Quilting an Edge-to-Edge Design on a Rolling Frame

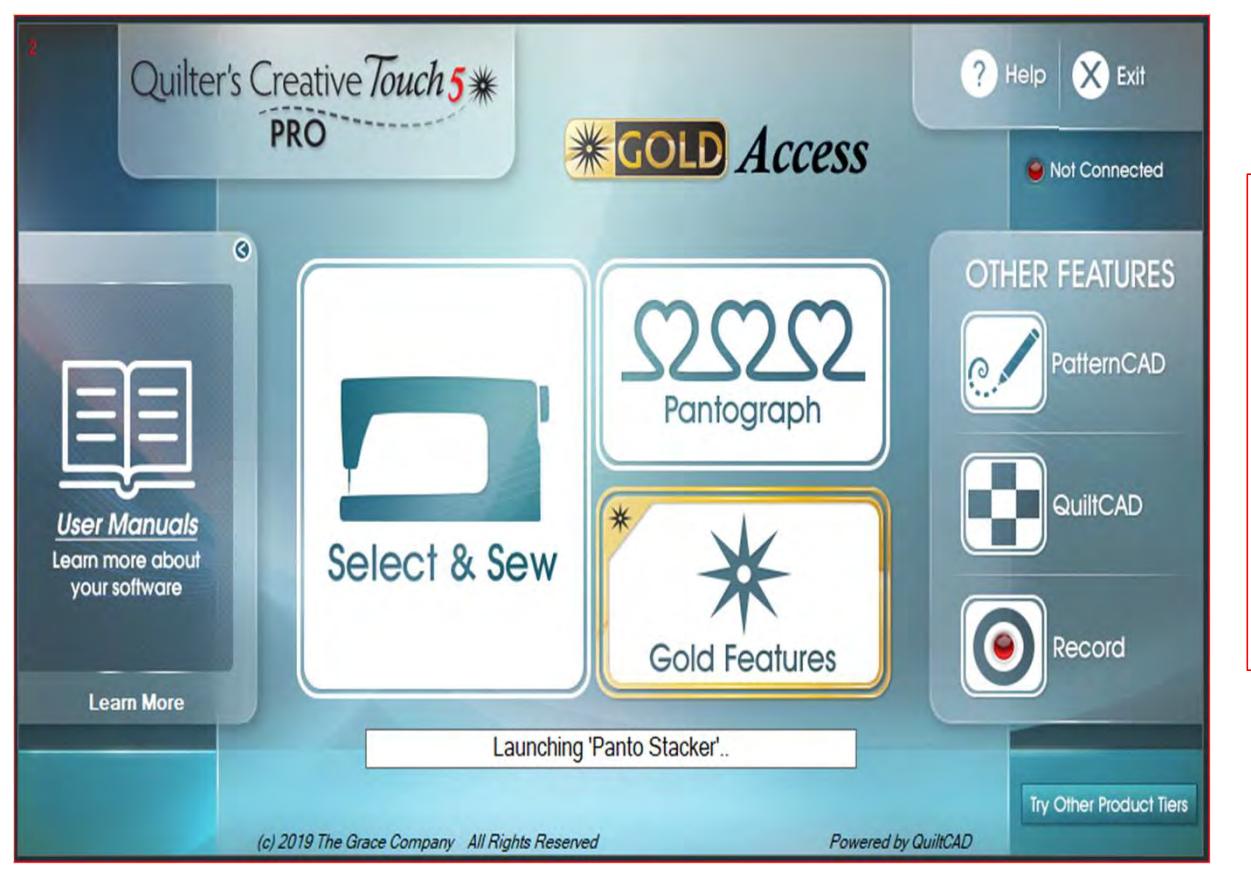

Now you know how to use a pantograph design and place it as a single pattern for borders, sashings and blocks. Let's take a pantograph and use it as an edge-to-edge design and quilt it across and down our quilt. We will quilt it using "Sew in Zones."

Before starting please read the next four pages about attaching your quilt onto the frame.

> Copyright August 1, 2020 The Grace Company (Reproduction Prohibited)

1

This is an edge-to-edge quilt. The same design repeated across the  $\|\cdot\|$  Sew quilt.

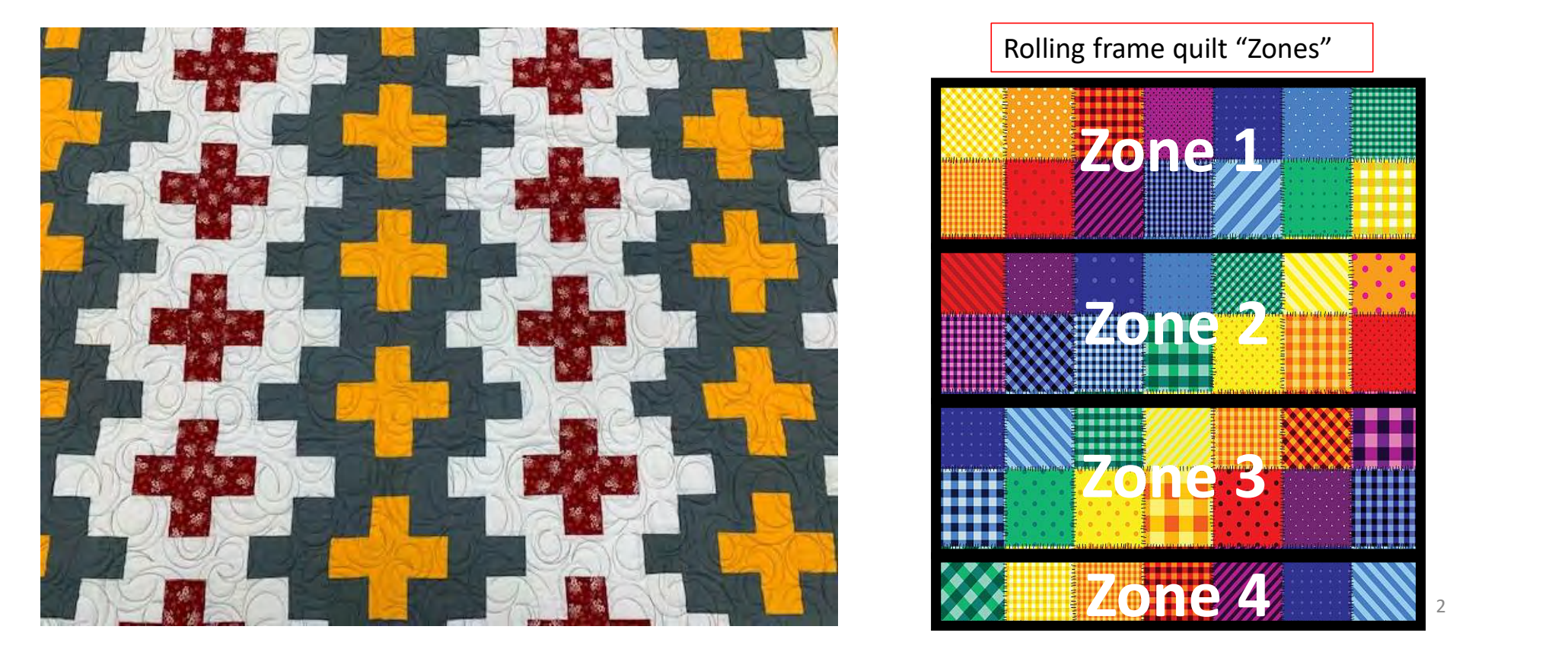

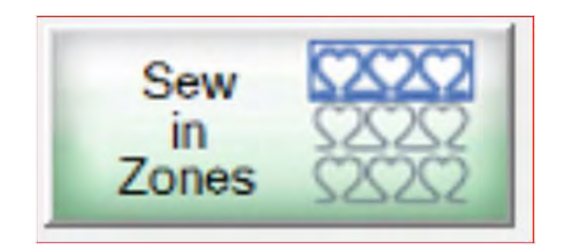

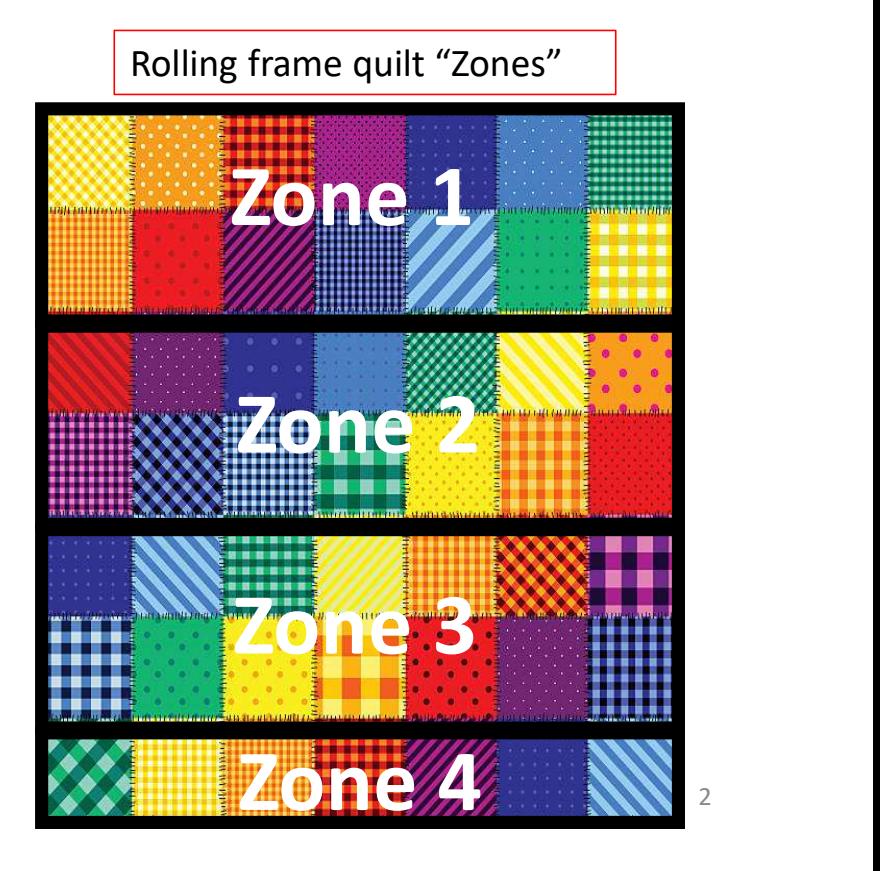

Important things to do before putting your quilt on the frame:

- **Basic Mode**<br>
Important things to do before than your quilt top. 6-8" wider<br>
on all four side. than your quilt top. 6-8" wider on all four side.
- 2. The batting should also be on all four side.<br>
The batting should also be<br>
larger than you quilt top (2-3"<br>
wider each side) but smaller<br>
than the backing. wider each side) but smaller than the backing. 3. Measure your quilt top wider<br>down.<br>Backing should always be wider<br>on all four side.<br>2. The batting should also be<br>larger than you quilt top (2-3"<br>wider each side) but smaller<br>than the backing.<br>3. Measure your quilt top
- Measure your quilt top width<br>and height/length and write it<br>down. down.

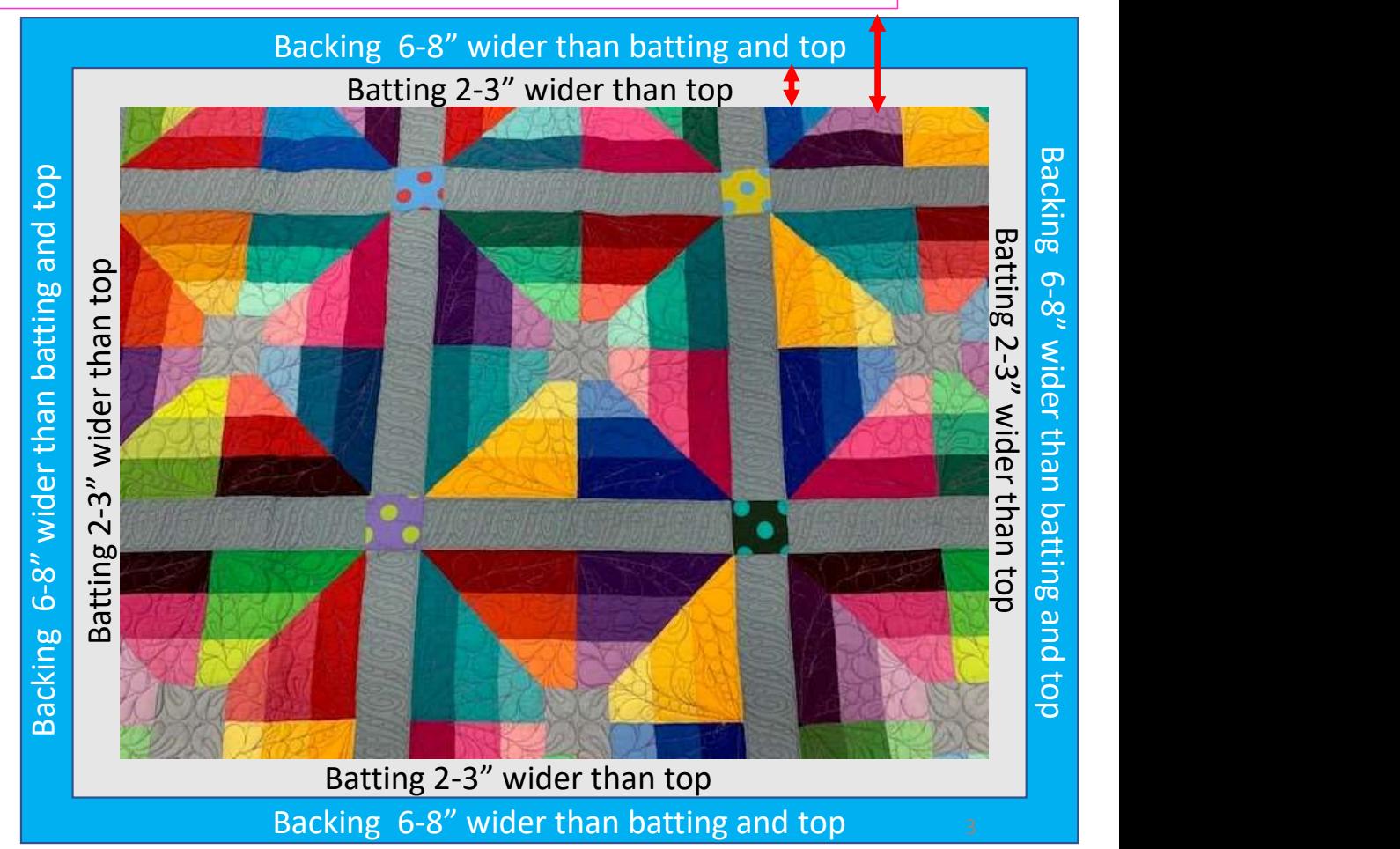

#### Important things to do after attaching quilt to leaders on take-up rail:

- Basic Mode –<br>
Important things to do after attack<br>  $\begin{array}{|c|c|}\n\hline\n\text{Ro} & \text{Ro} \\
\hline\n\end{array}$ <br>
4. Roll quilt up on take-up rail<br>
toward the front of the<br>
frame until there is 1.5-2"<br>
from the top edge of your Leader Cloth attached to quilt backing take-up rail Roll take-up rail to here  $1.5 - 2''$
- toward the front of the frame until there is 1.5-2" from the top edge of your quilt top.

#### Important things to do after attaching quilt to leaders on take-up rail.

Basic Mode –<br>
Important things to do after attack<br>
5. Baste or sew along the quilt top edges to<br>
tack it down. This is important when<br>
quilting an edge-to-edge design; your<br>
design will sew off the edges of your<br>
series wi tack it down. This is important when quilting an edge-to-edge design; your design will sew off the edges of your quilt. If you don't tack down the edge your hopping foot can get caught and tear your quilt. Start on the left edge as far as the machine can reach and sew along the edge of the quilt top to the upper left corner then towards the upper right corner and down the right edge as far as the machine can reach.

\*After every roll tack down the left and right-side edges! When you get to the bottom tack, around the bottom edges as well. Toolbox "Release Machine."

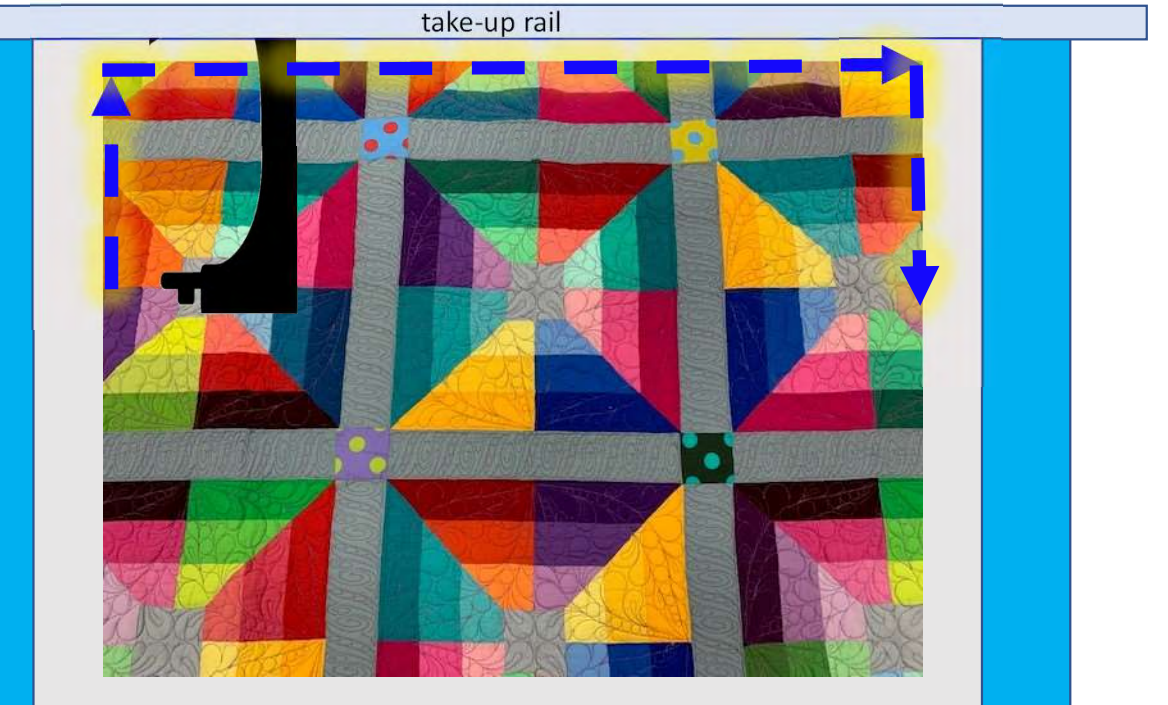

Batting 2-3" wider than top Backing 6-8" wider than batting and top

Quilting an Edge-to-Edge Design on a Rolling Frame

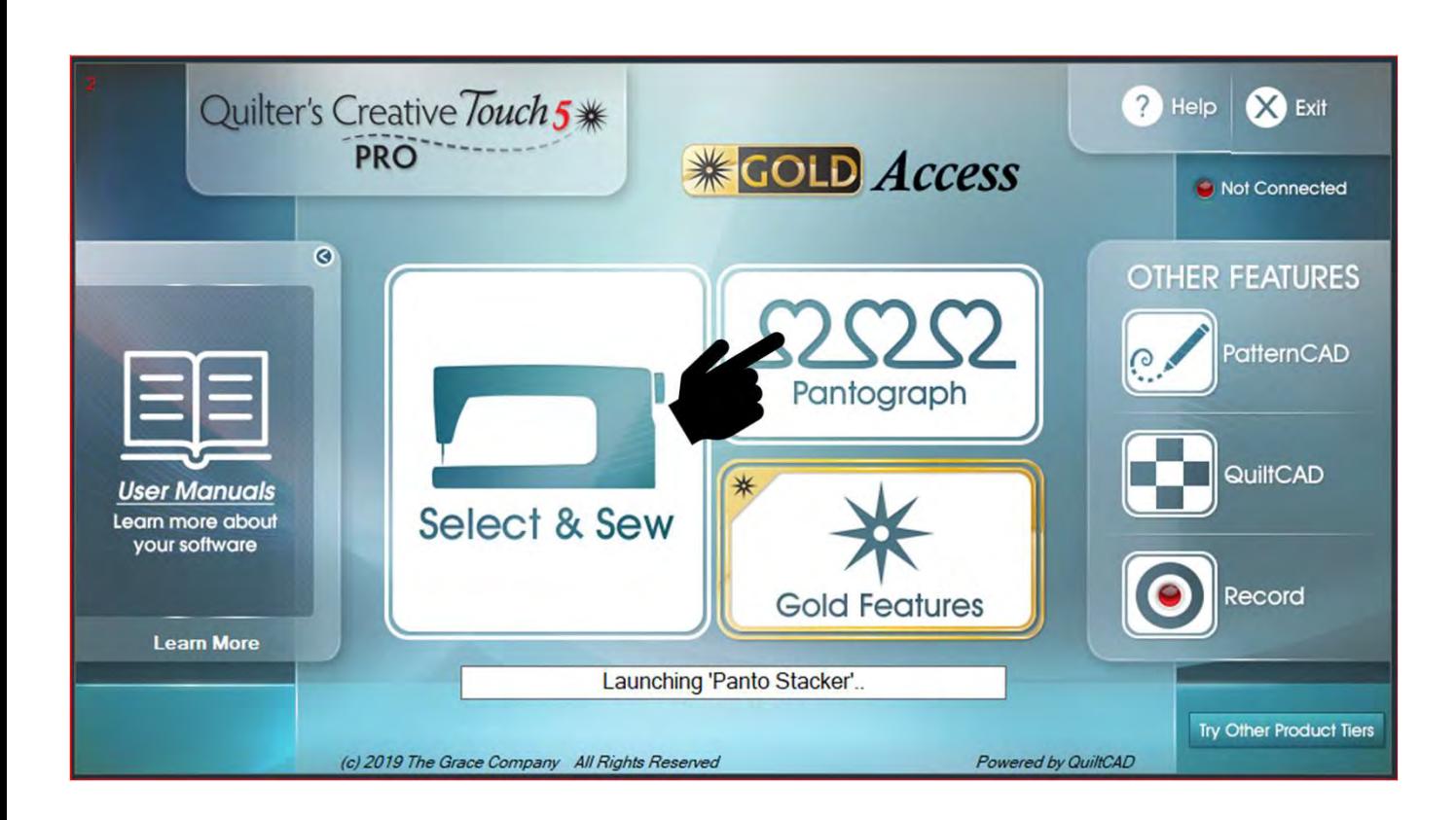

Notice: Before putting a quilt onto the frame, measure its length and width and write them down. You will input the measurements later-on.

Have you basted or sewed along the edges of your quilt top to tack it down? If you have not, "Do SEW now."

#### Tools needed:

- Note pad
- Pen
- Stickers/Chalk

Please read to make sure you don't miss a step and important information!

Quilting an Edge-to-Edge Design on a Rolling Frame

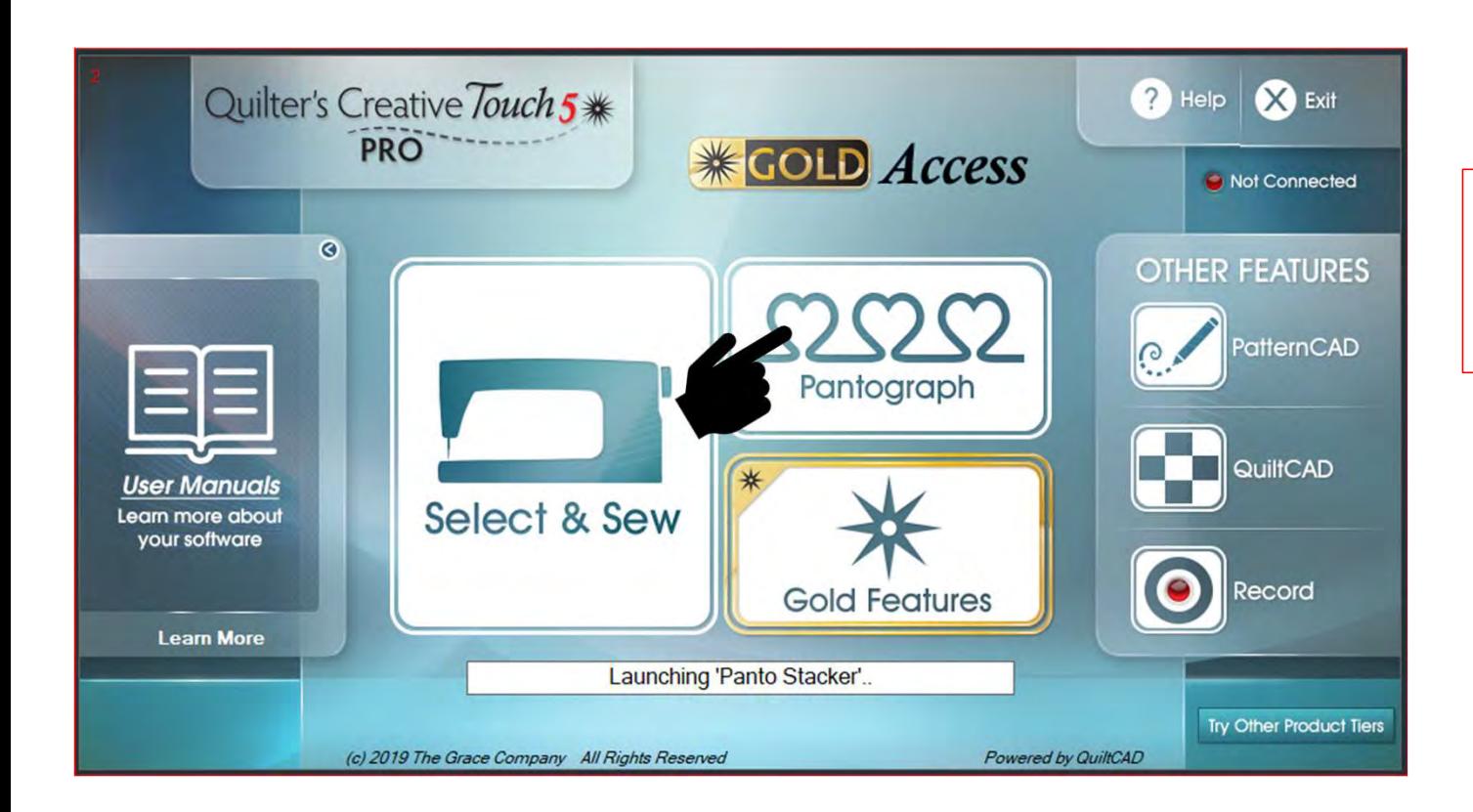

To get started, click on "Pantograph" on the home screen and get ready to set your "Safe Area."

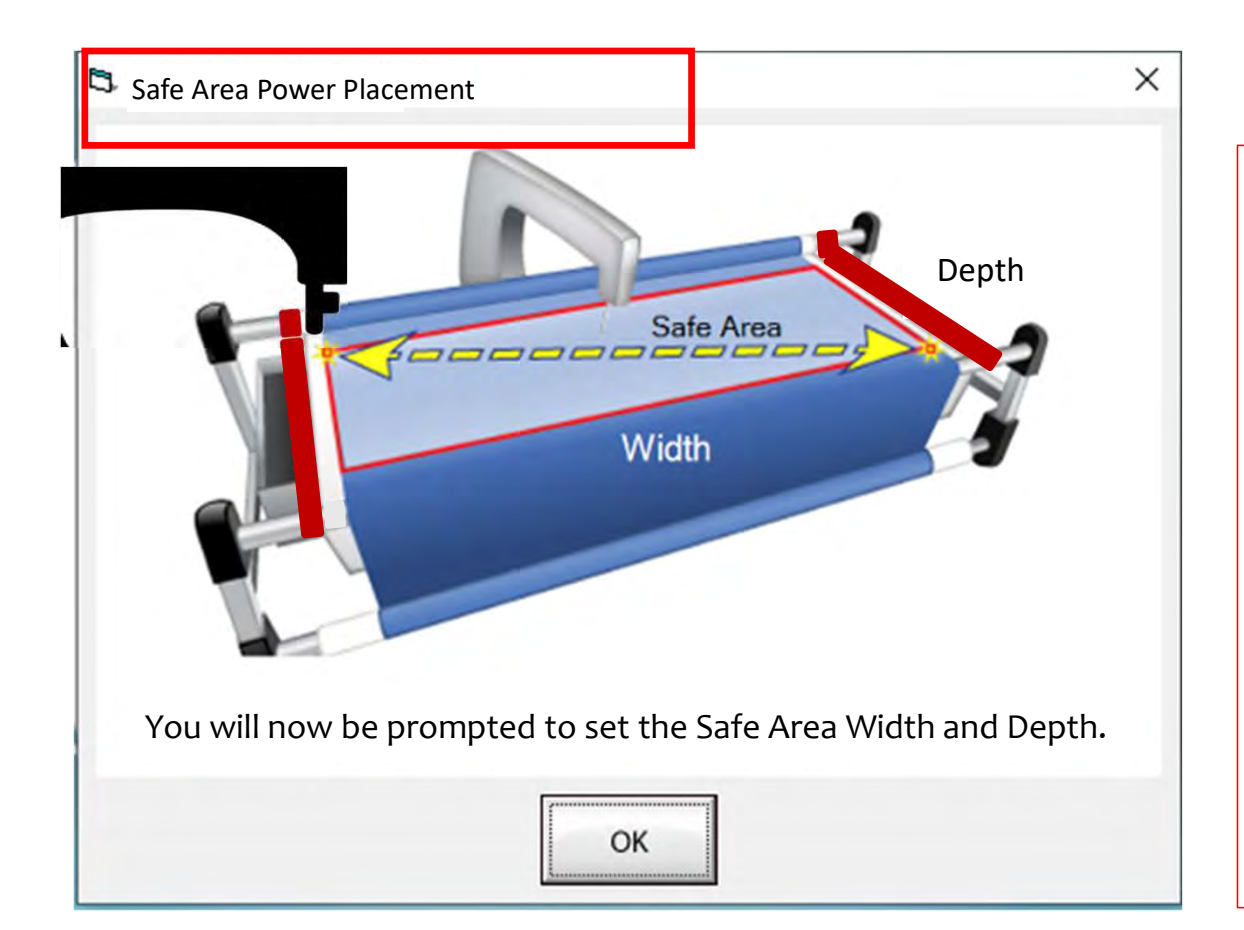

Depth  $\left\vert \right\vert$  quilt. The "Safe Area" is defined by quilt The "Safe Area" is your "quiltable," quilting area. It will be different for every size, machine throat and design. For pantograph edge-to-edge design you will want to set your safe area just off the edge of your quilt top so the design will sew off the edge slightly. How far off is determined by you and how wide your backing and batting are. Remember, always cut your backing and batting wider than your top.

Let's set the safe area.

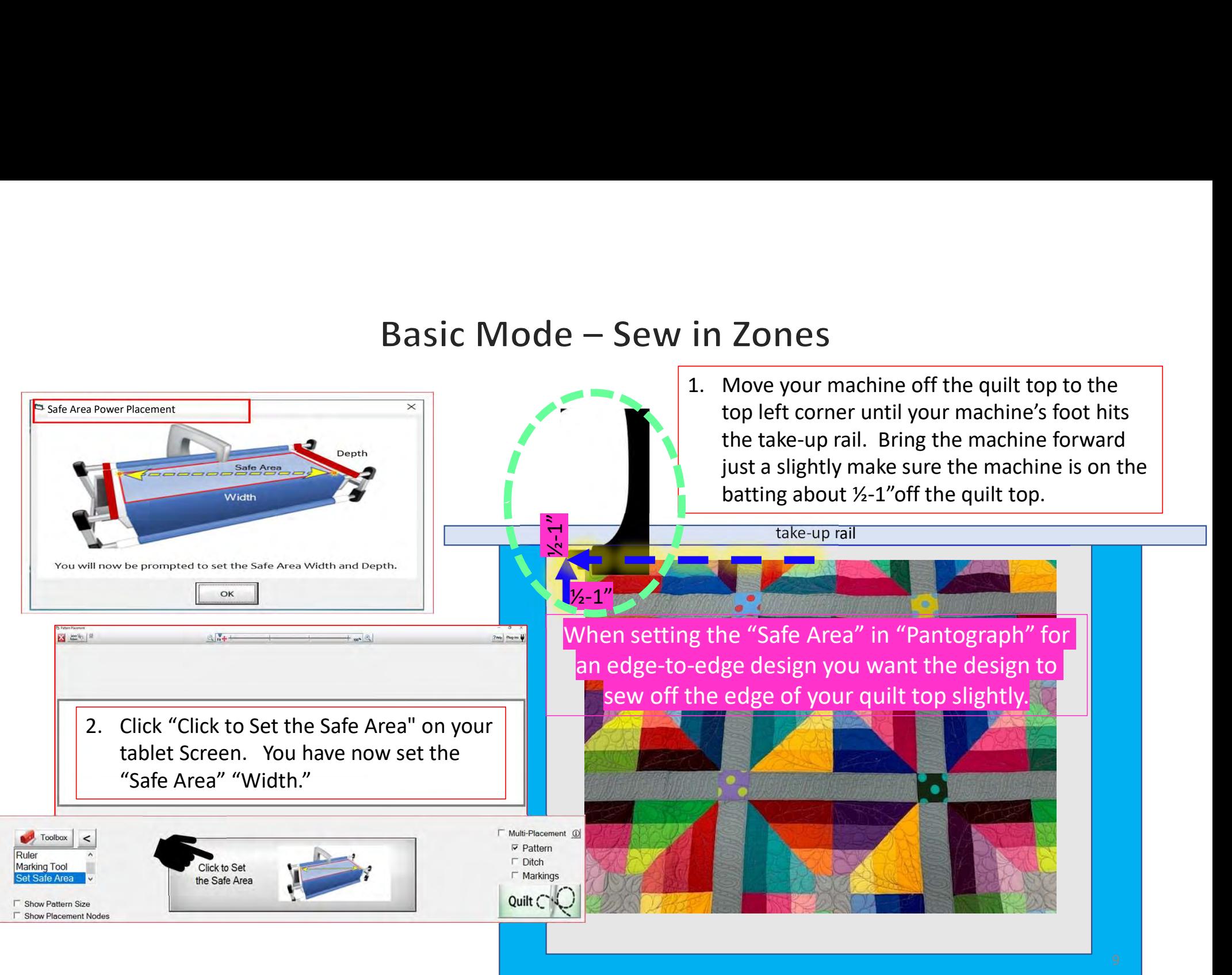

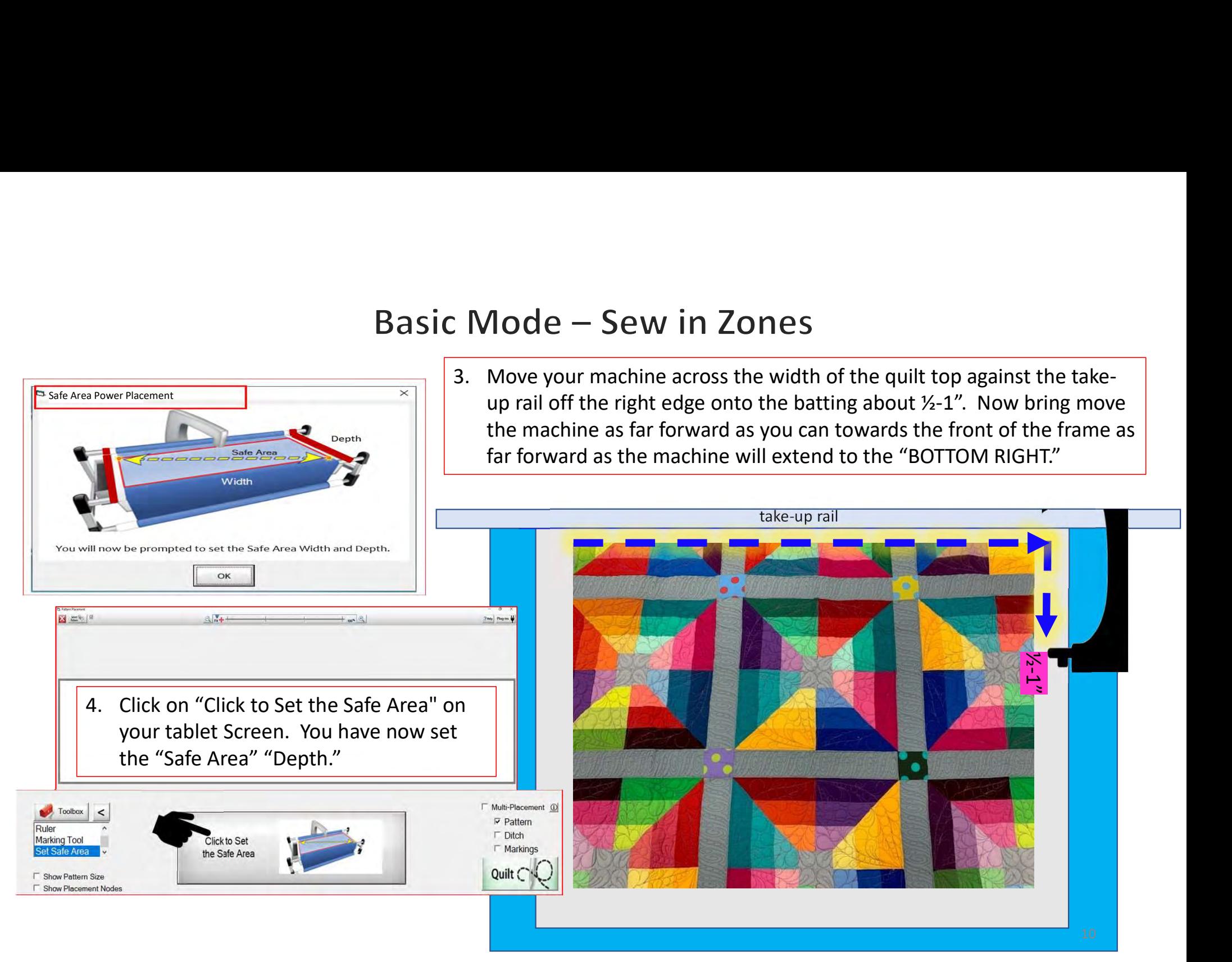

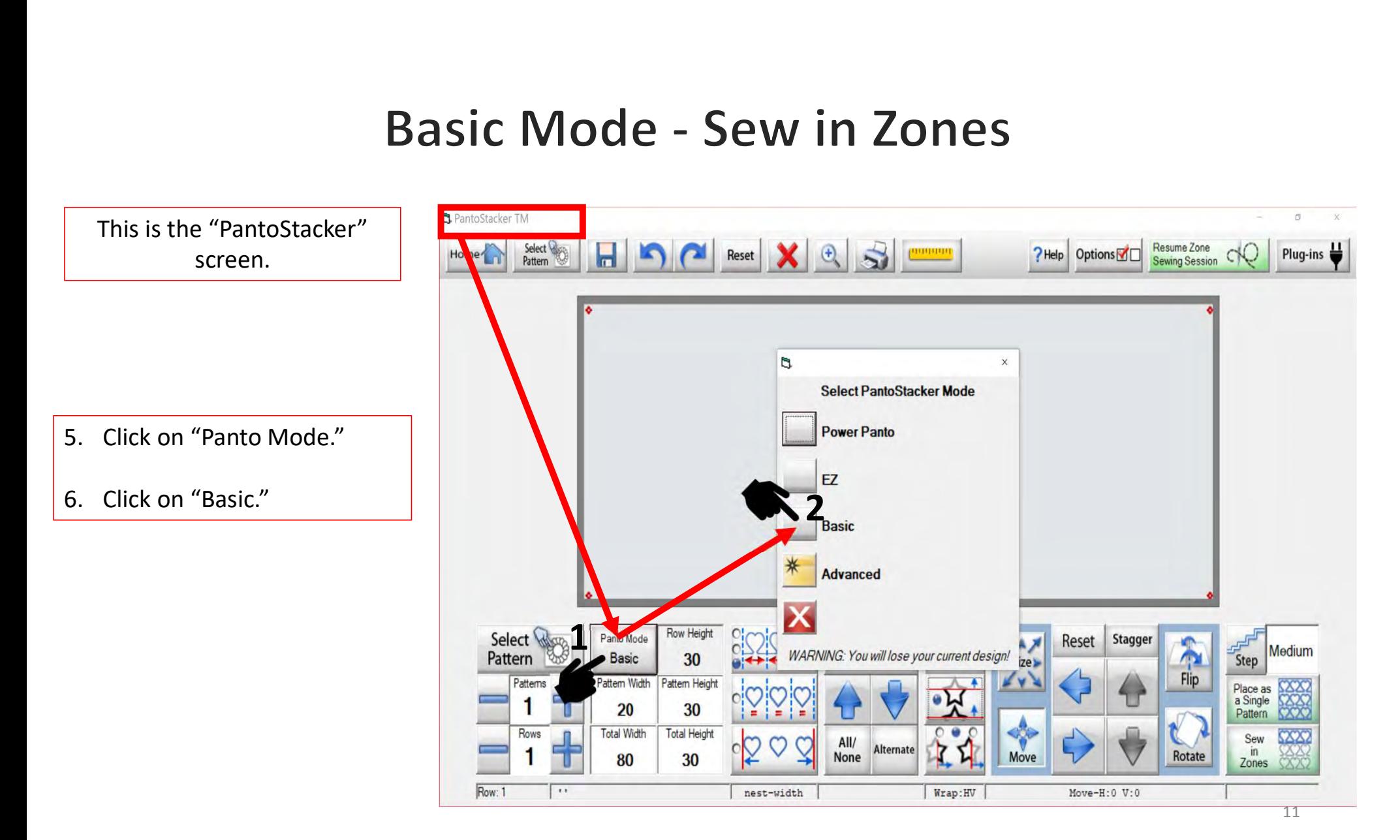

the center of the quilt top and mark it.

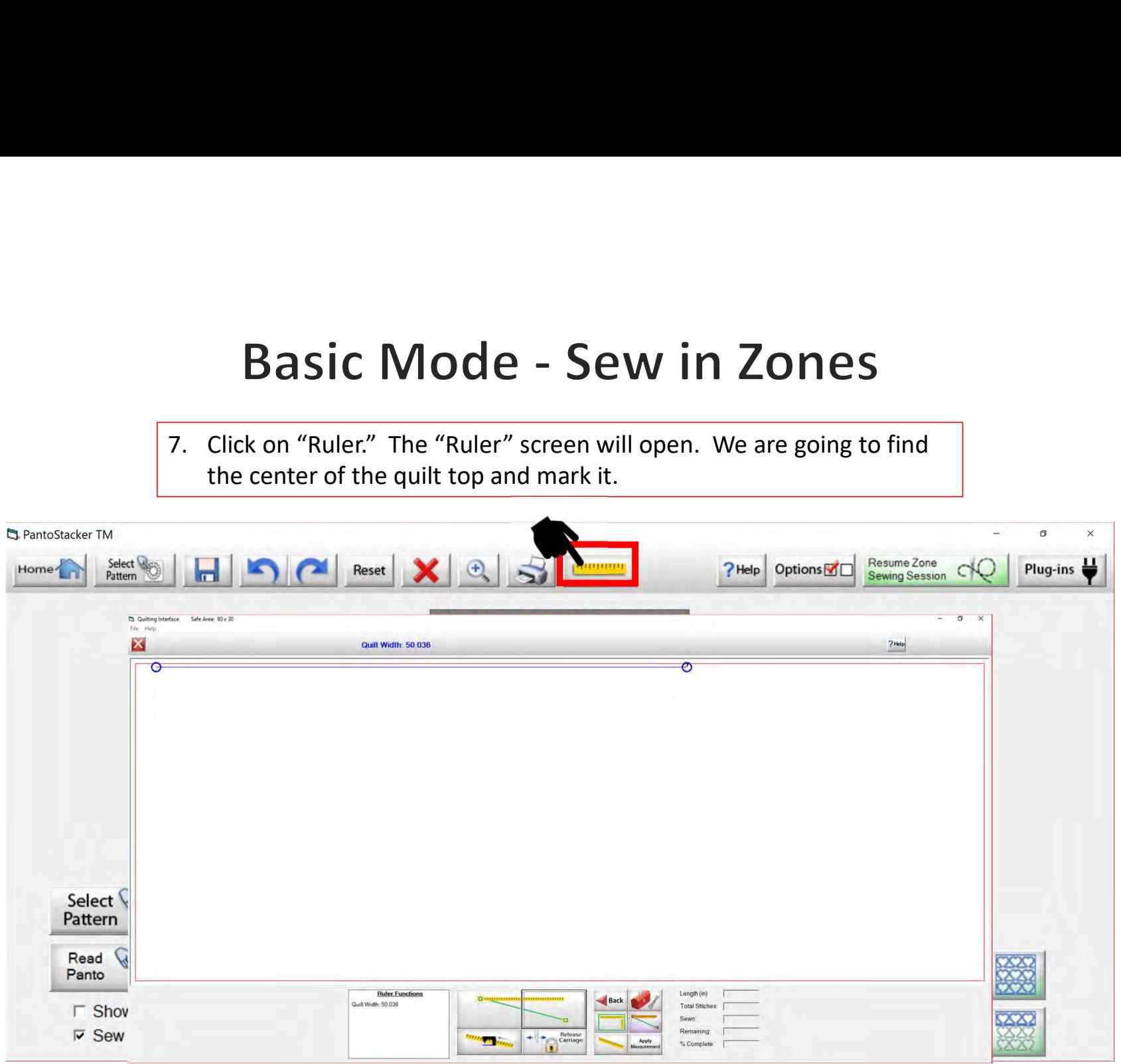

- **Basic Sew<br>
8.** Move your machine to the top left corner of<br>
your quilt top. "Click" on the "Place the left<br>
end of the ruler" button.<br>
9. Move your machine to the top right corner of your quilt top. "Click" on the "Place the left end of the ruler" button.
- **Basic Sew Basic Sew Basic Sew Basic Sew Basic Sew All and Server Controller Corner of Sour quilt top.** "Click" on the "Place the left end of the ruler" button.<br>
9. Move your machine to the top right corner of your quilt t your quilt top. Click on "Place the right end of the ruler" button
- 10. Click on "Moves and locks the carriage at the content of the ruler" button.<br>
10. Click on "Moves and locks the carriage at the content of the ruler" button<br>
10. Click on "Moves and locks the carriage at the center of CIICK ON INJOVES AND JOCKS THE CATTLAGE AT THE Ruler Functions<br>
center of the ruler" button. This will lock and<br>
express account of the ruler" button. This will lock and engage your machine carriage. You will see a prompt "Please ensure the needle up?" Check. if it is, click on "Yes." The machine will move to the center of your quilt.

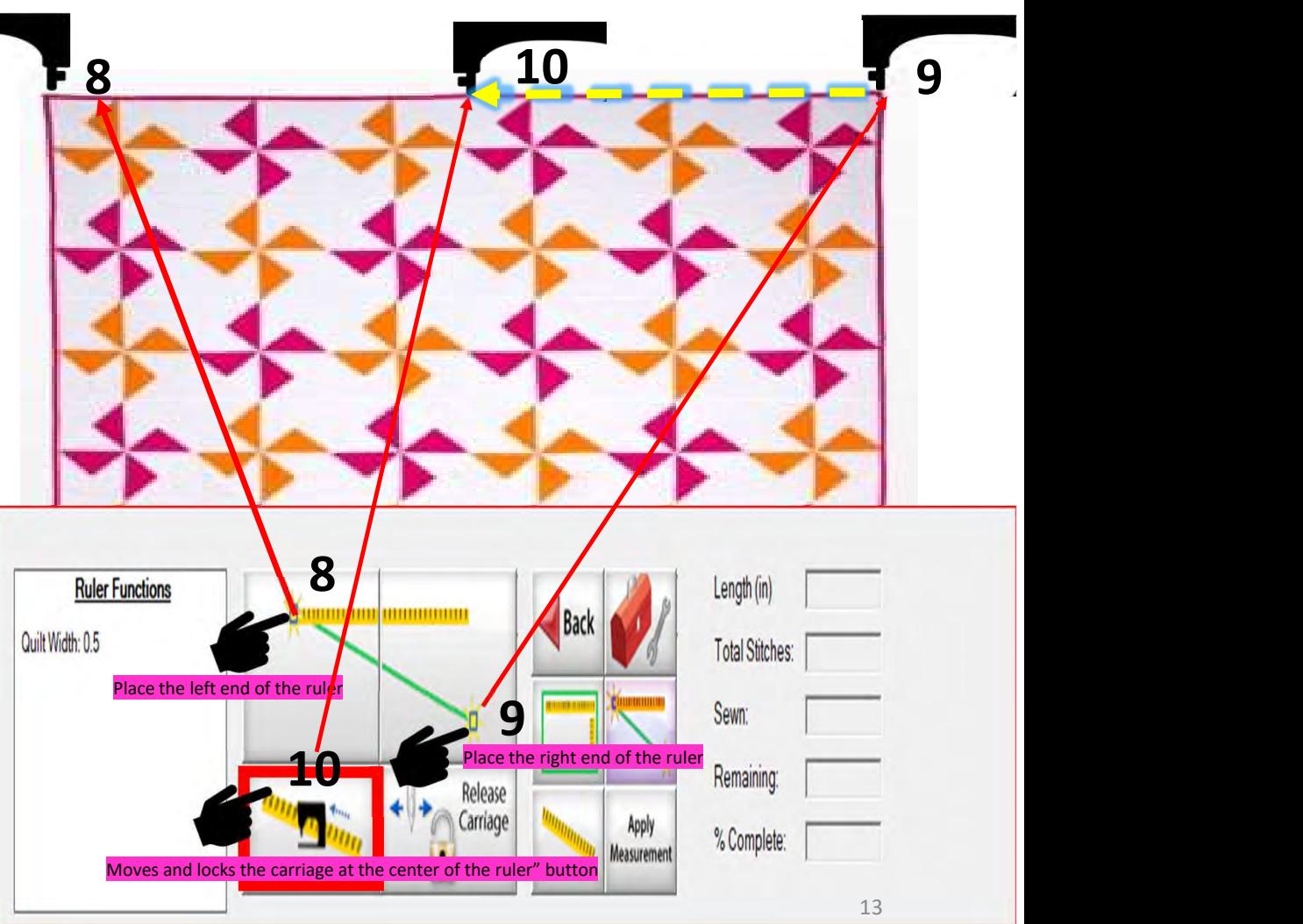

**Basic Mode - Sew in**<br>11. Now let's mark the center (reminder: mark ½-1" above the<br>quilt top center so your design will sew off the quilt). This<br>can be done with a sticker, tape, water soluble pens, or chalk<br>pencils. For t quilt top center so your design will sew off the quilt). This can be done with a sticker, tape, water soluble pens, or chalk pencils. For this demonstration I am using a sticker or piece of tape.

Place the sticker or tape under the hopping foot so that the needle can make a mark onto it. Use the "needle down button" on your machine to insert the needle into the sticker/tape. Now you will have a small mark/hole on your sticker that is your center mark. (Do not remove the sticker/tape!)

**Alternative:** Using chalk pencil or a water-soluble pen, rotate the hand wheel on the back of the machine the direction it says to rotate to bring the needle closer but not inserted into the quilt. Then, with your chalk or pen make a mark directly beneath the needle point.

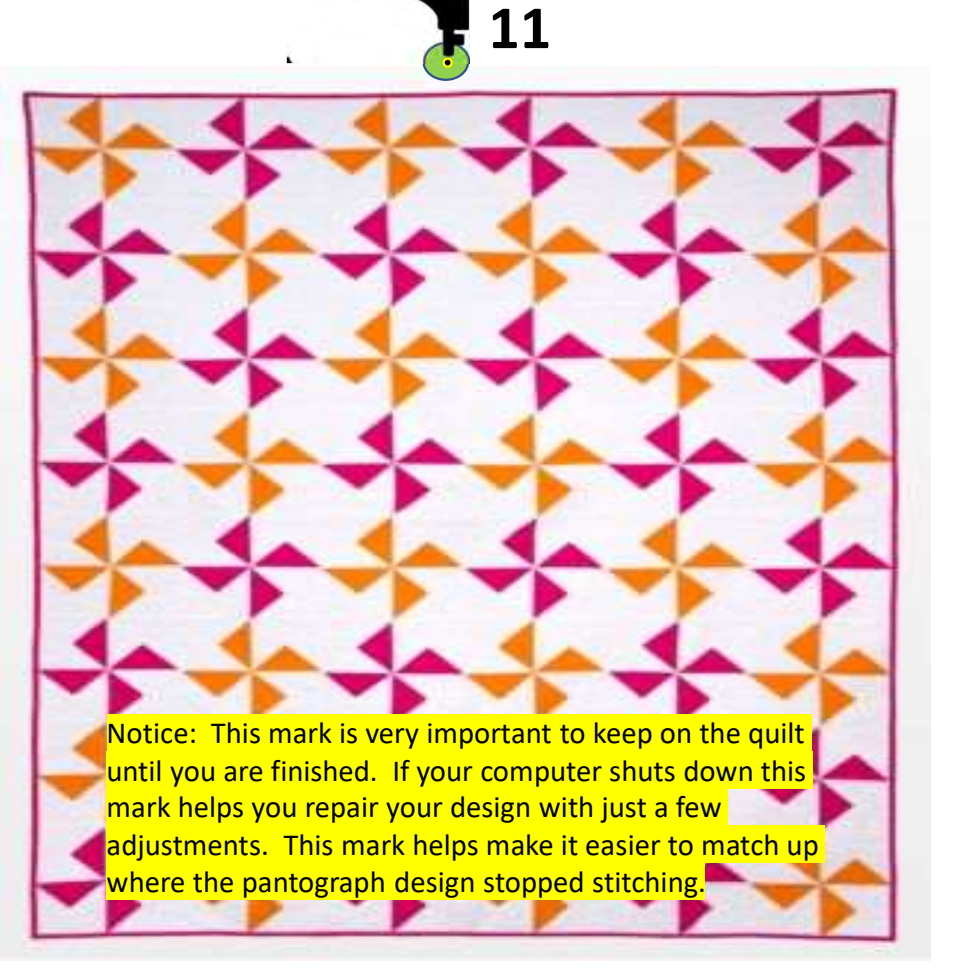

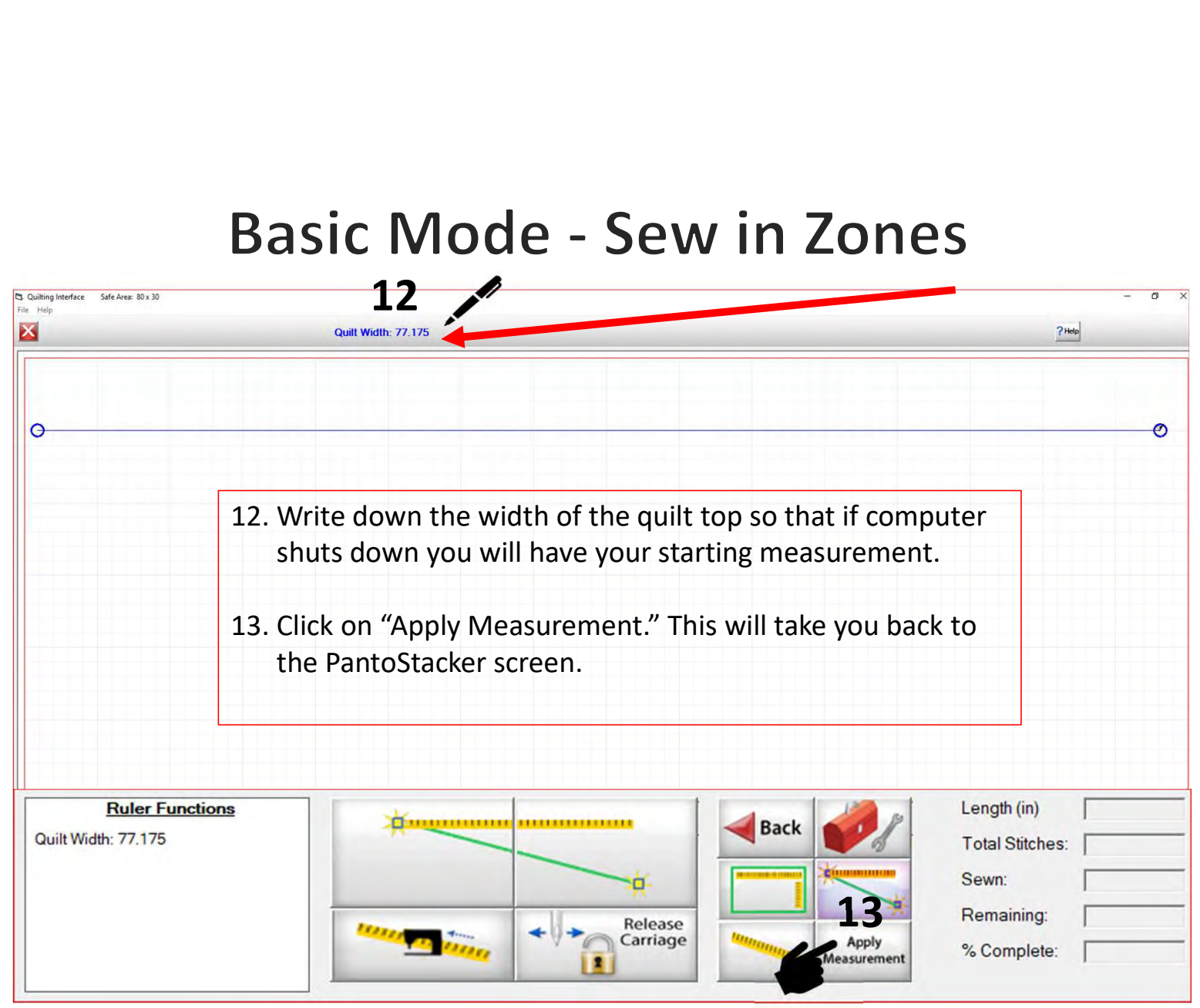

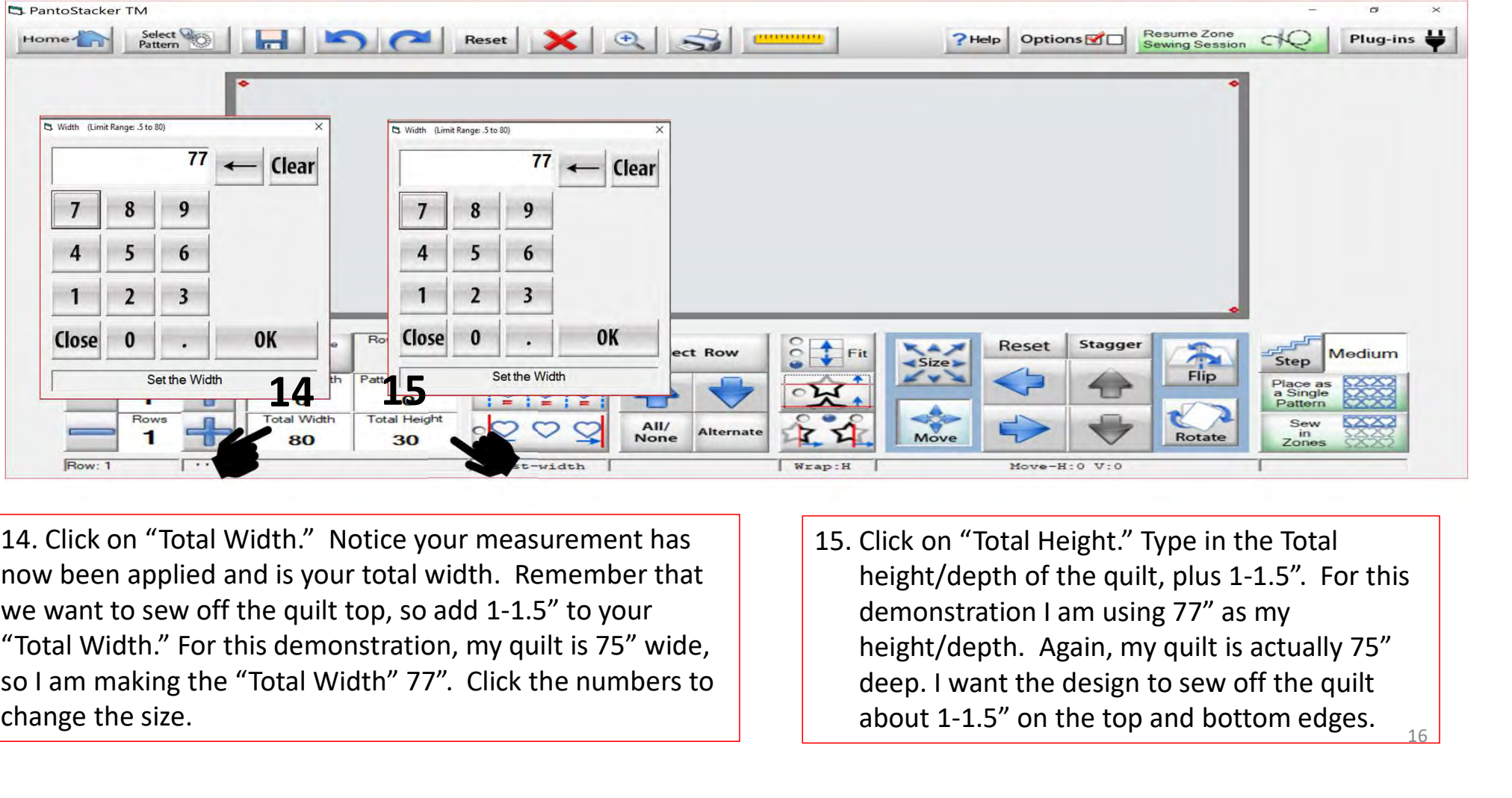

14. Click on "Total Width." Notice your measurement has | | | | 15. Click on "Total Height." Type in the Total now been applied and is your total width. Remember that we want to sew off the quilt top, so add 1-1.5" to your so I am making the "Total Width" 77". Click the numbers to change the size.

height/depth of the quilt, plus 1-1.5". For this demonstration I am using 77" as my height/depth. Again, my quilt is actually 75" deep. I want the design to sew off the quilt about  $1-1.5$ " on the top and bottom edges.

**Basic Mode - Sew in Zones** 

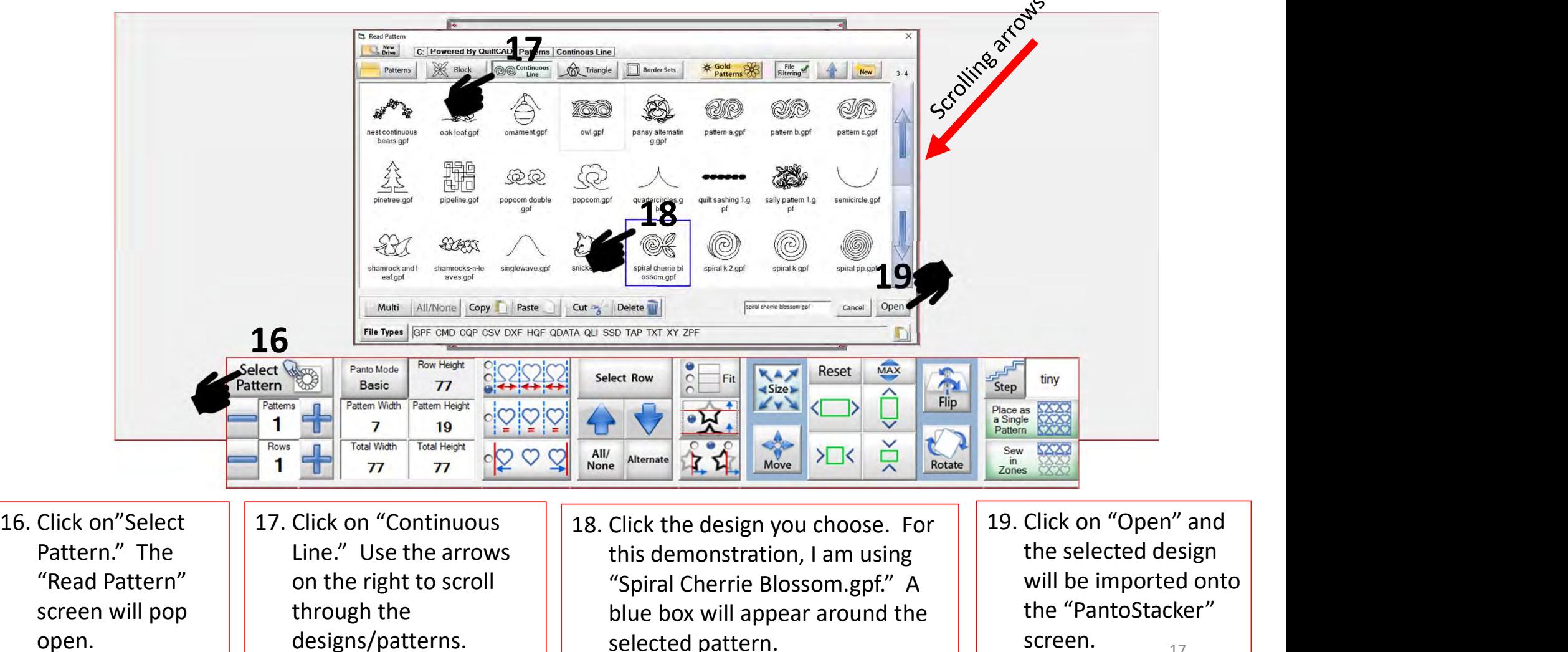

screen.  $17$ 

open.

designs/patterns.  $\begin{array}{|c|c|c|c|c|}\n\hline\n\end{array}$  selected pattern.  $\begin{array}{|c|c|c|c|c|}\n\hline\n\end{array}$  screen.  $\begin{array}{|c|c|c|c|c|}\n\hline\n\end{array}$ 

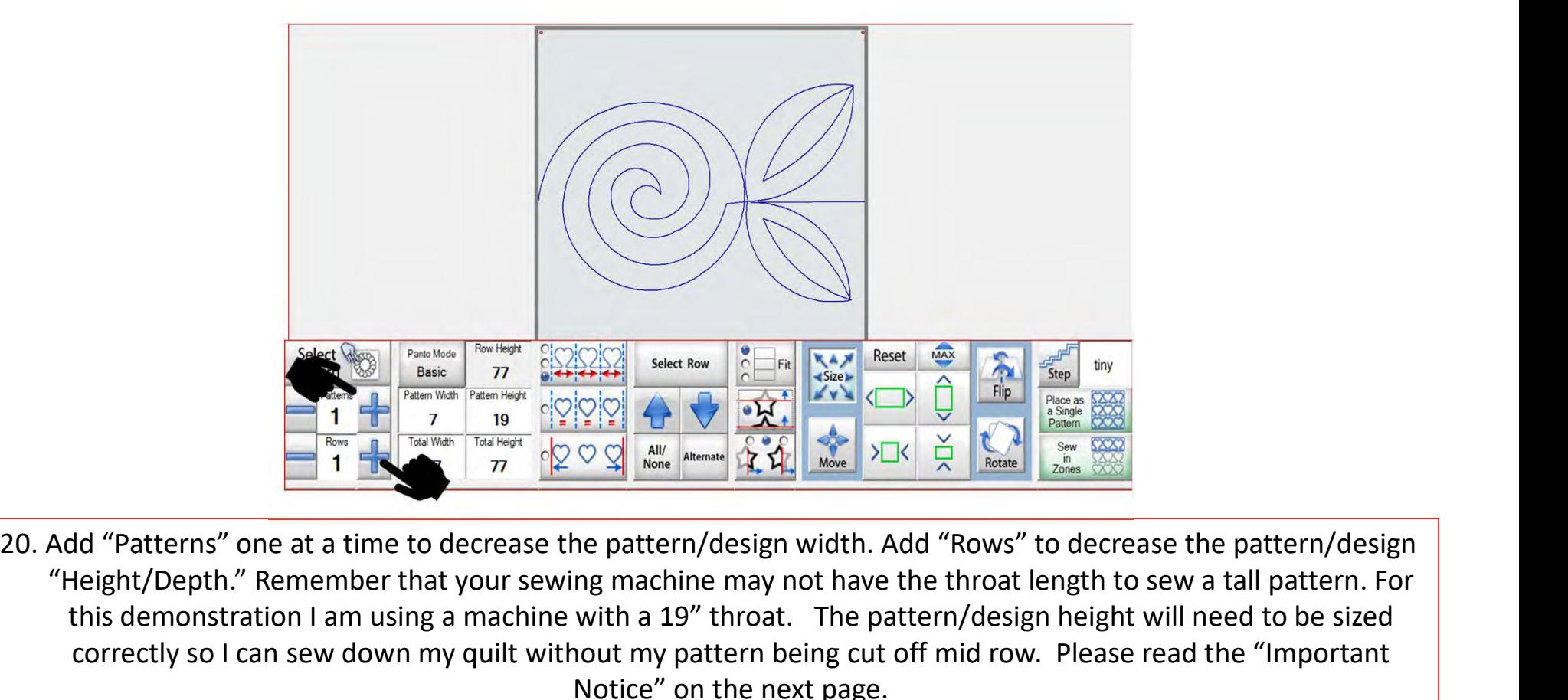

"Height/Depth." Remember that your sewing machine may not have the throat length to sew a tall pattern. For this demonstration I am using a machine with a 19" throat. The pattern/design height will need to be sized correctly so I can sew down my quilt without my pattern being cut off mid row. Please read the "Important Notice" on the next page.

#### Important Notice:

Always remember that your machine will determine the size of your pantograph design. If you are quilting with a machine that has 9" throat (measure from the

back of the machine to the needle), make sure your design is less than 9" wide. Allow for the reduction of your quilting area as you roll your quilt. The take-up rail (the rail/pole that goes through the throat of the machine) "takes up" the quilt layers as you roll to a new section. The take-up rail will expand wider when you roll the quilt, causing area. This decrease is determined by the size of your quilt, batting loft (thickness), and piecing.

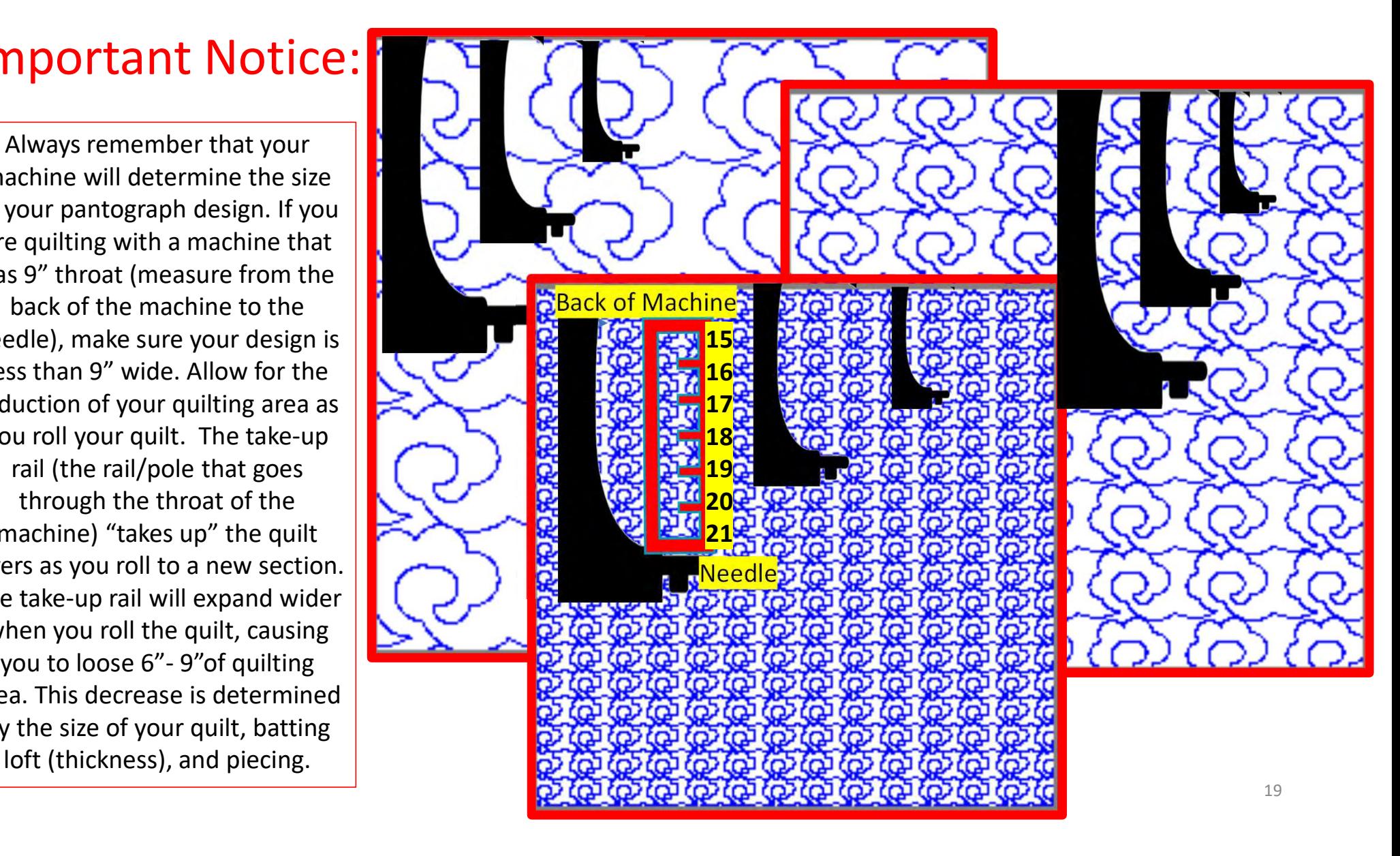

Select Pattern

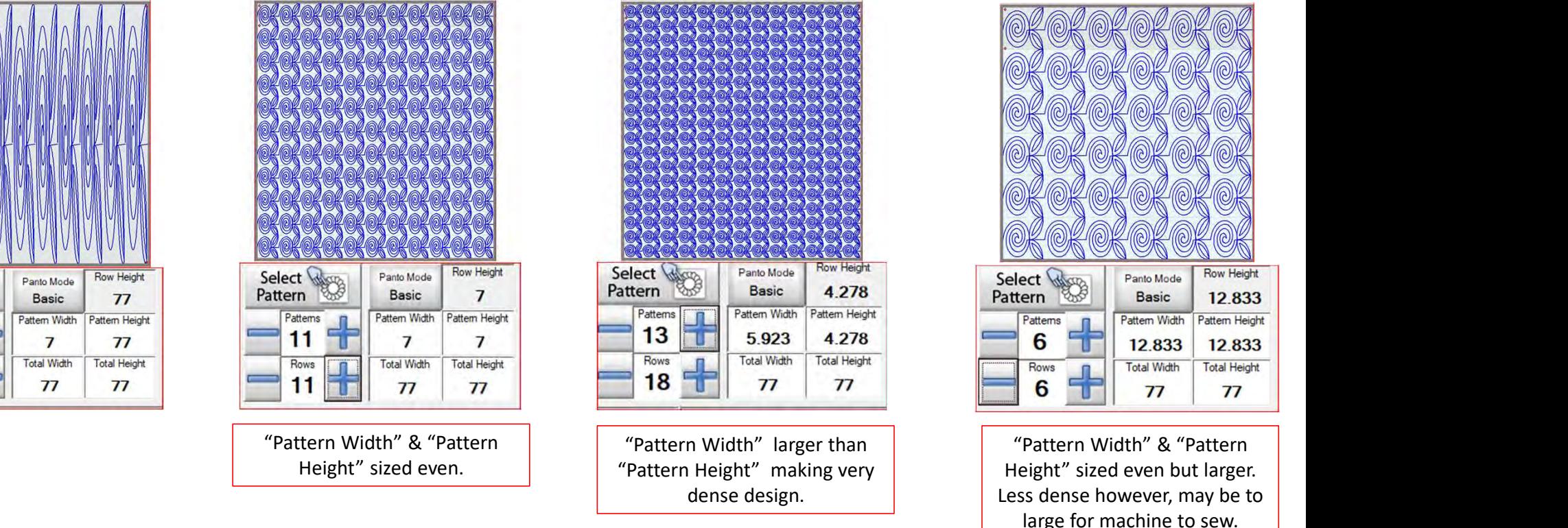

21. Adding "Patterns" and "Rows" using the (+) will decrease the size of the "Pattern Width" and "Pattern Height" making the design very dense. Using the (-) will increase the "Pattern Width" and "Pattern Height," and the design will larger. For this demonstration I am using the one with the designs that are 11 across and 11 down. The larger size you may not roll as often, but you also need to account for the throat of your machine, is it large enough to sew that size?

#### Flip your design/pattern

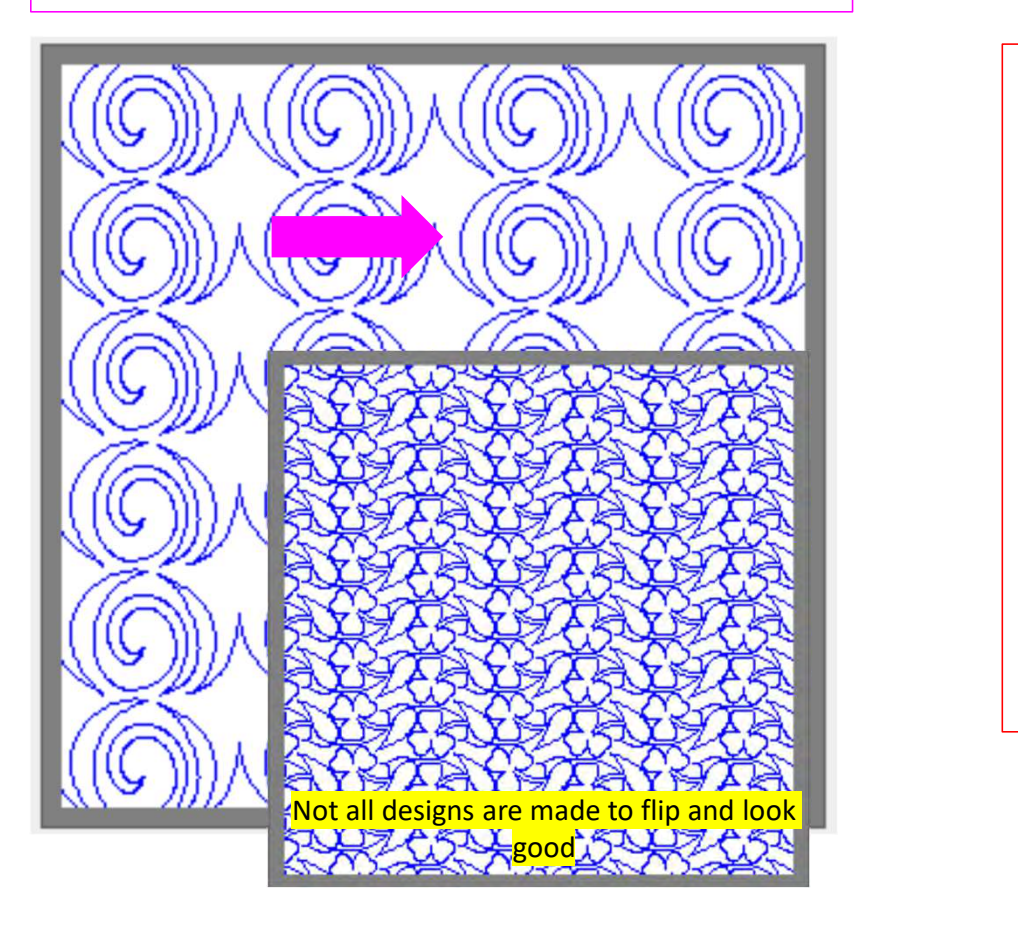

Flipping your pattern/design is a fun way to add dimension, allowing your eyes follow a different path across and down your quilt. Some patterns/design look great flipped various directions and other will not. This is your opportunity to really "Flip Out" and see how your design looks using "Flip."

When using "Flip" in "Basic Mode" choose, "Select" "All/None" or "Alternate" rows and try different looks using the different flip methods.

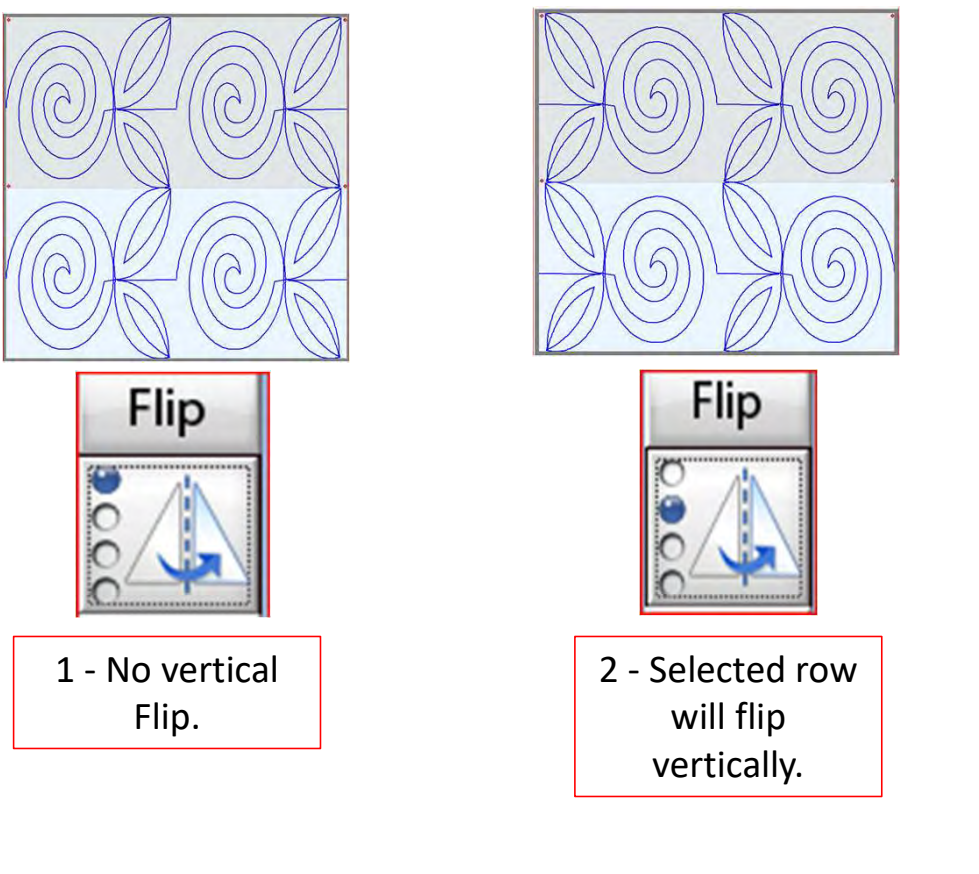

Flip.

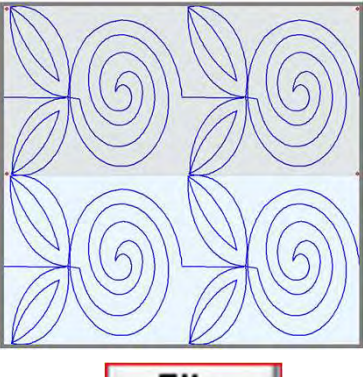

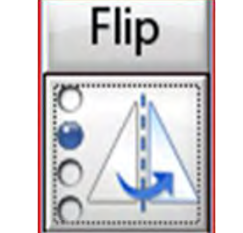

will flip vertically.

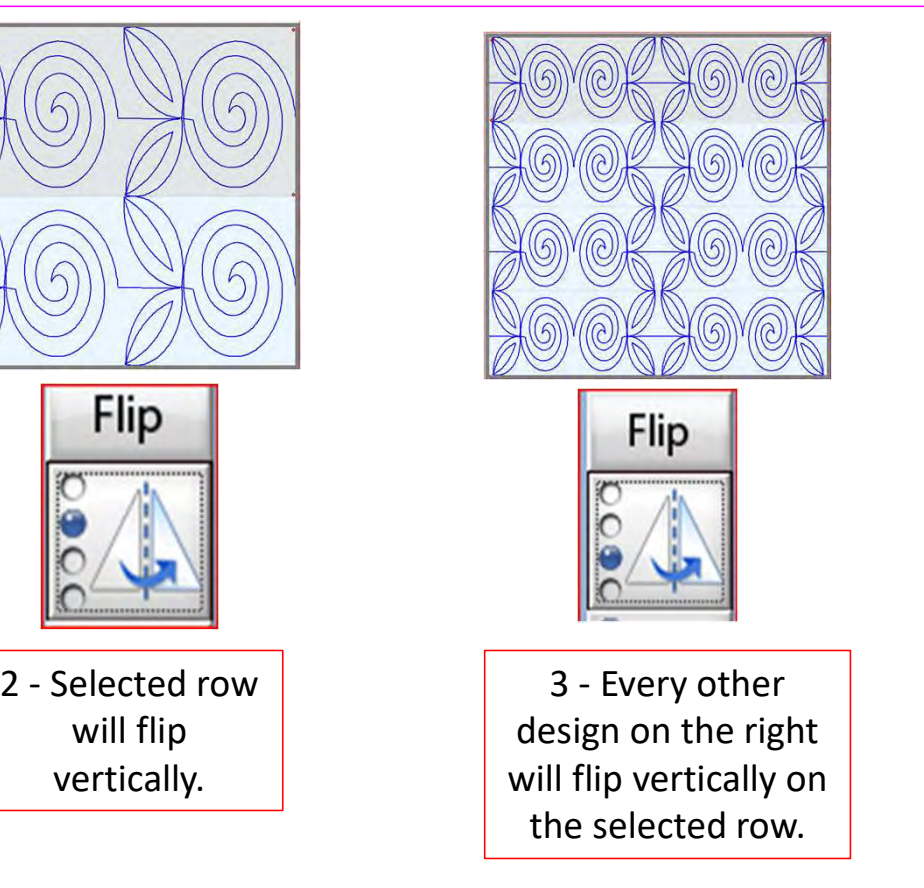

design on the right will flip vertically on the selected row.

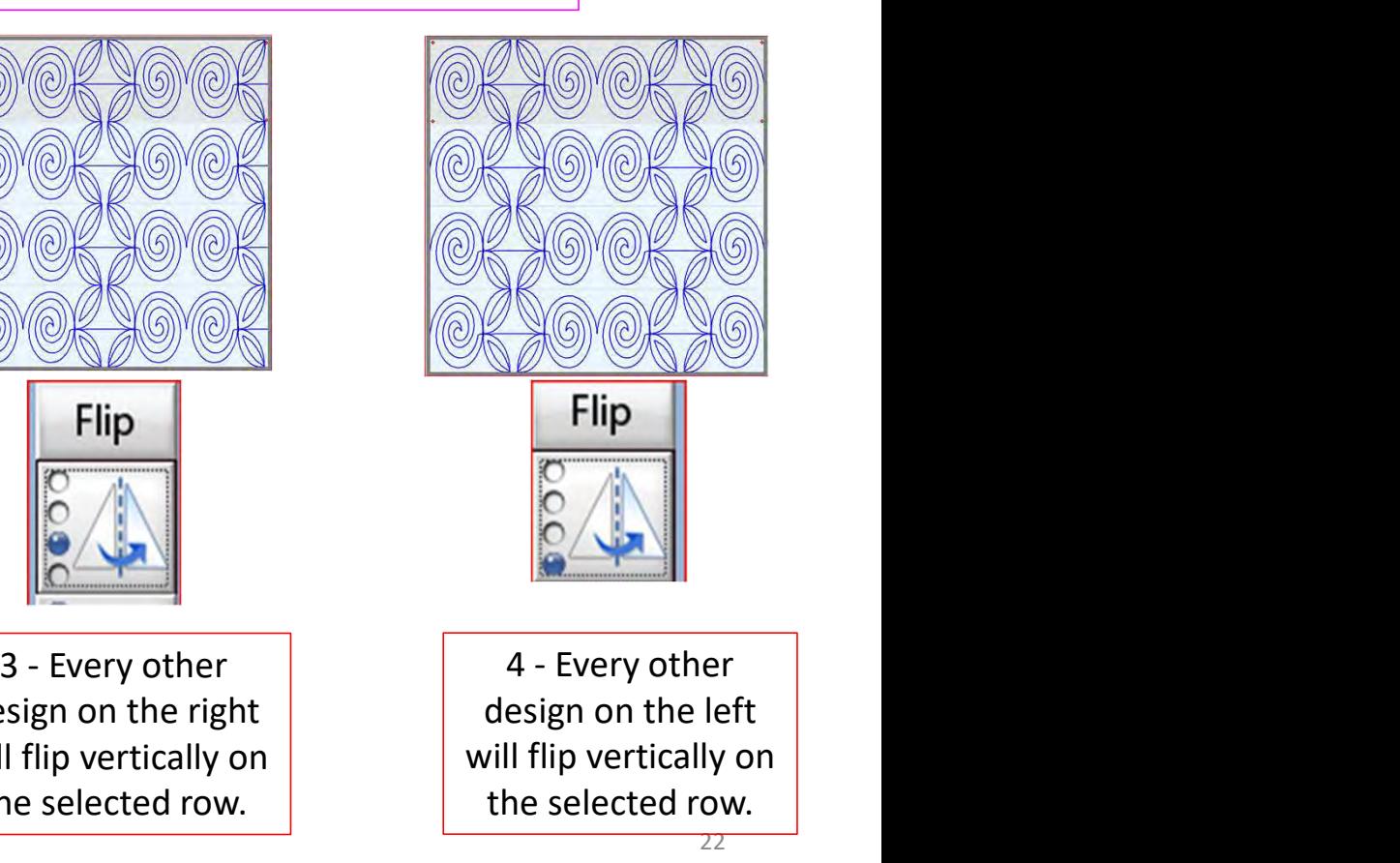

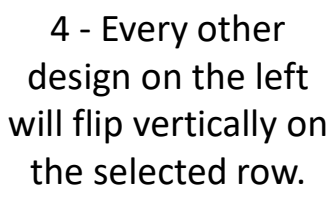

When using "Flip" in "Basic Mode" choose, "Select" "All/None" or "Alternate" rows and try different looks using the different flip methods. Reminder, flipping horizontally can break the design connection making it no longer continuous).

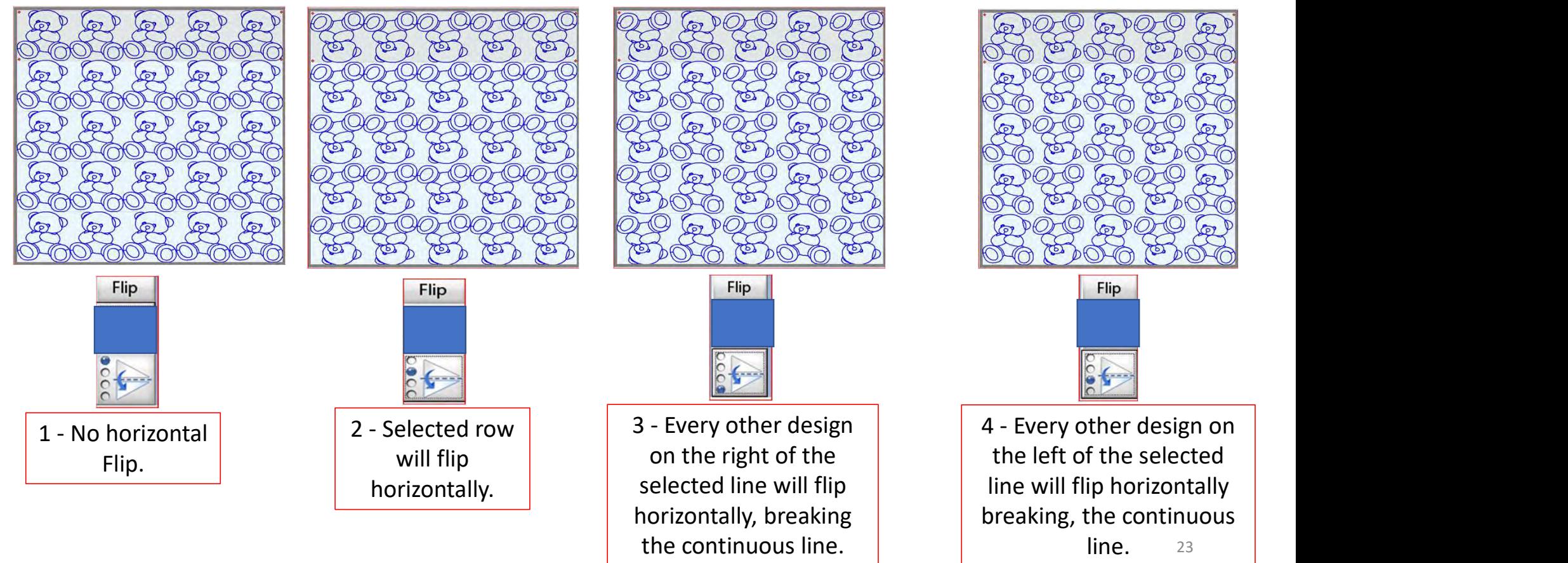

23

22. Now that you have your design, added your patterns and rows and you have flipped your patterns to sew how you want it to look, you are ready to Click on "Sew in Zones."

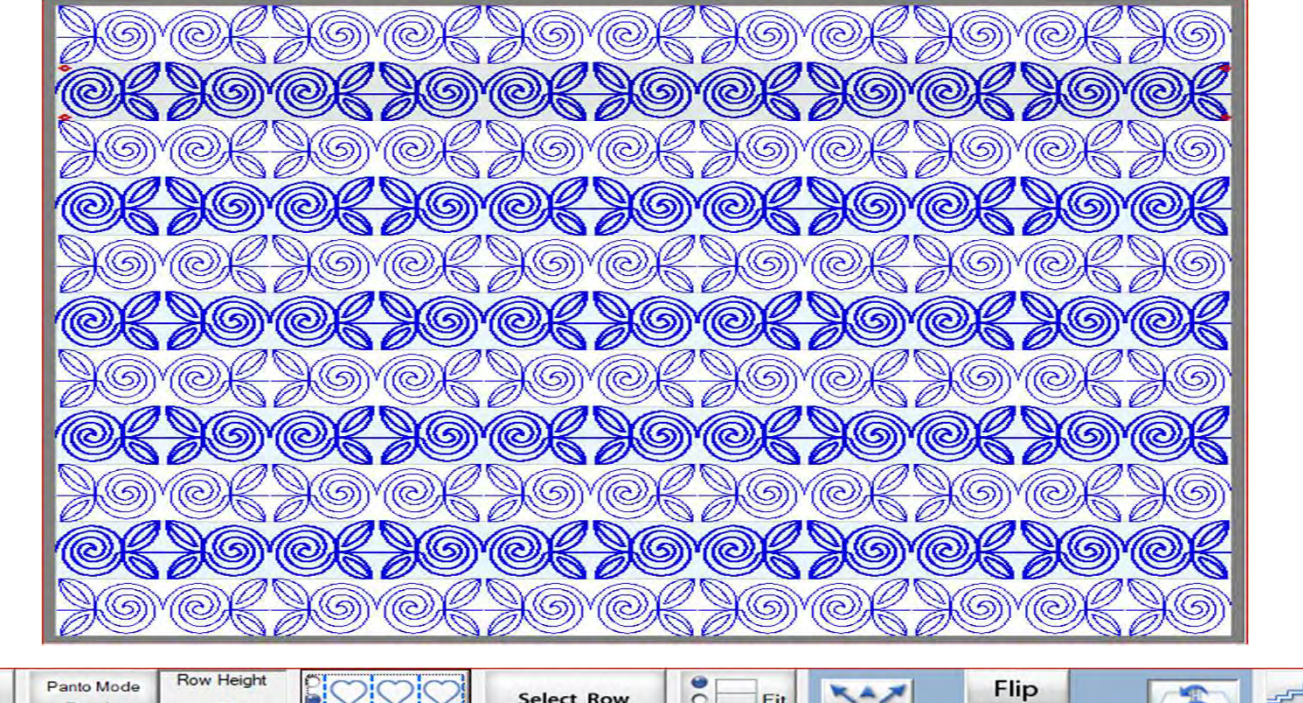

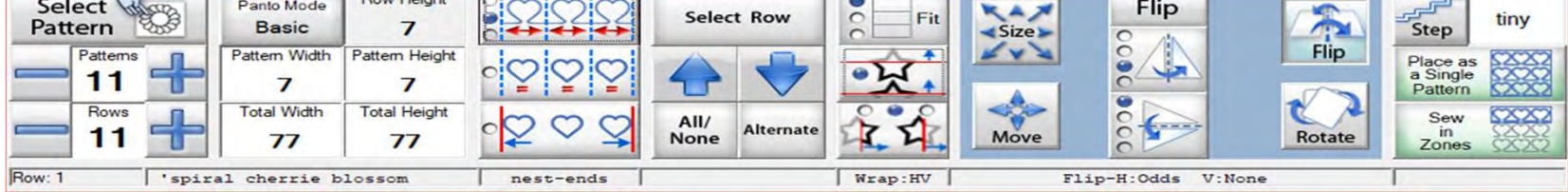

23. You will be asked if you would like to save this Zone Sewing Session? Click on "Yes."

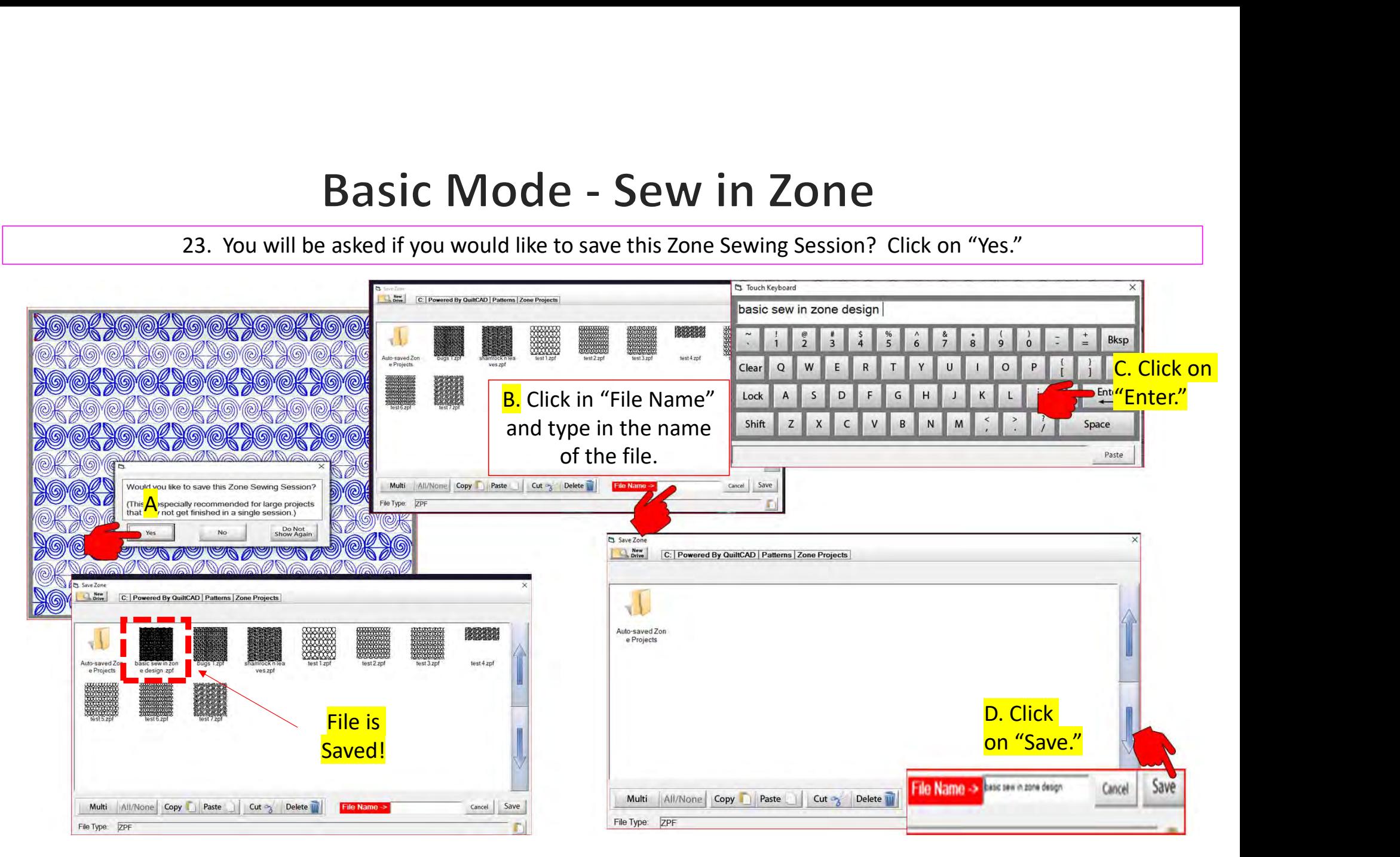

### **Pantograph Basic Mode Sew in Zones**

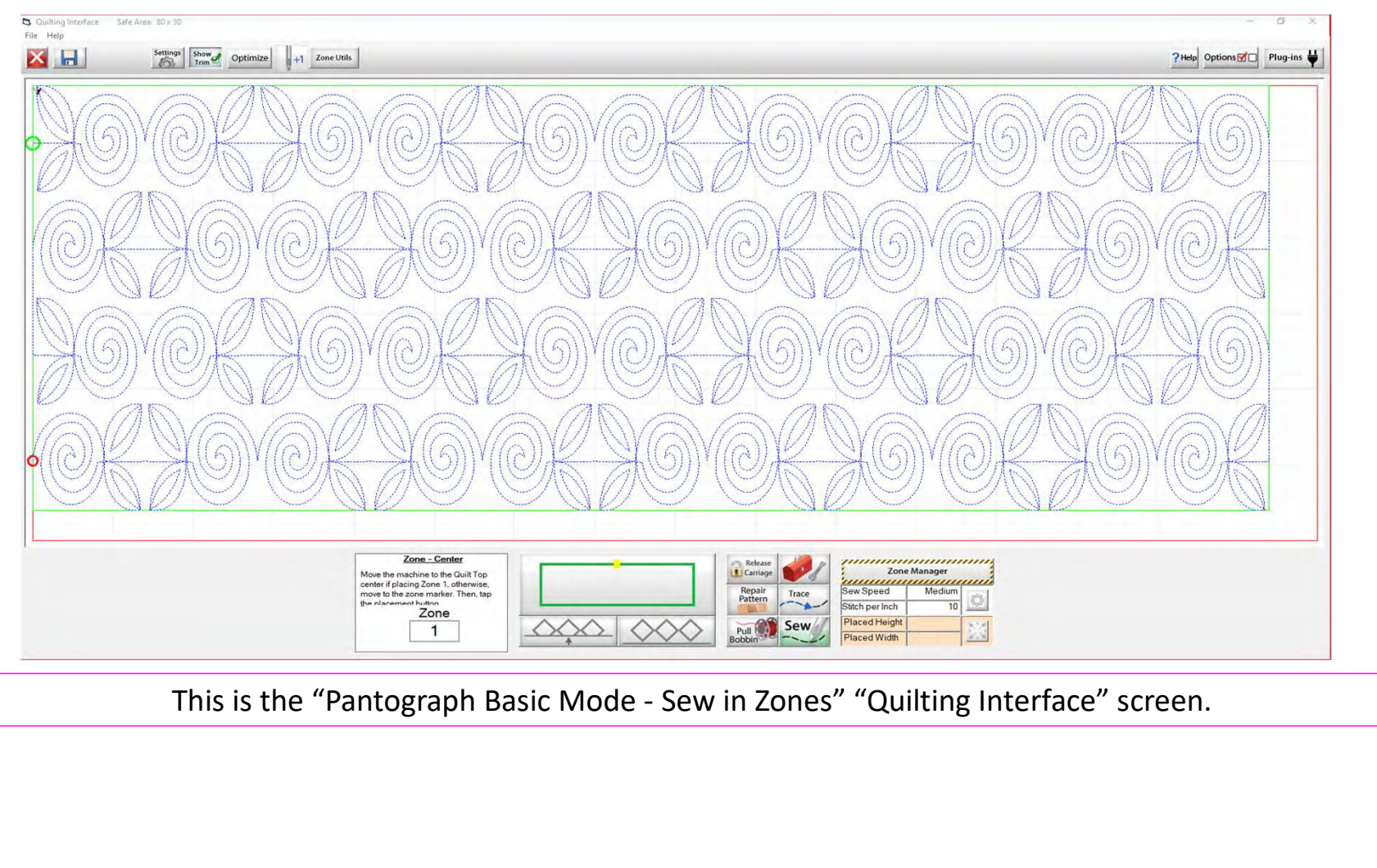

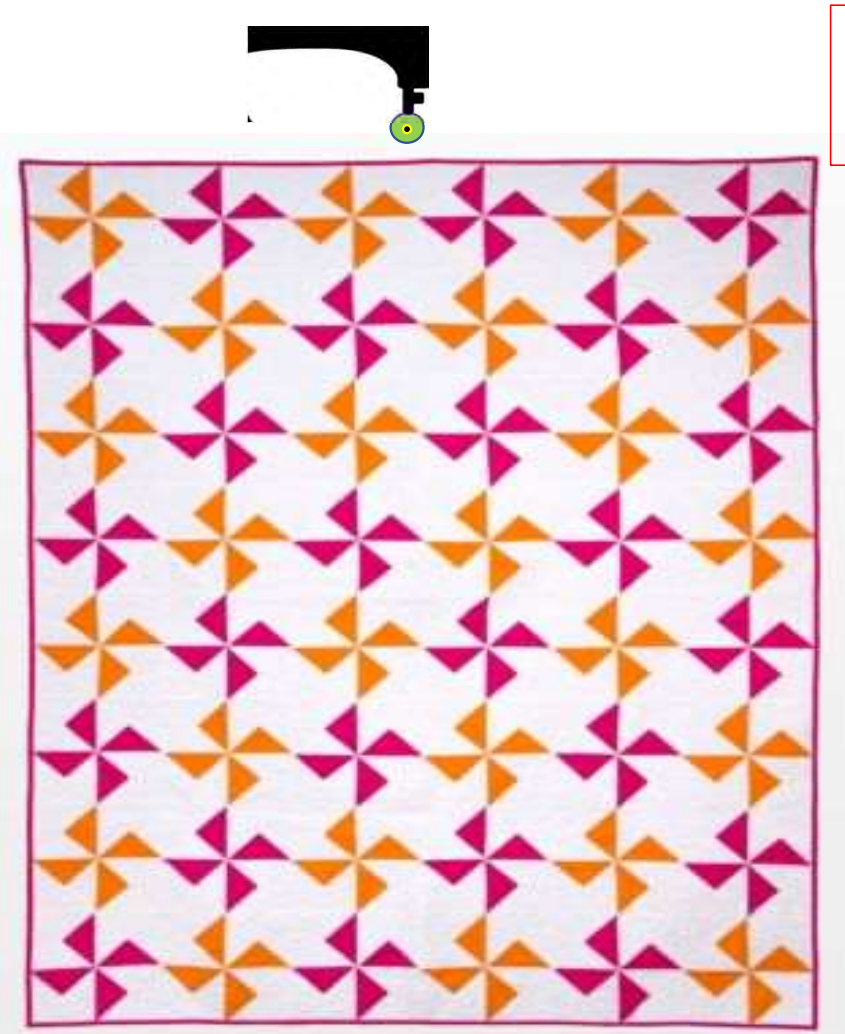

Let me show you how to place and quilt your edge-to-edge design. The functions and tools on the bottom portion of the screen are here to help you "Place," "Sew" and "Repair" your quilting pattern/design.

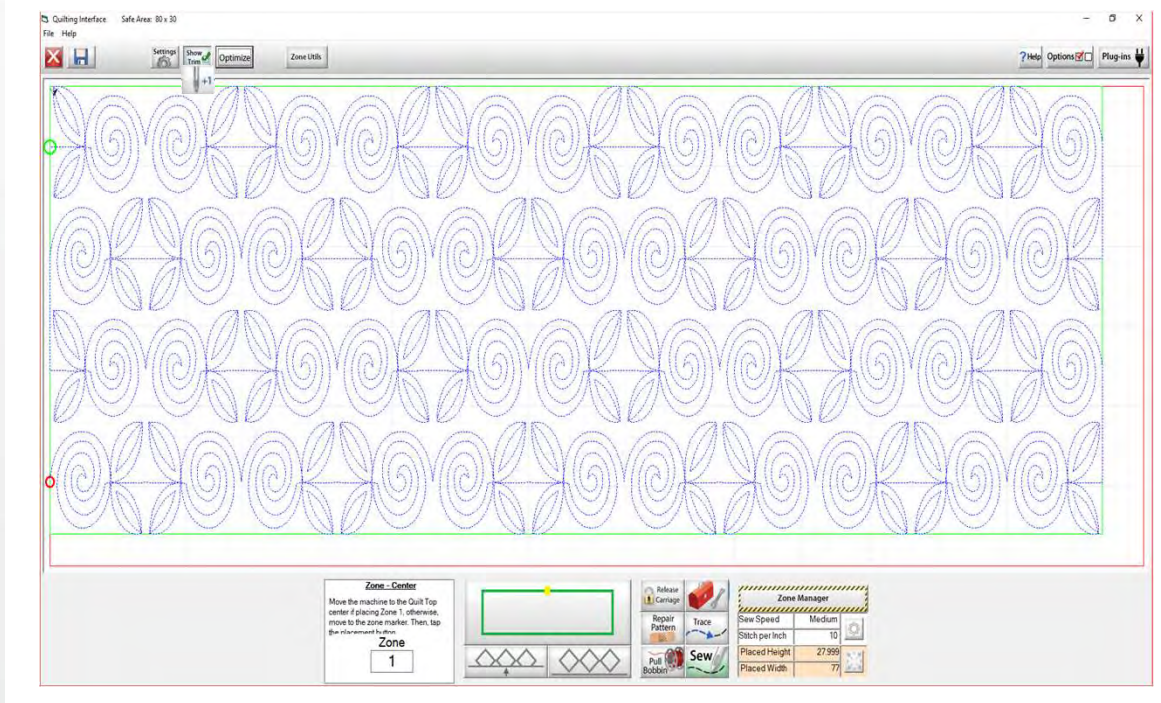

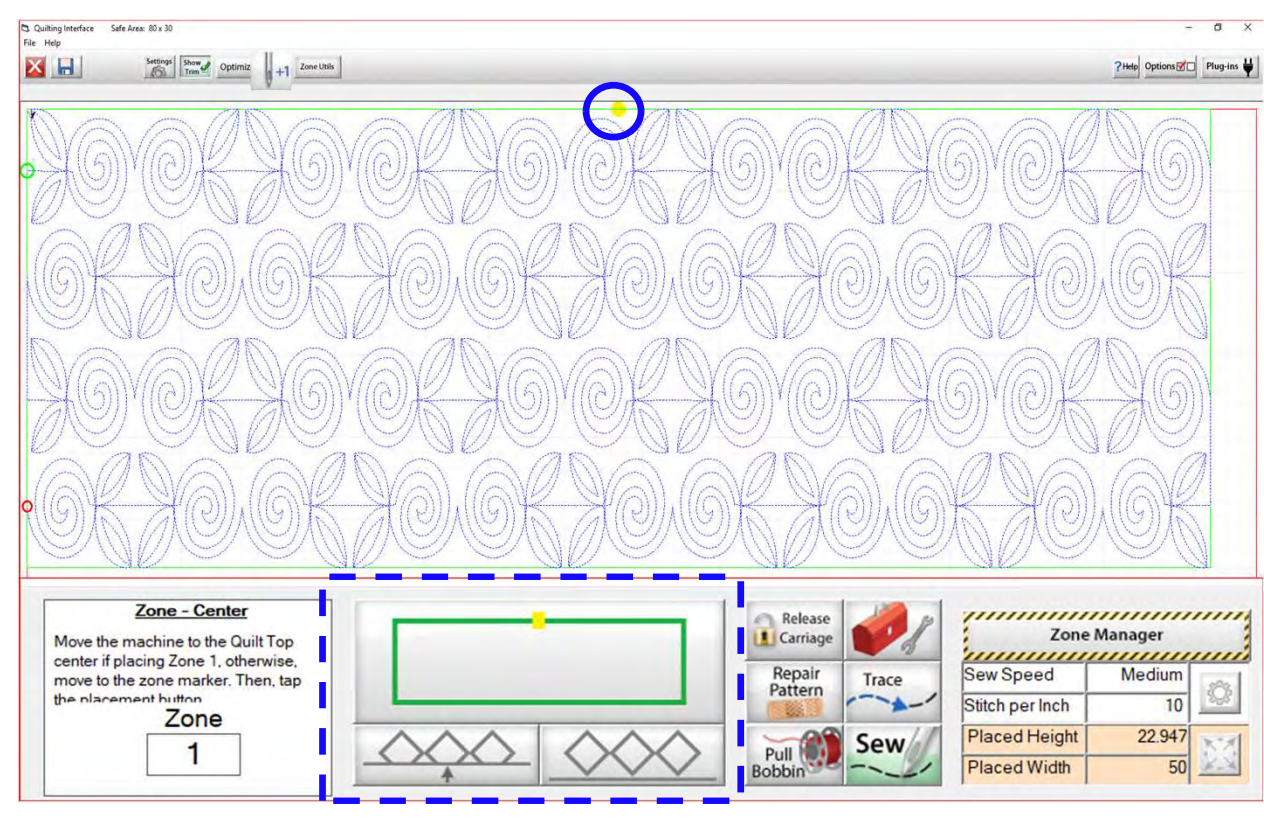

24. Move your machine to your center mark on the quilt. Align the needle of the machine directly over the mark/hole on the sticker.

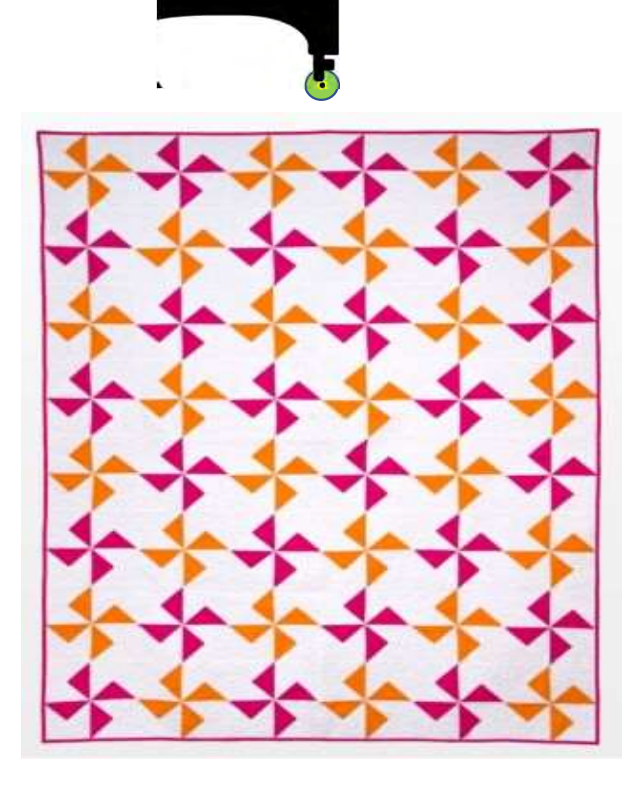

25. Click on "Places the entire zone, squared-up, using the top center" button. The design will move to the right, aligning the design to sew correctly across the quilt.

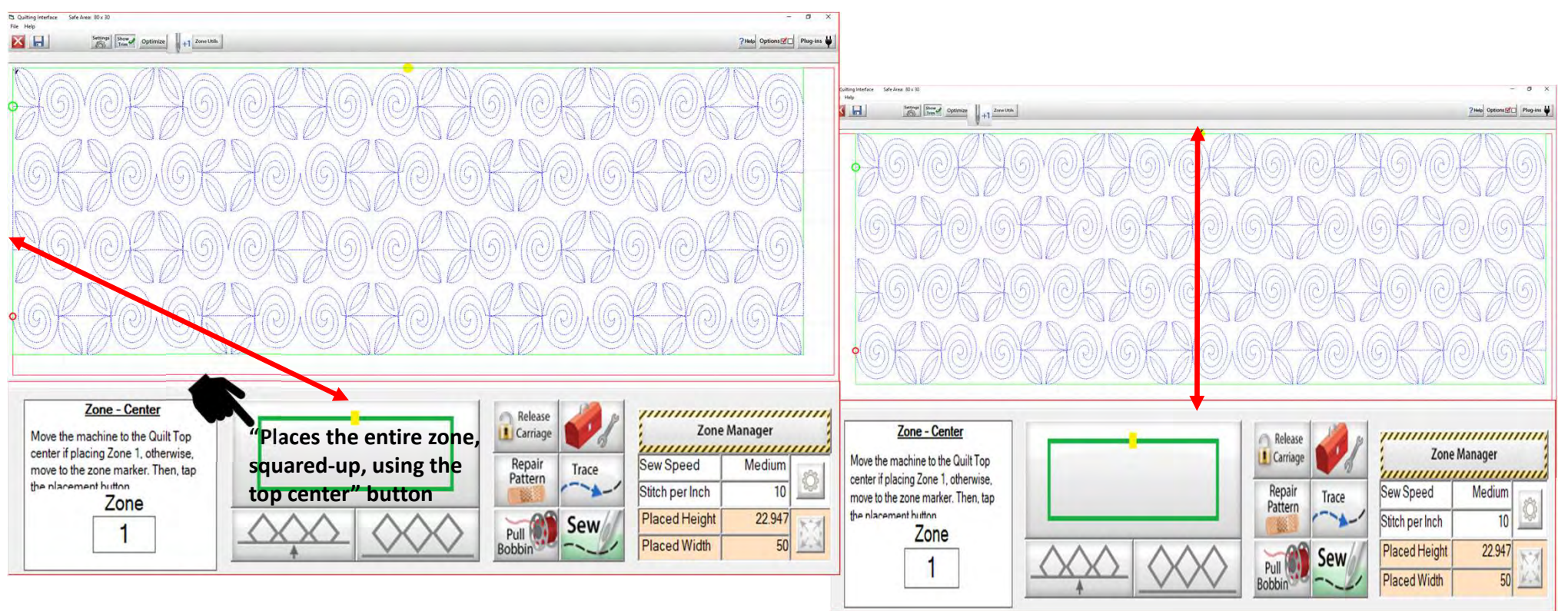

26. Click on "Pull Bobbin." You will see the prompt to "Please ensure your machine needle is up?" Check, if it is click on "Yes." The machine will move from the center to where your design will begin sewing. It will make a single stitch. Move away to pull your bobbin thread up.

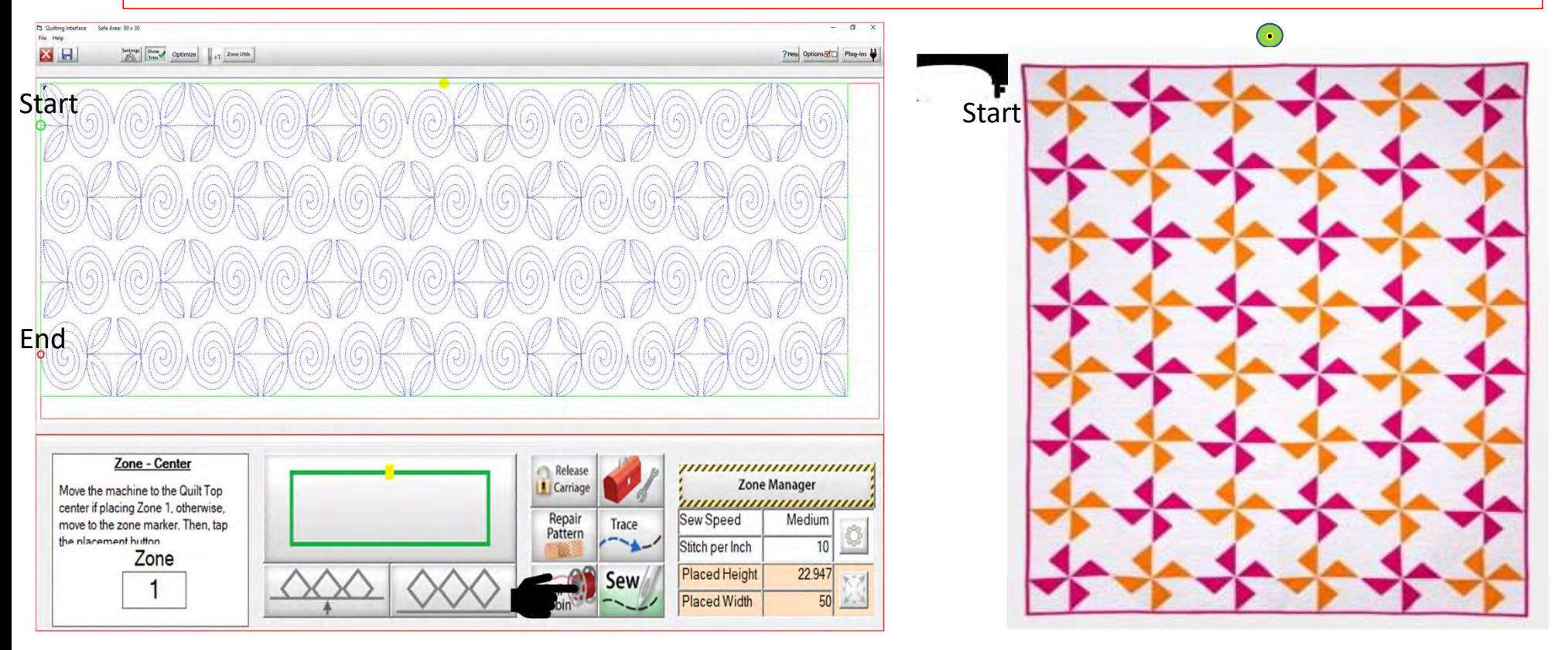

27. Pull the bobbin thread up from the bottom.

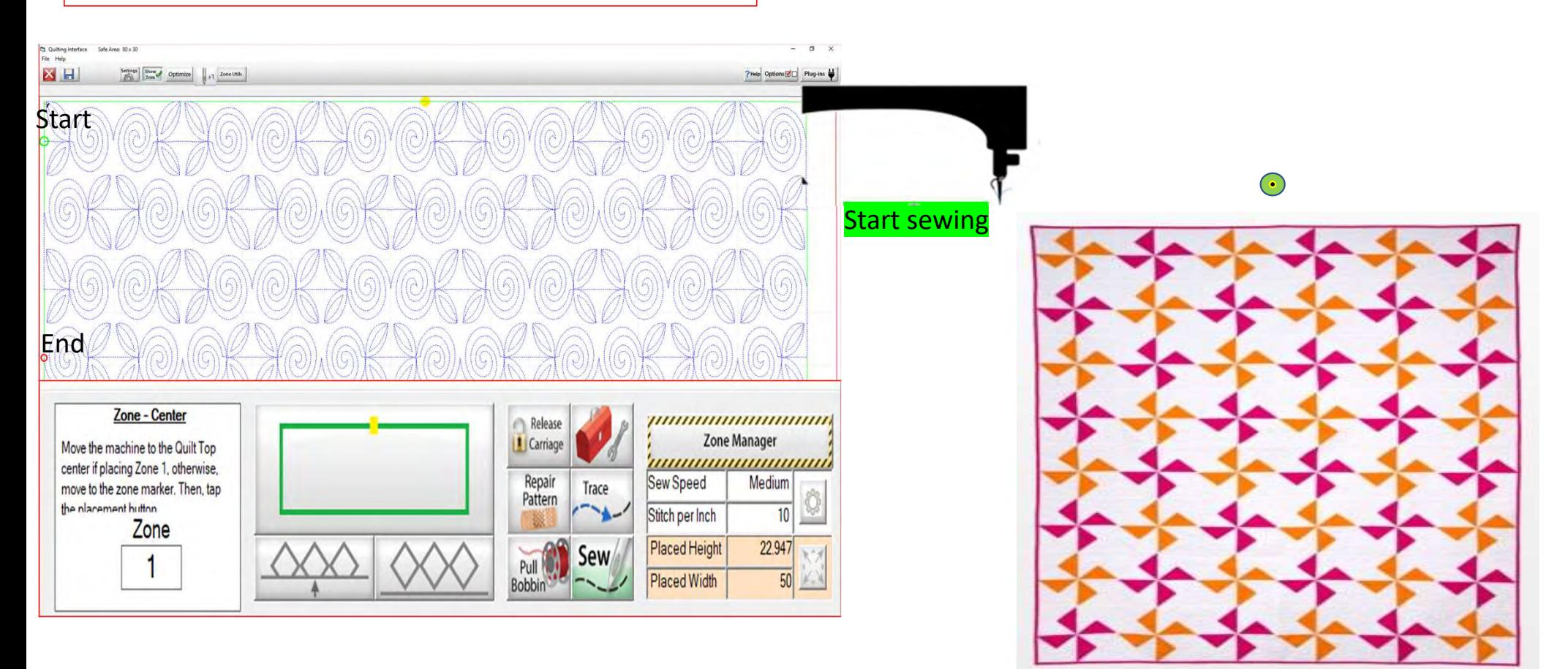

31

28. Hold the two thread tails and pull them away from the needle.

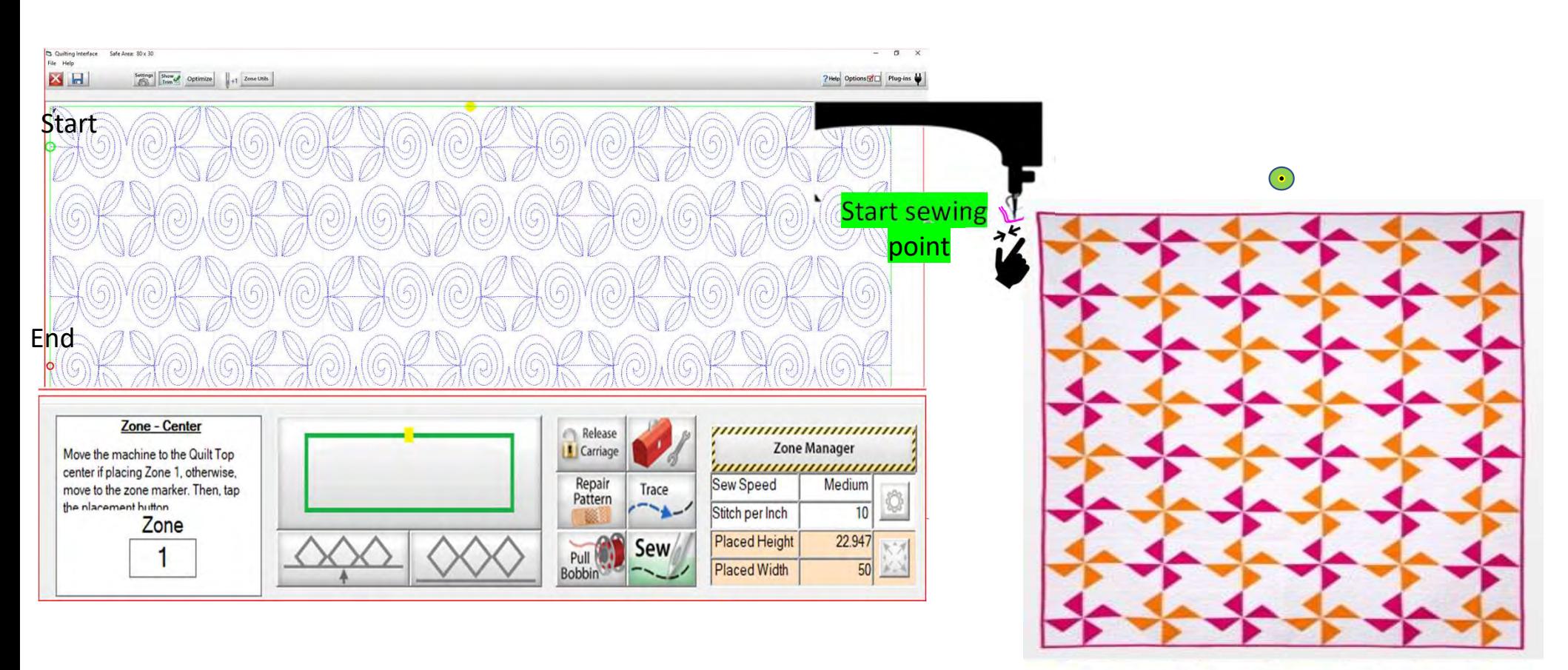

29. Click on "Sew." The screen will ask if the needle is up, "Check" and Click on "YES." Continue holding the thread tails. The machine will tie off and start sewing your design.

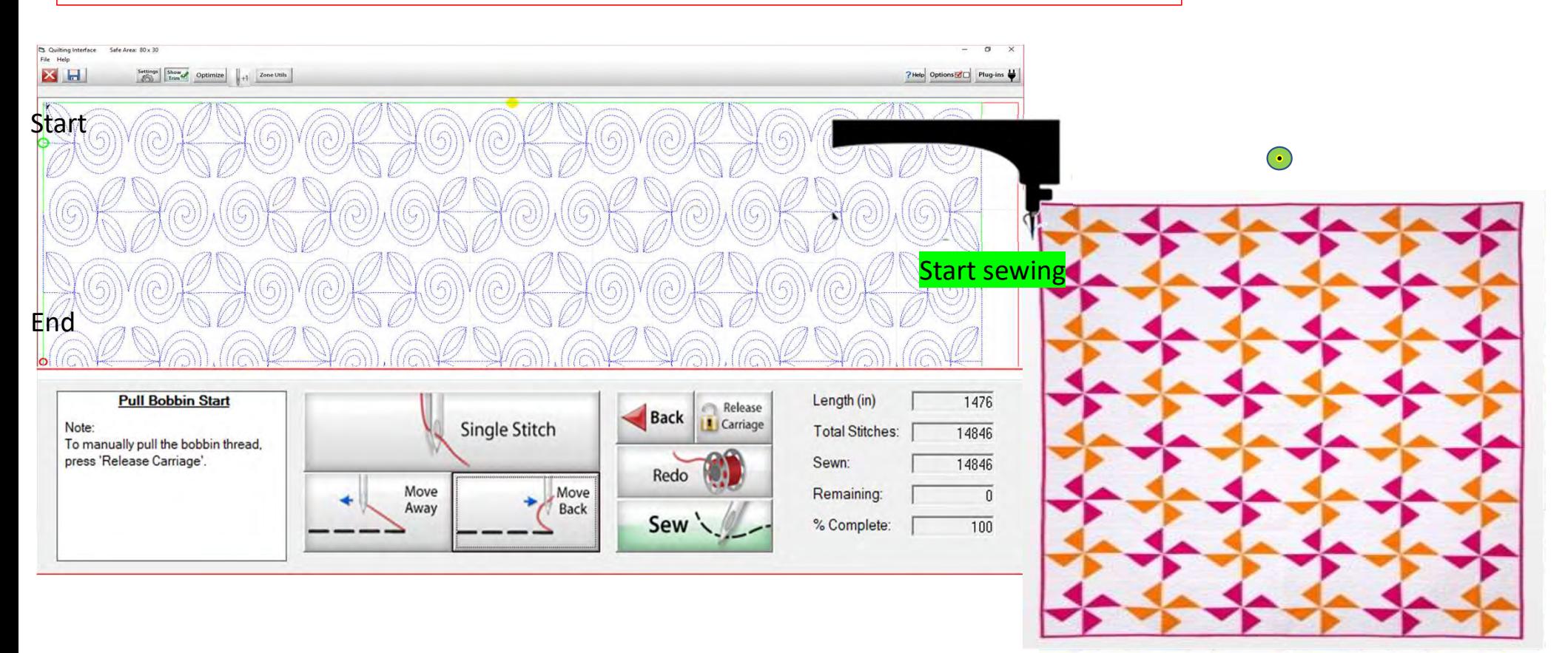

30. Now that you are sewing and have secured your stitches you can cut your thread tails. Work gently, and do not lean against the poles or pull the fabric as this will distort your design. Cut and stand back so you are not tempted to lean on the frame.

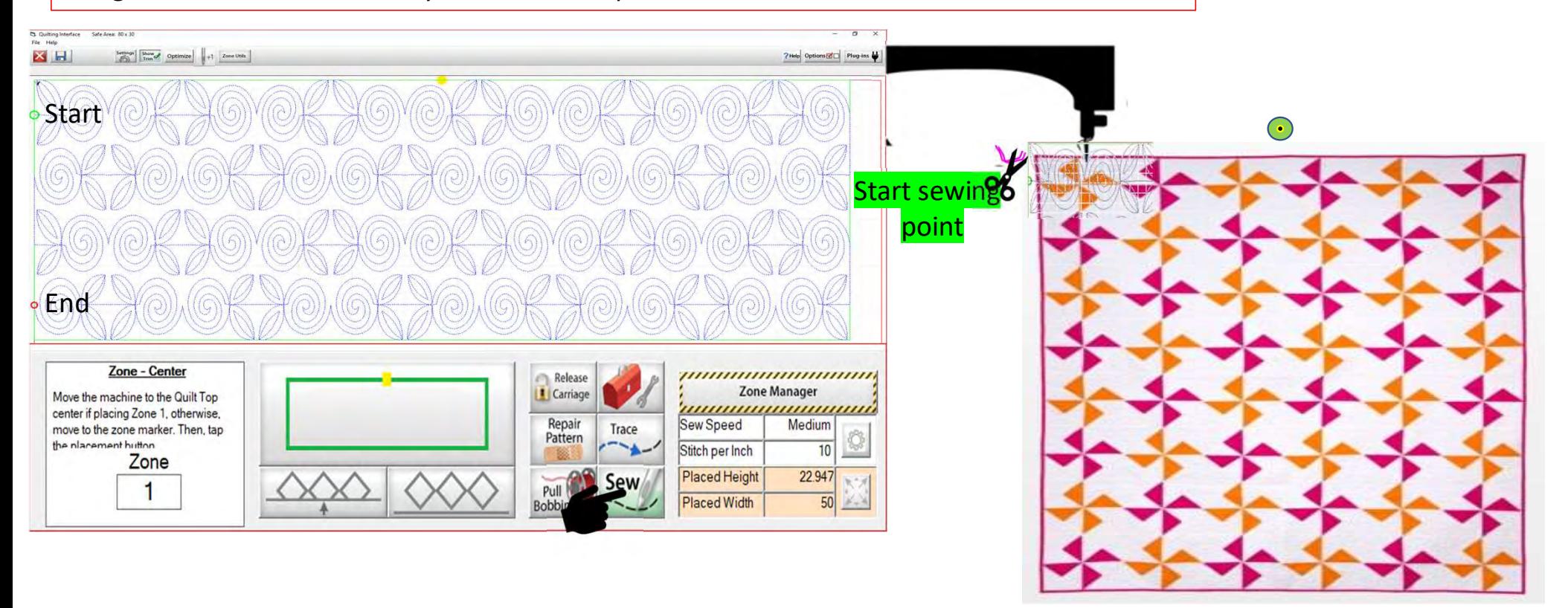

31. After the machine has come to the end of the first zone and tied off the last stitch, you will hear the carriage release. If you can, move the machine away from the last stitch to make a tail for your bobbin thread.

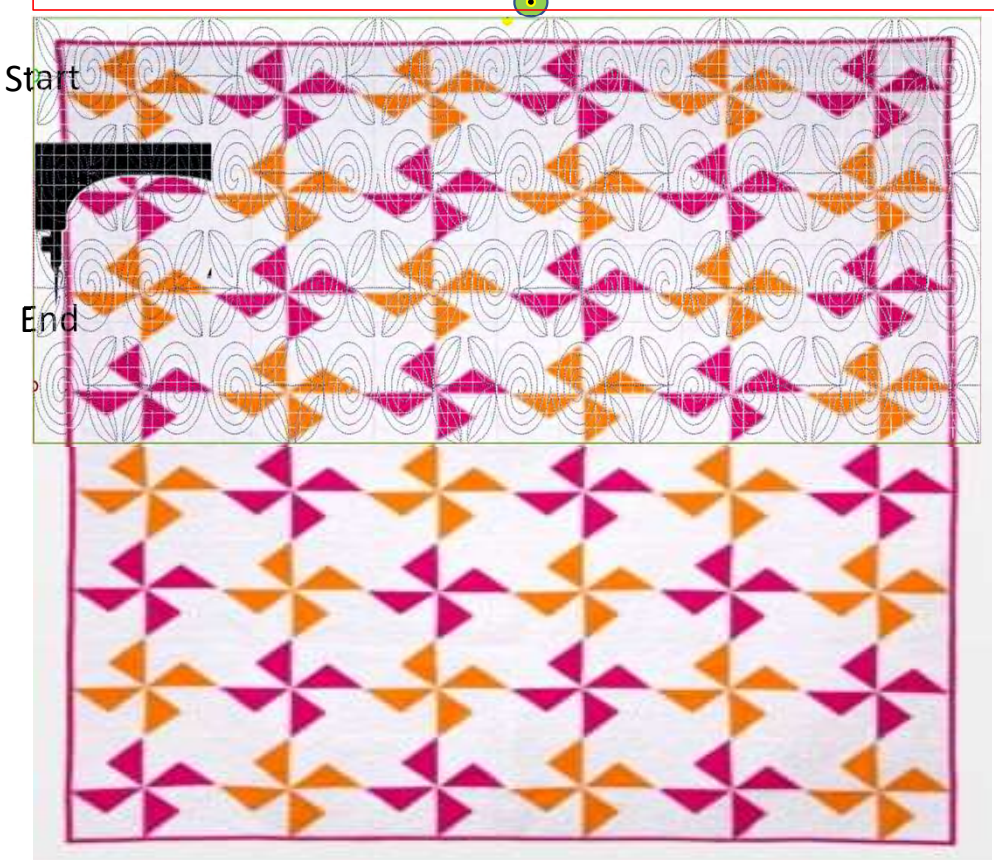

32. Move the machine back to where your last stitch ended. Click on "Toolbox Functions."

33. Click on "Single Stitch" in the toolbox or at the top of the quilting interface screen. The needle will insert into your quilt, enabling you to pull the bobbin thread up and cut it off.

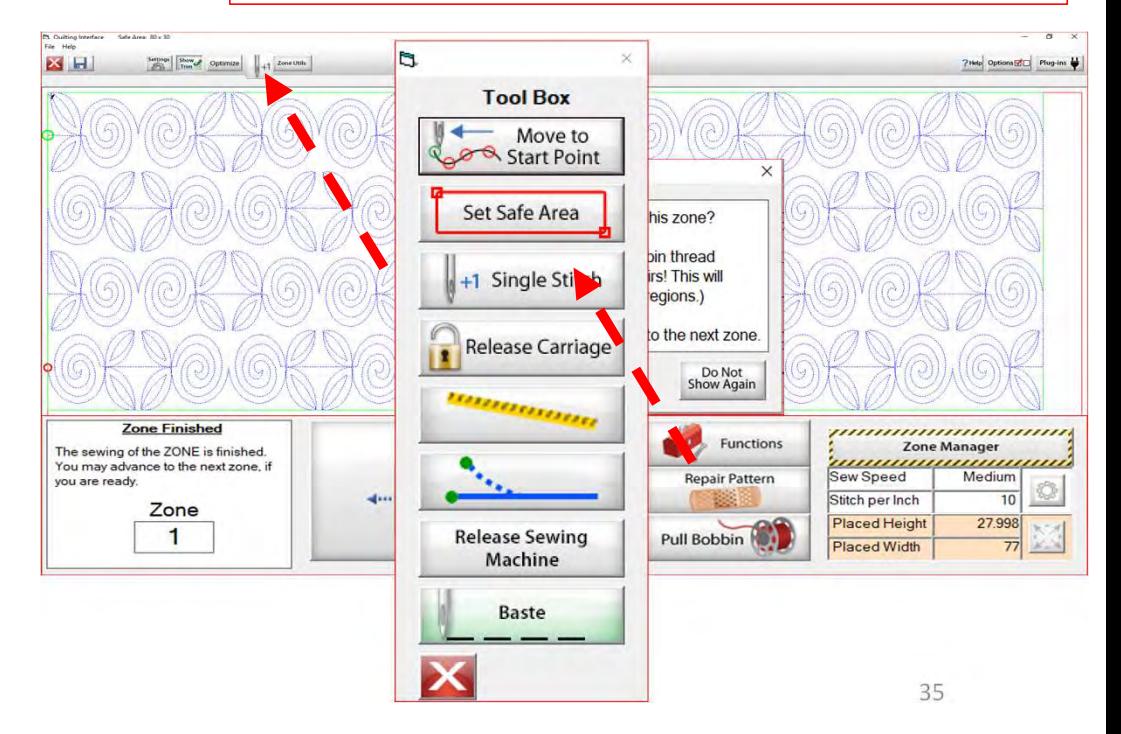

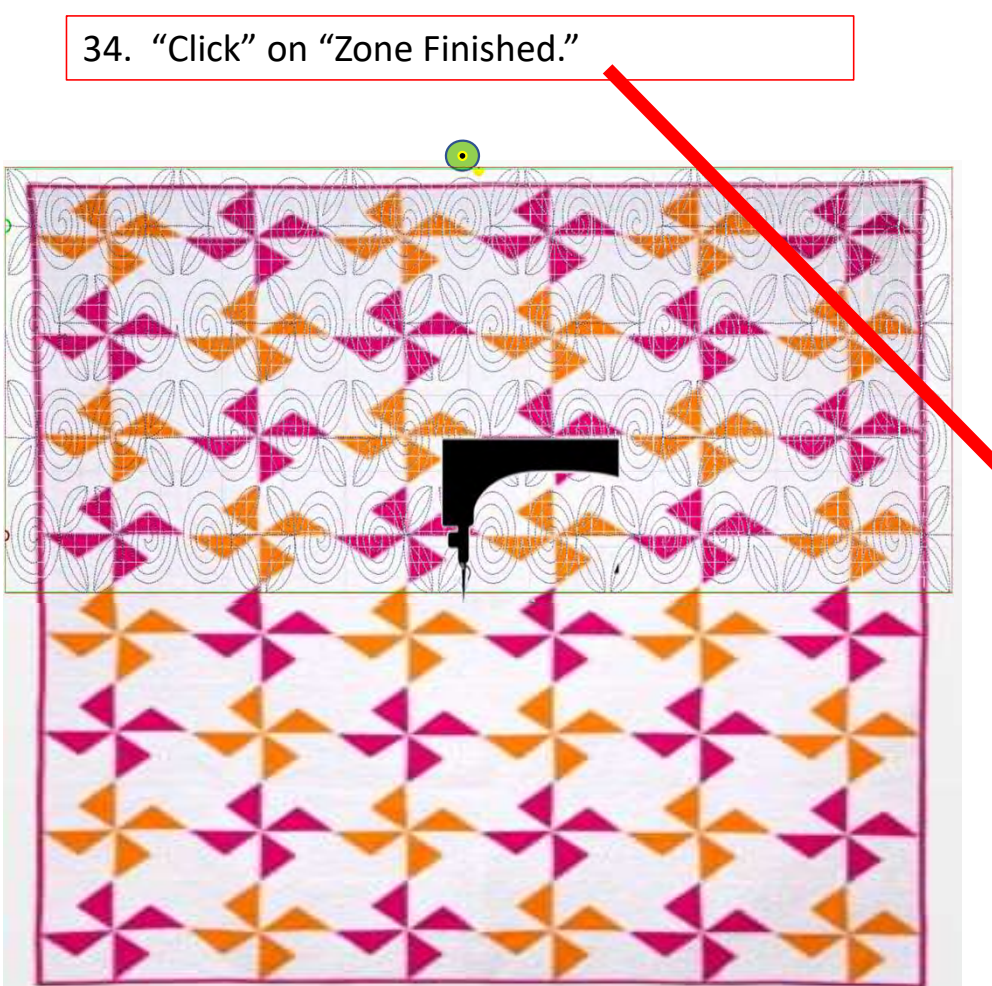

35. A window will pop open and ask, "Have you completed sewing this zone? (This includes pulling the bobbin thread and making any needed repairs! (This will also clear all pattern eclipse regions.) If so, click 'Yes" to advance to the next zone."

The Machine will move to where we will mark the next zone.

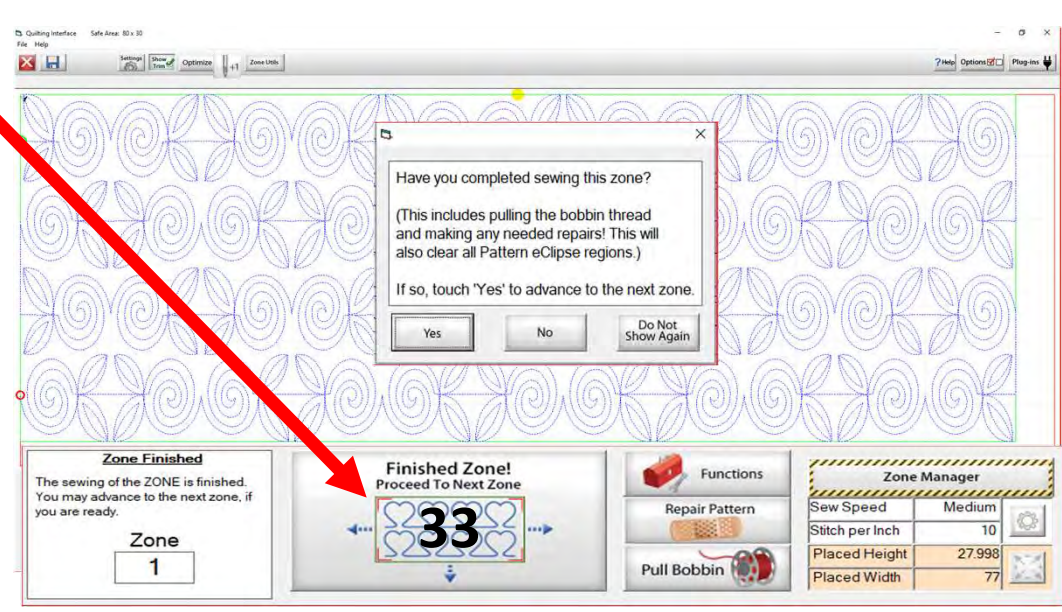

36. Place the sticker/tape beneath the sewing machine needle. Click "Marking Method" "Single Stitch" (the top circle). You may have to click more than once to get to this setting.

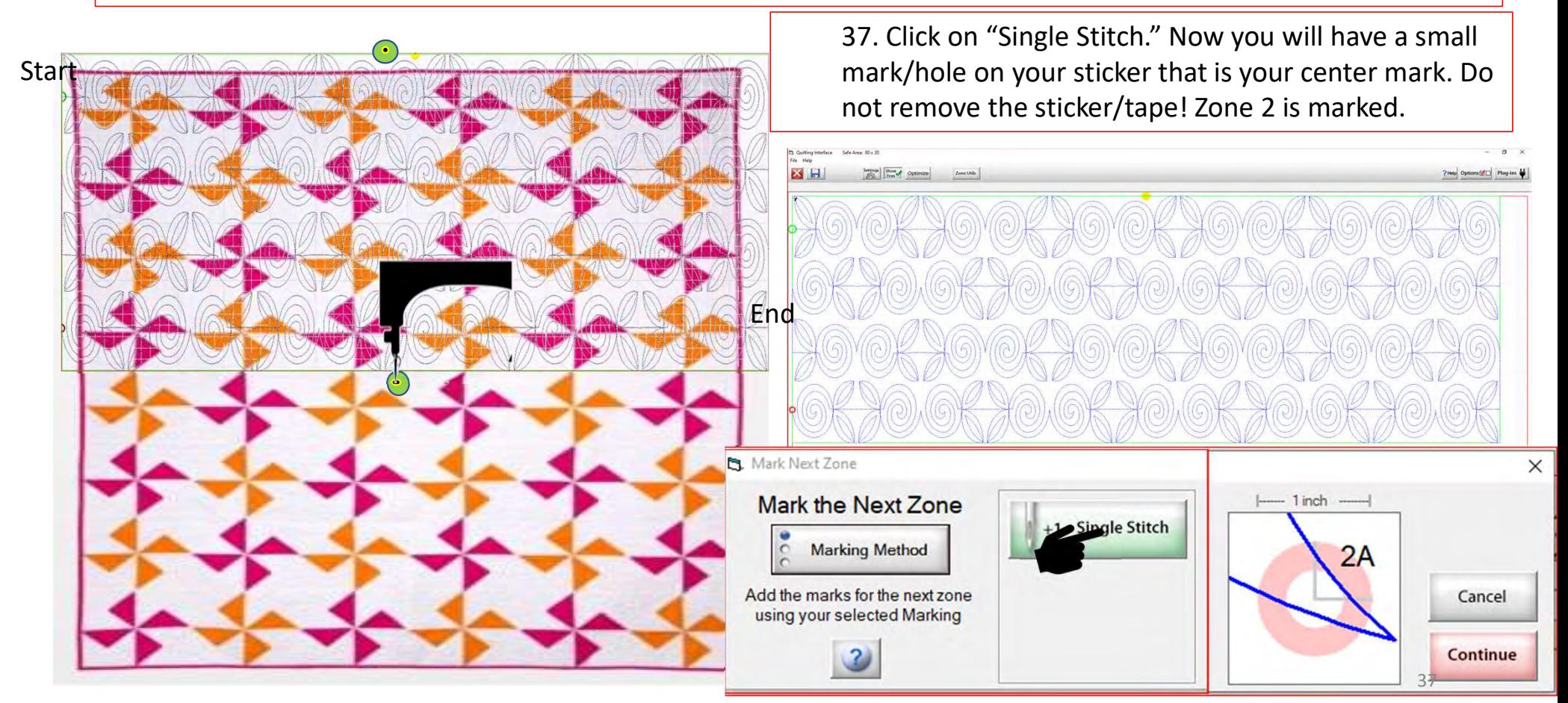

38. When you have completed placing all the placement markings (more than one is possible depending on your frame and placement method) look for the green "DONE" and green "CONTINUE." Once they turn green you are ready to Click on "Continue."

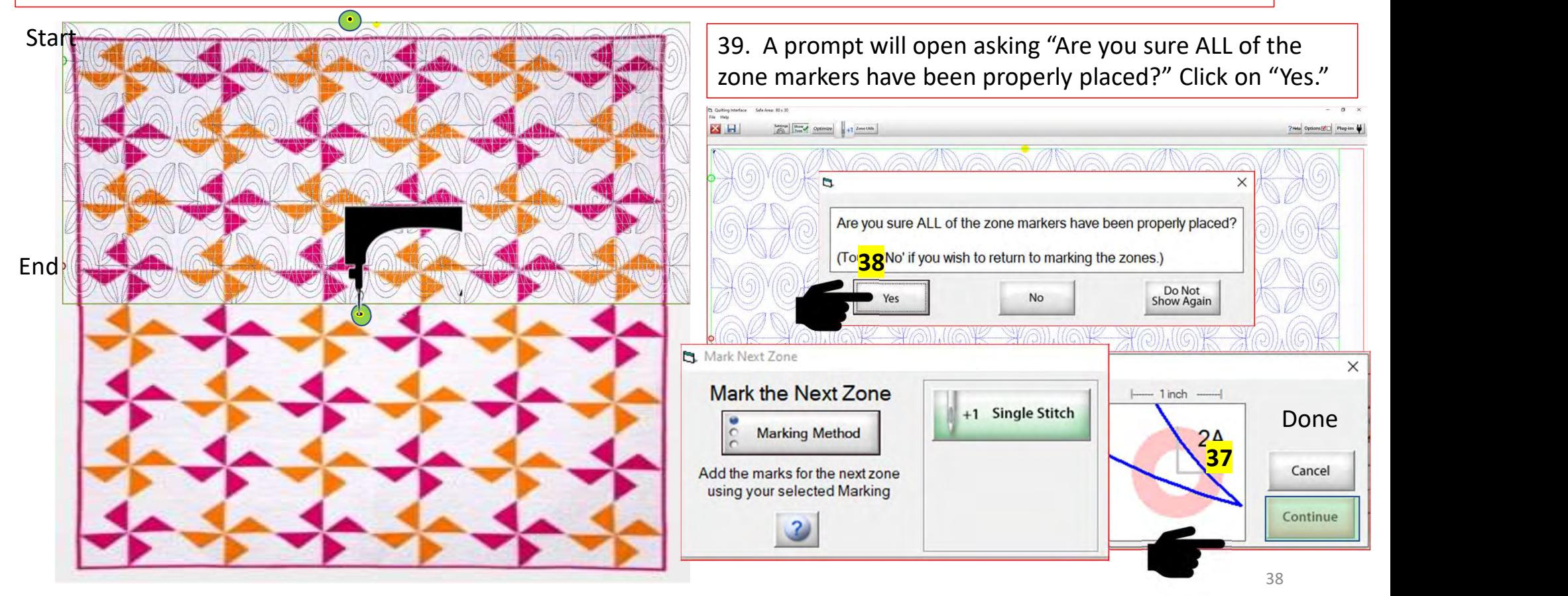

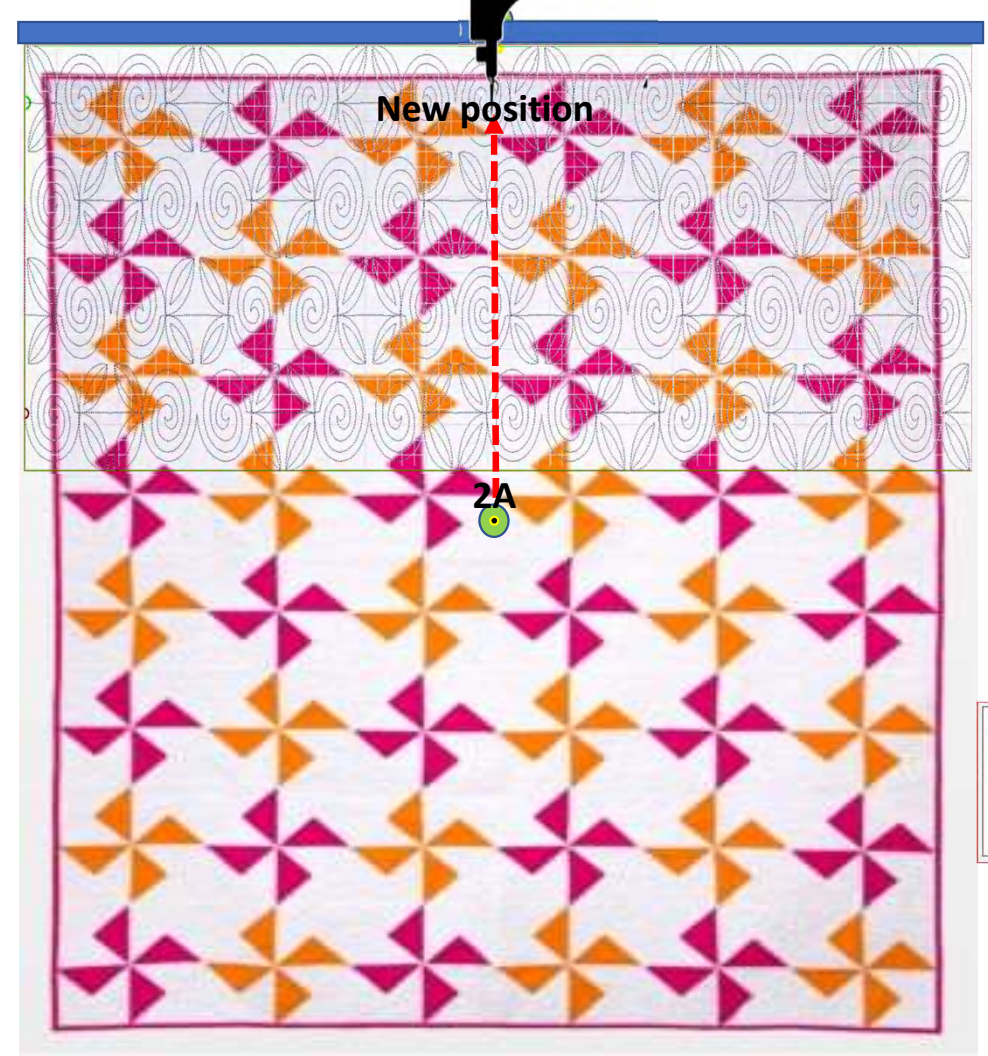

40. A prompt will pop open and tell you "The machine will now move to where the fabric marker for the next zone should be positioned." The machine will move towards the take-up rail/back of your frame.

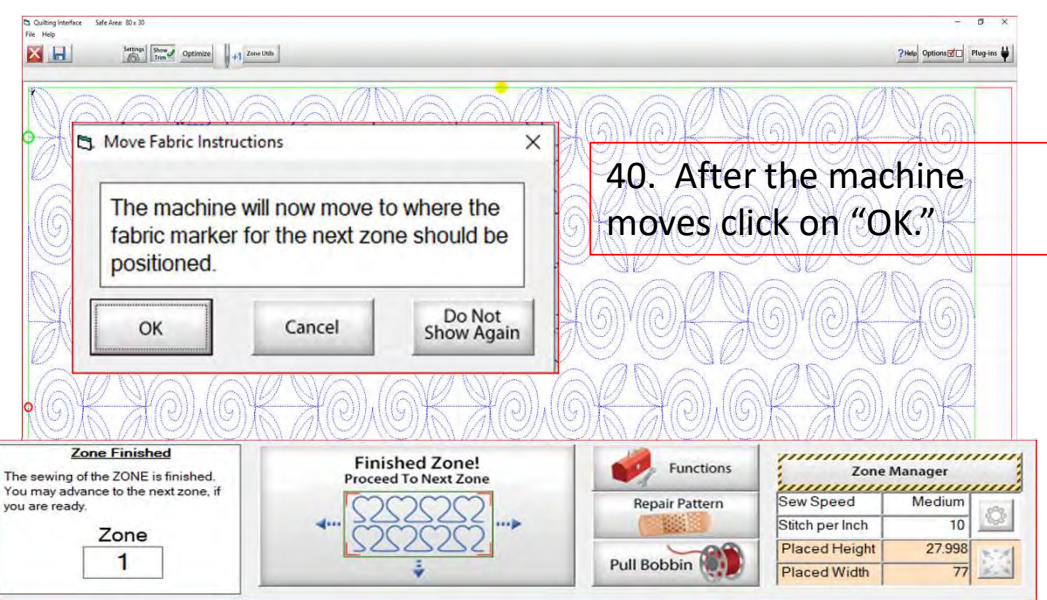

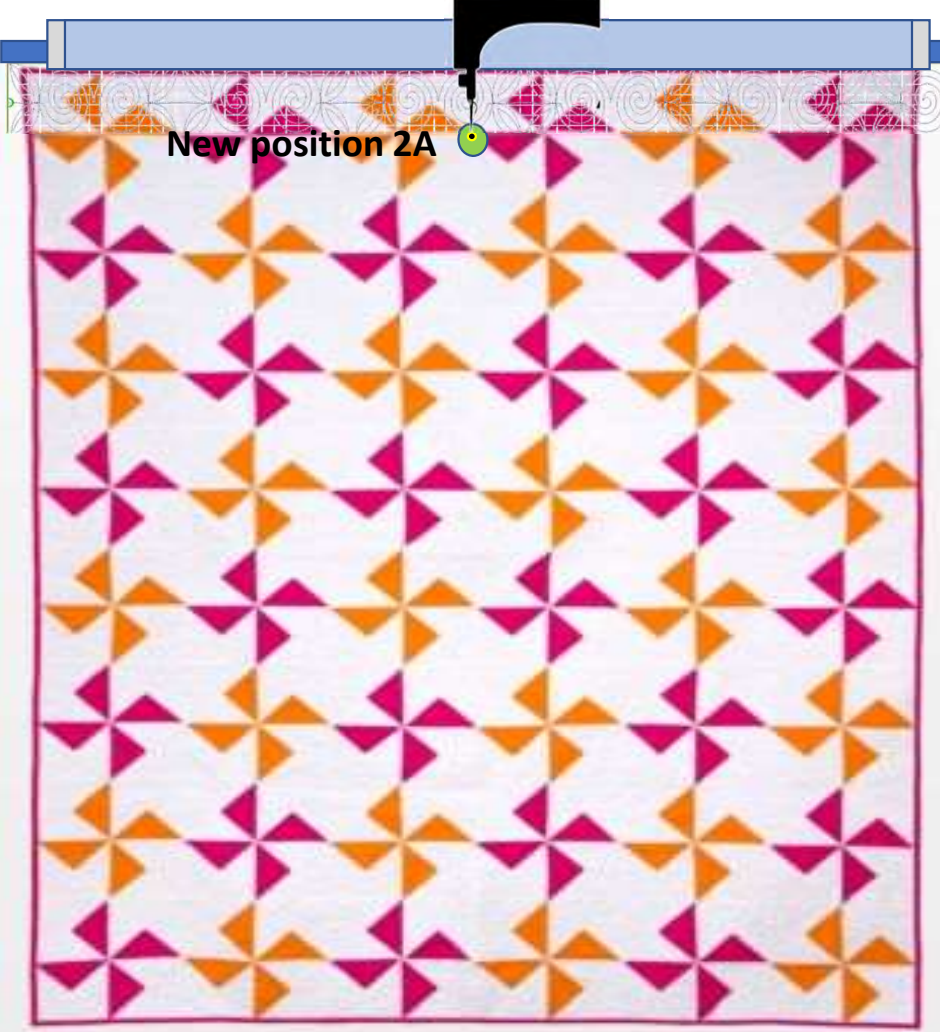

41. A new prompt will pop open telling you to "Roll the fabric so that the marker 2A is beneath the sewing machine needle. This does not have to be precise but try to get it as close as possible." Roll your quilt until the marker/sticker is beneath the machine needle. Once that is completed, click on "OK."

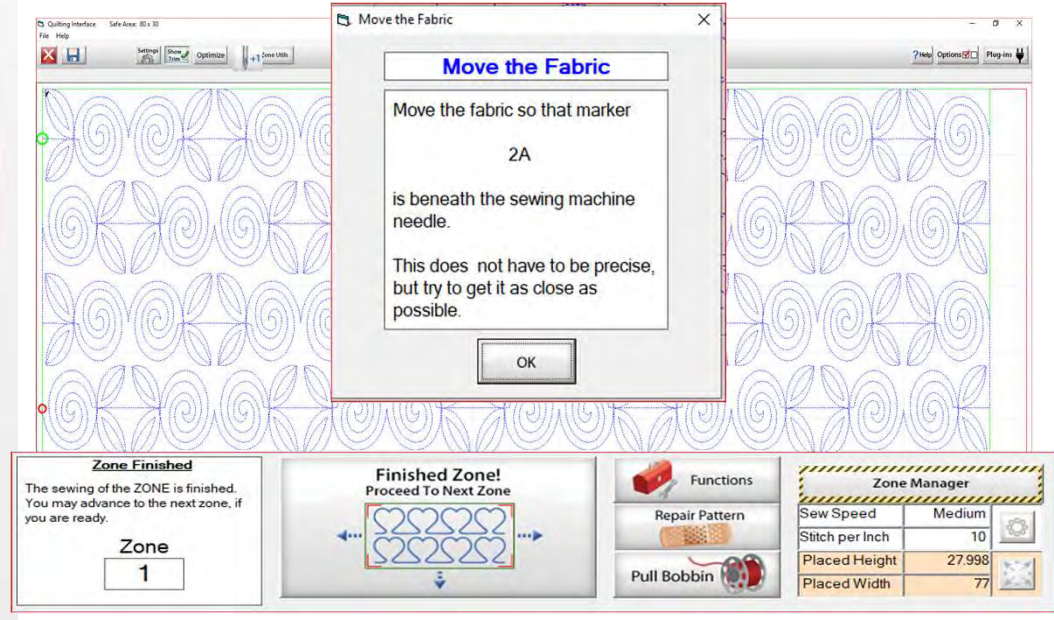

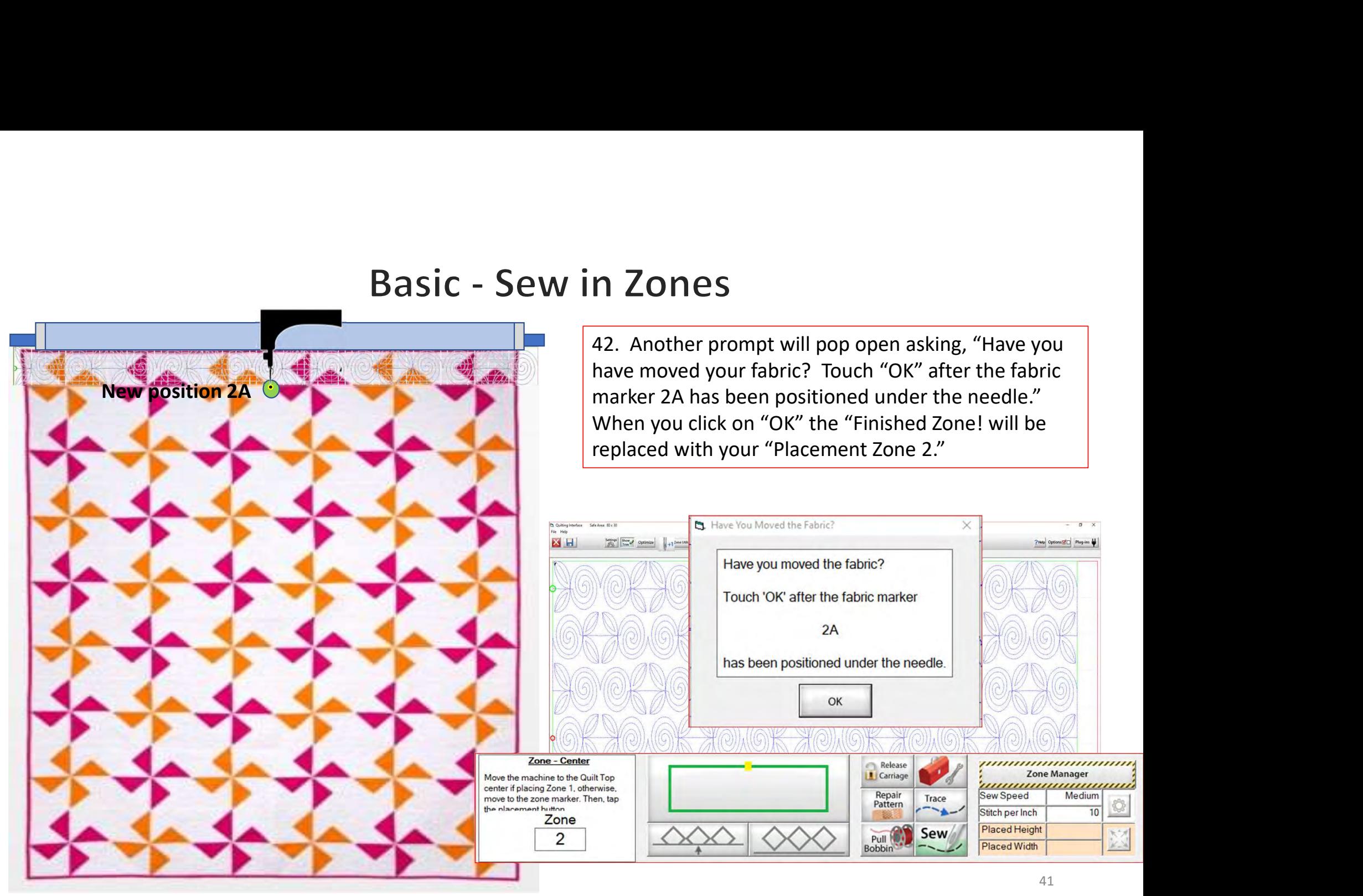

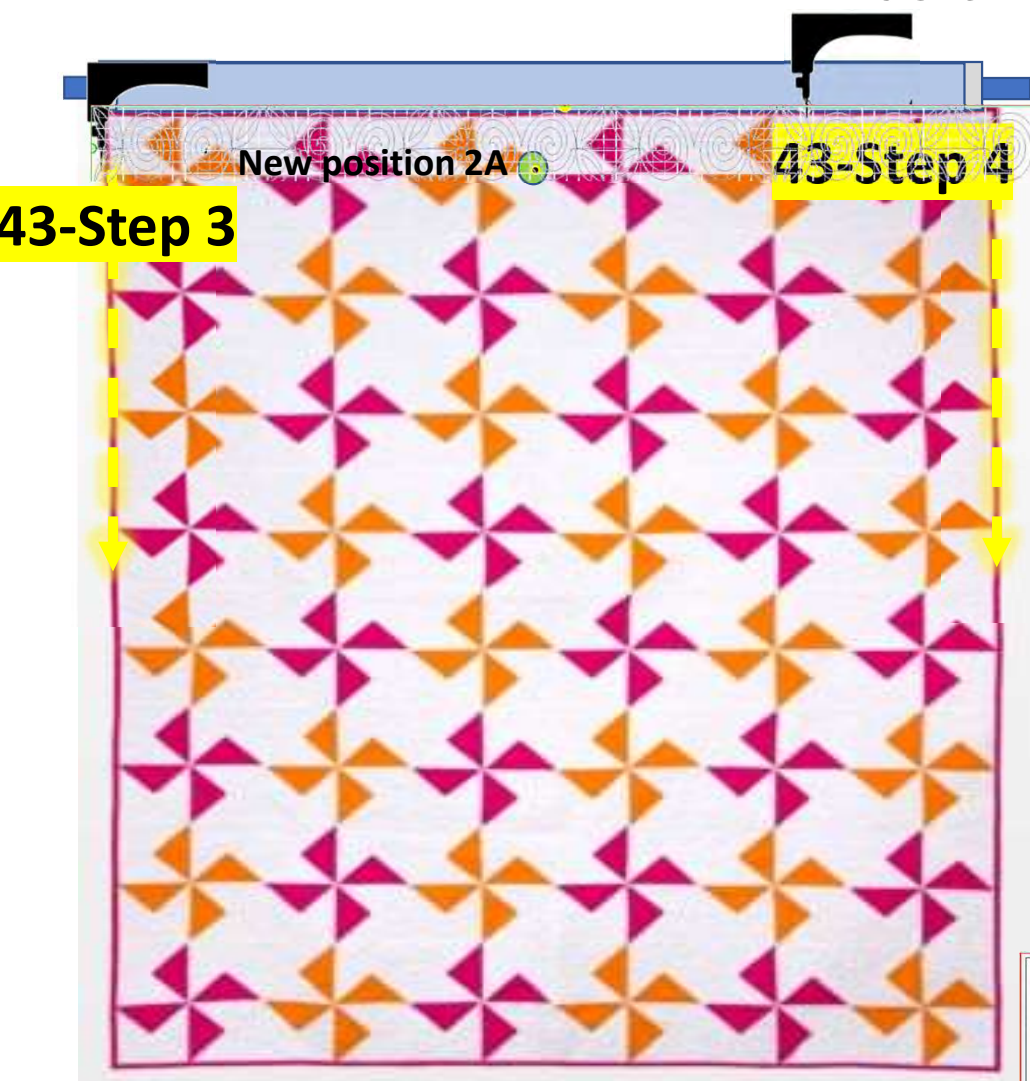

43. Move your machine to left edge of your quilt. Click on "Toolbox," "Functions," and "Release Sewing Machine." You can now use the buttons on your machine handles. Sew down the edge of the quilt to tack it down as far as your machine will allow. Then tie off and cut the cut threads. Move your machine to the right side of the quilt top and tack it down and tie off. After you have completed tacking down your edges click, on "OK." Now you can continue with the automation process and place your design to the new position.

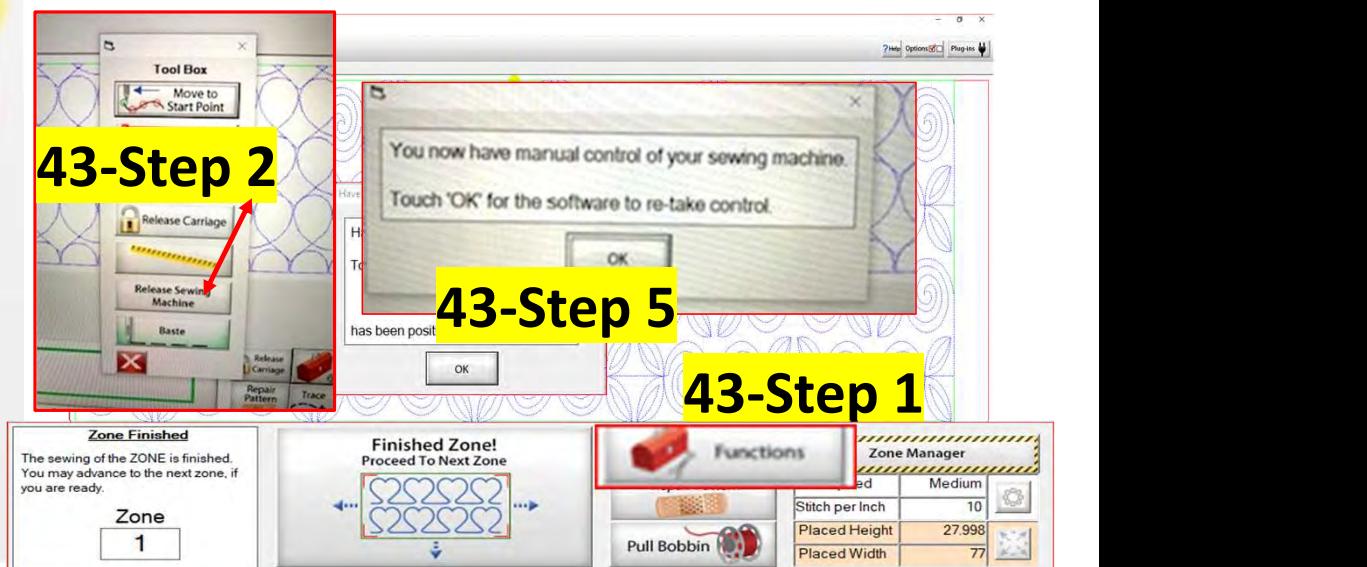

44. Notice how the design on the screen is shifted towards the left? If you started quilting without placing it your design would sew off the quilt. Your machine needle should be over the 2A placement marker/sticker. Make sure your needle is exactly over the mark and then click on "Places the entire zone, squared-up, using the top center" button  $\left($   $\right)$ . The design will shift to the center.

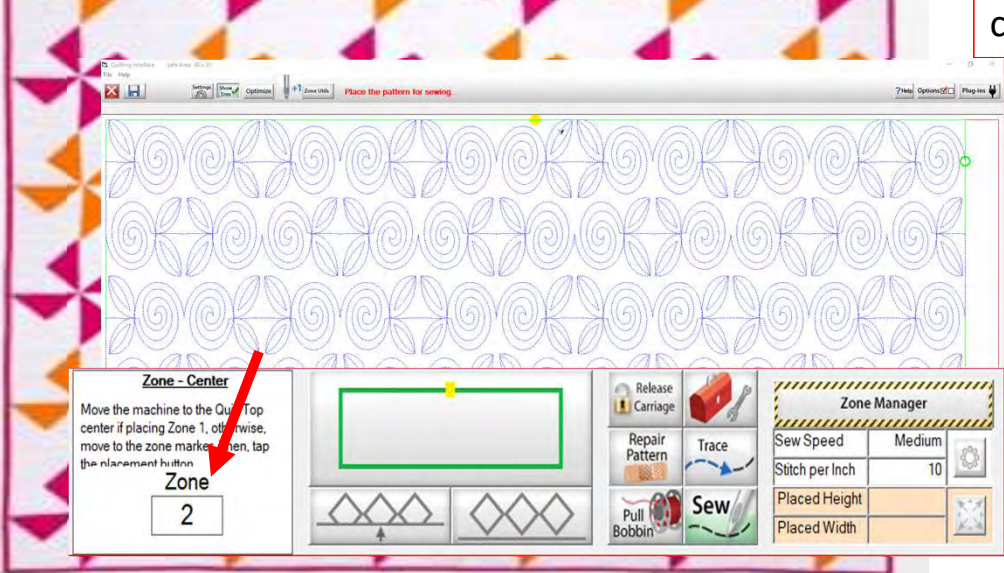

New position 2A

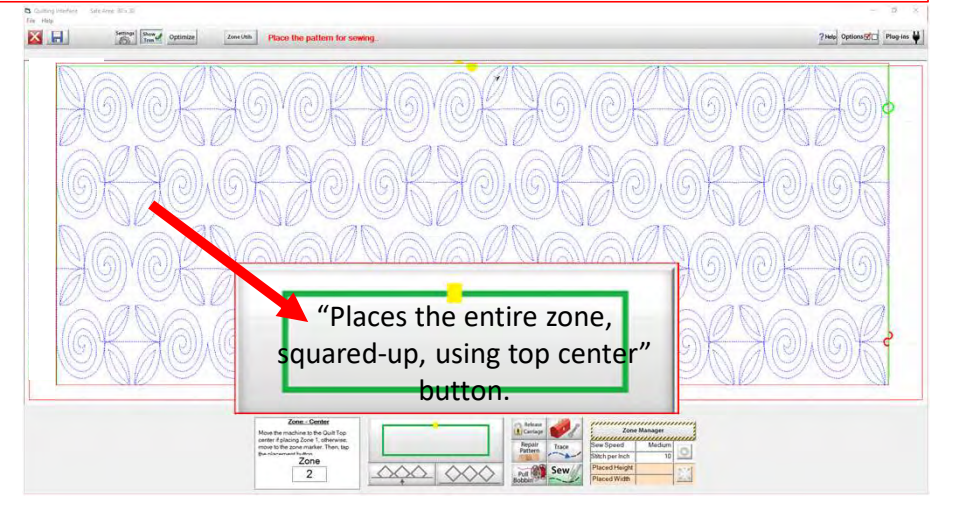

45. Click on "Pull Bobbin." The screen will ask if the needle is up? "Check" if it is, click on "Yes." The machine will engage with the automation and move to where the design will begin to sew.

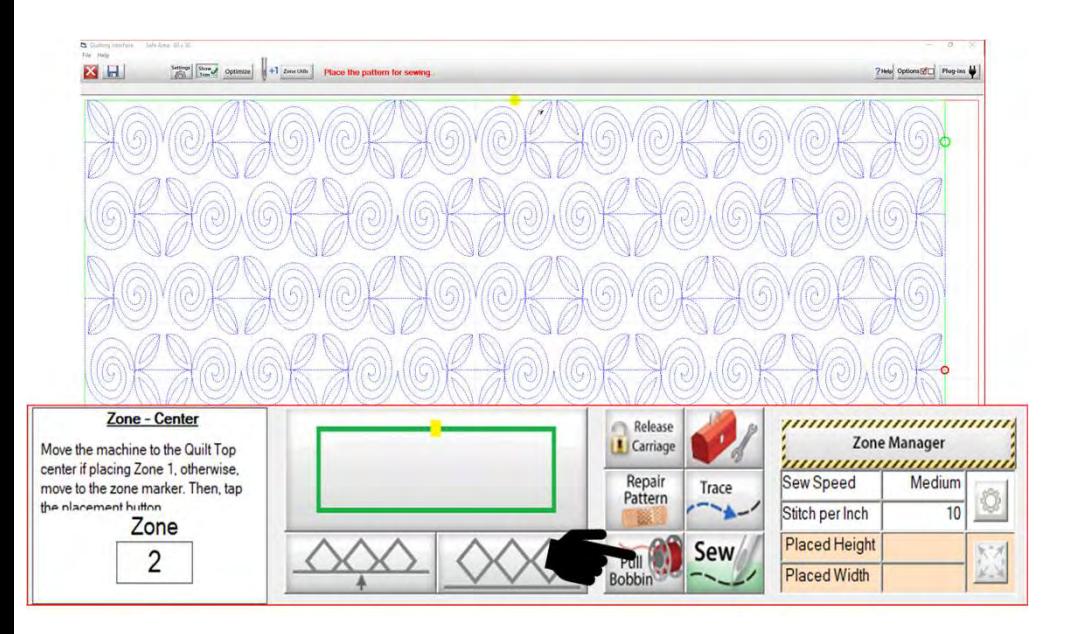

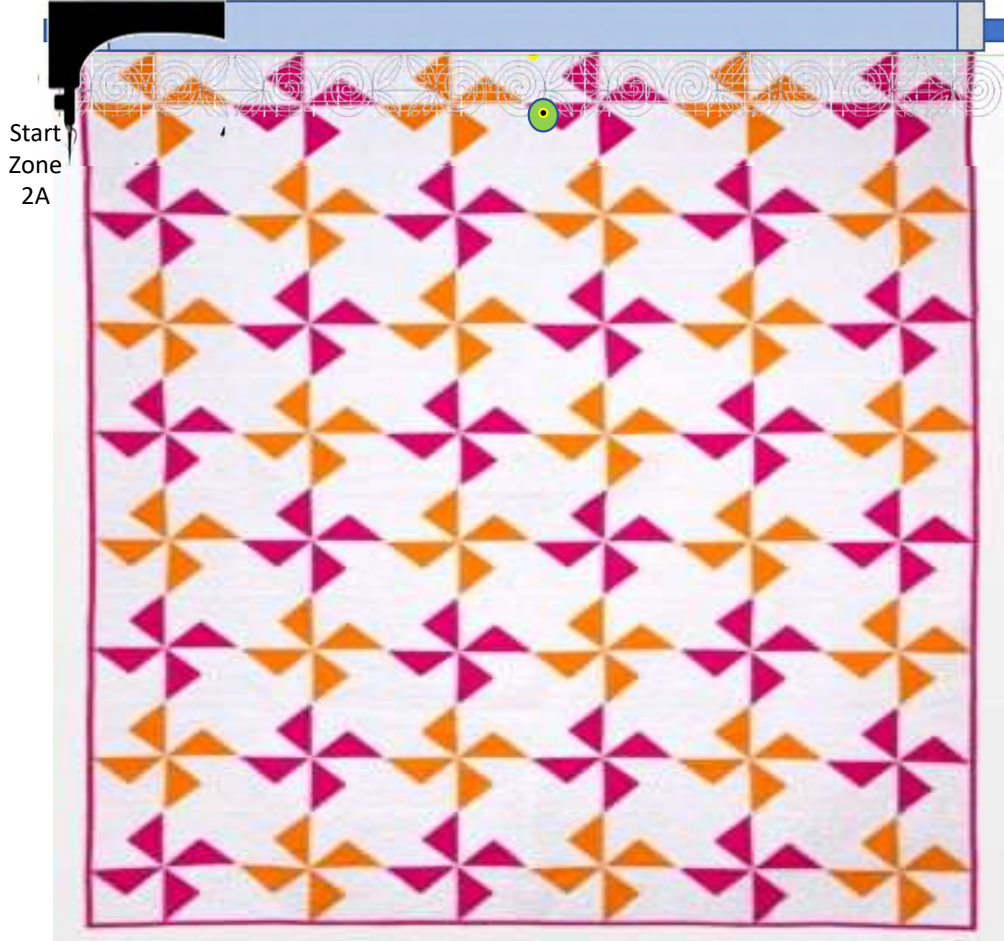

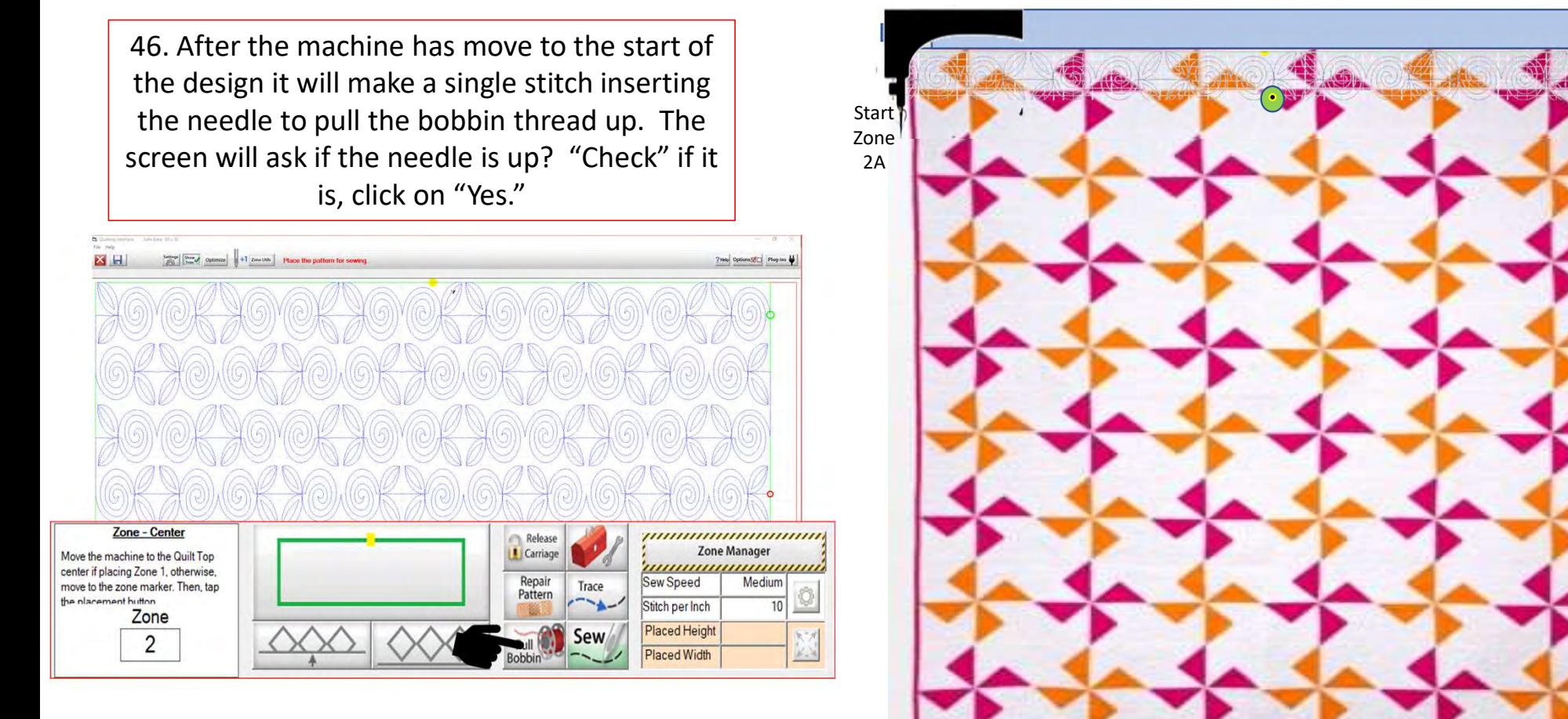

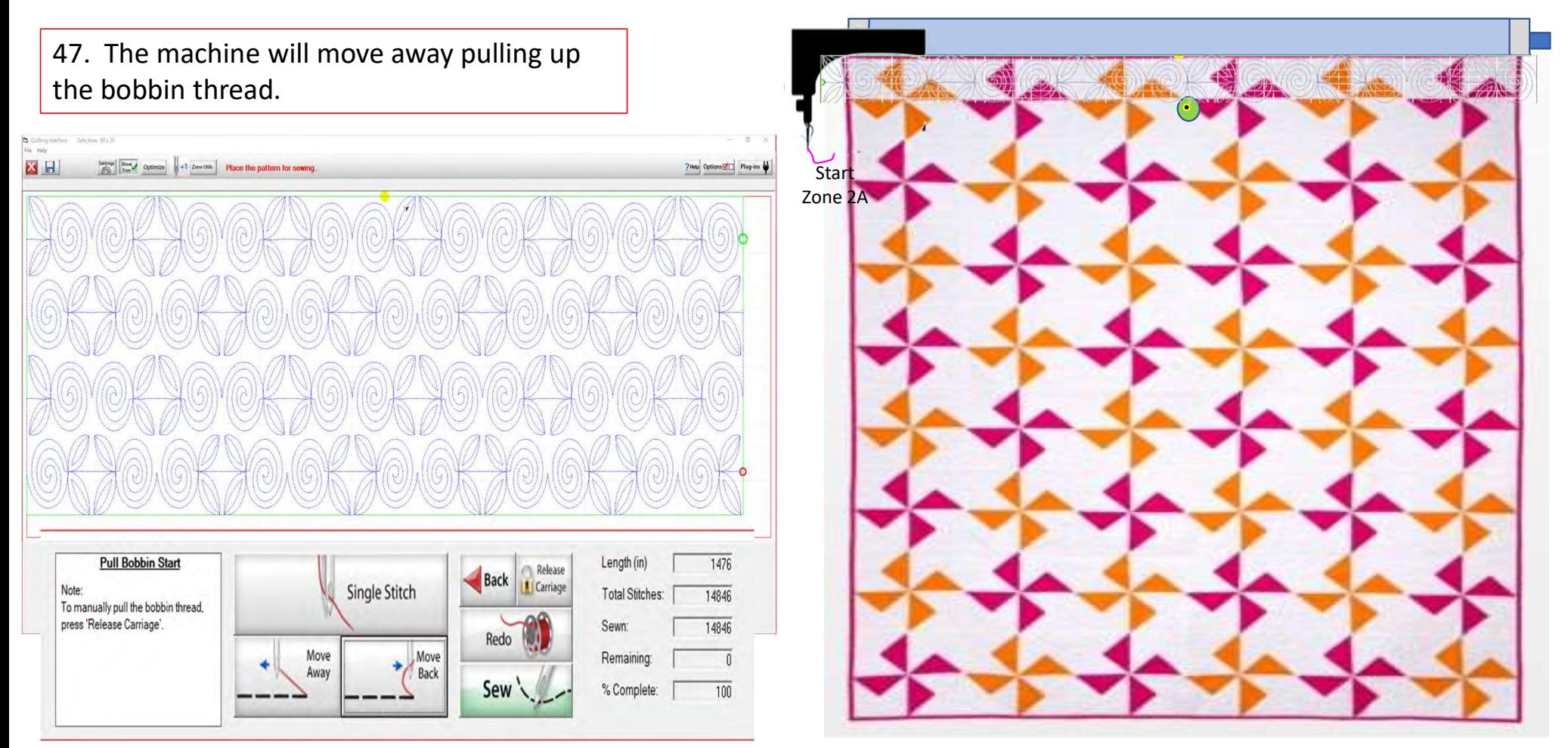

48. Hold on to both your thread tails. Click on "Sew." The machine will tie off and start sewing your design. You can now gently clip your threads. Do not lean on the frame!

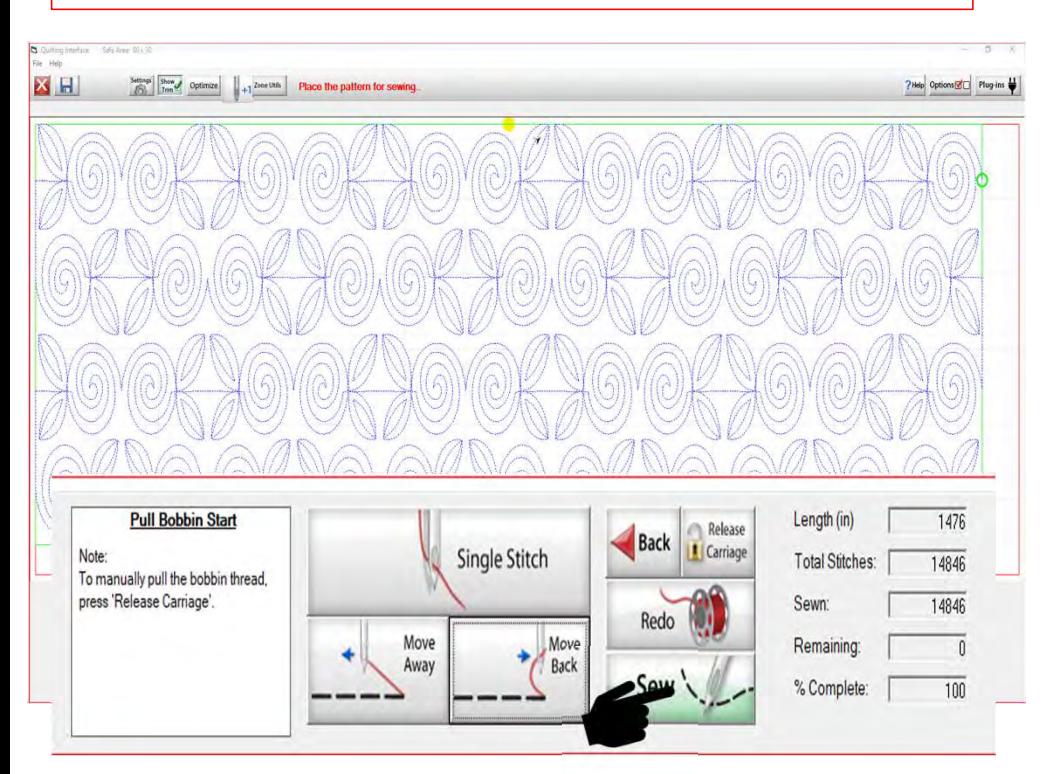

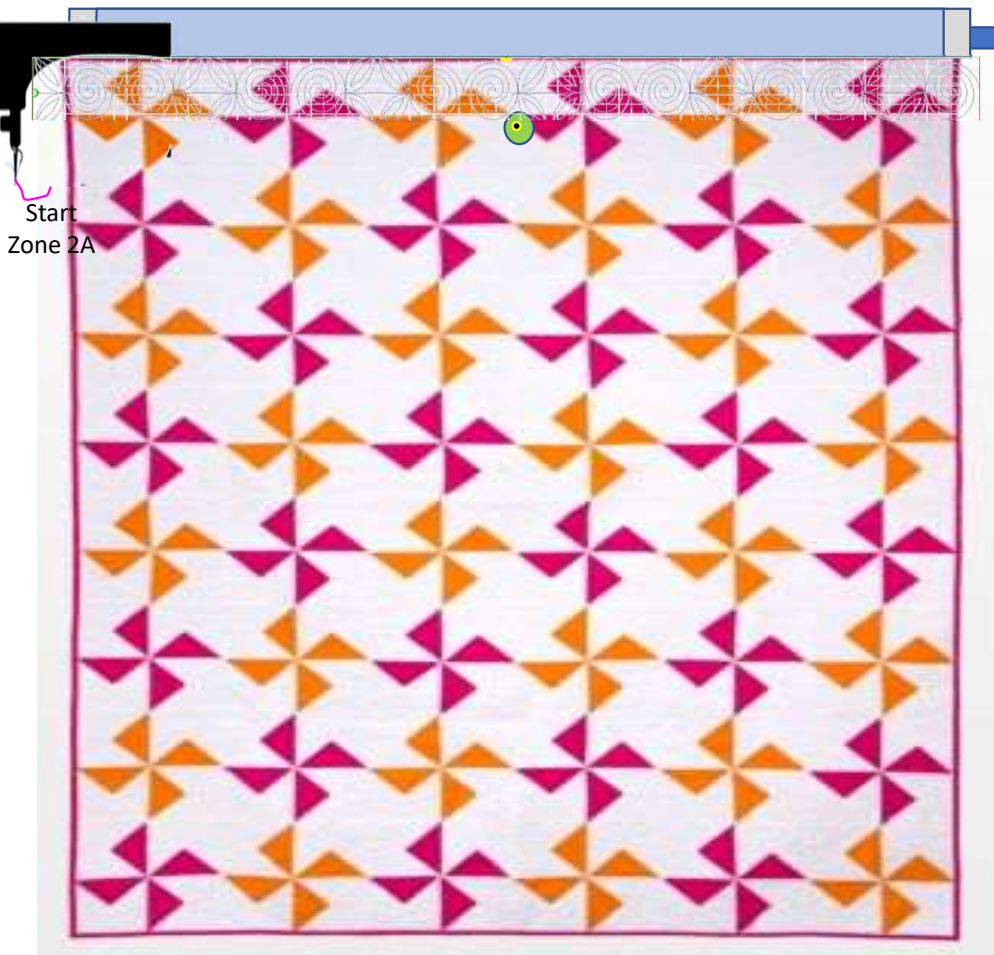

49. After machine has come to the end of the first zone and tied off the last stitch, you will hear the carriage release. If you can, the move the machine away from the last stitch to make a tail for your bobbin thread.

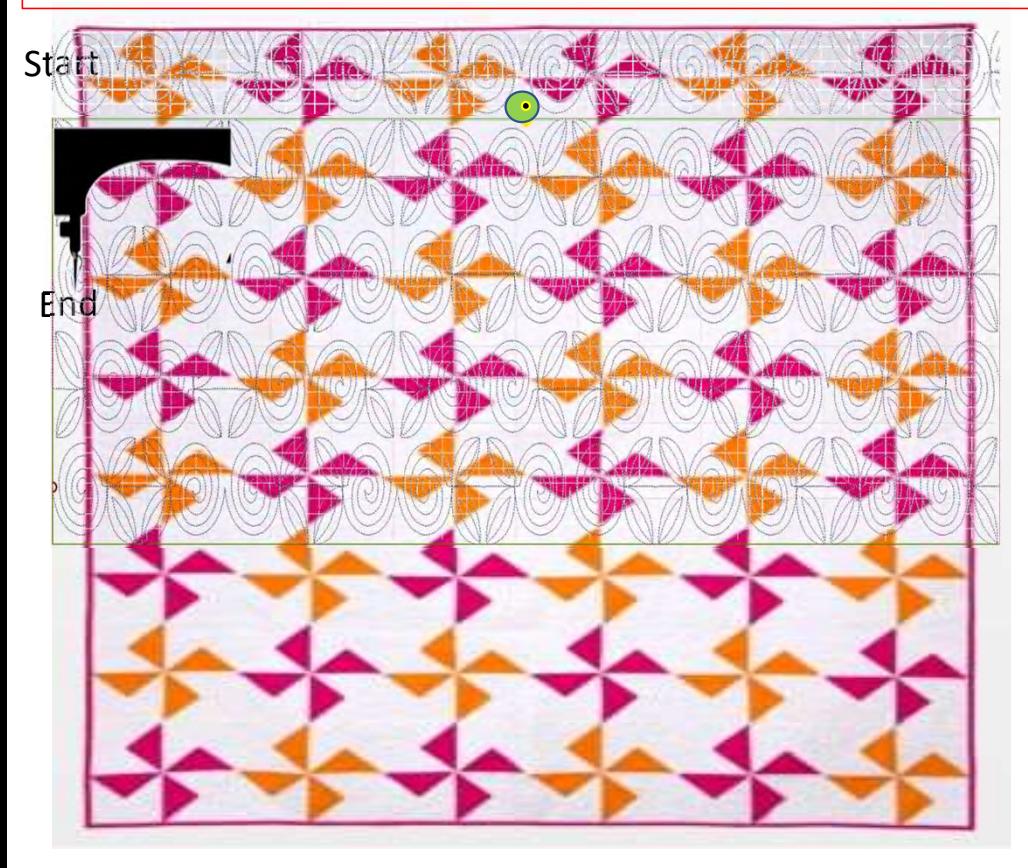

50. Move the machine back to where your last stitch ended. Click on "Toolbox Functions."

51. Click on "Single Stitch." In the toolbox or at the top of the quilting interface screen. The needle will insert into your quilt, enabling you to pull the bobbin thread up and cut it off.

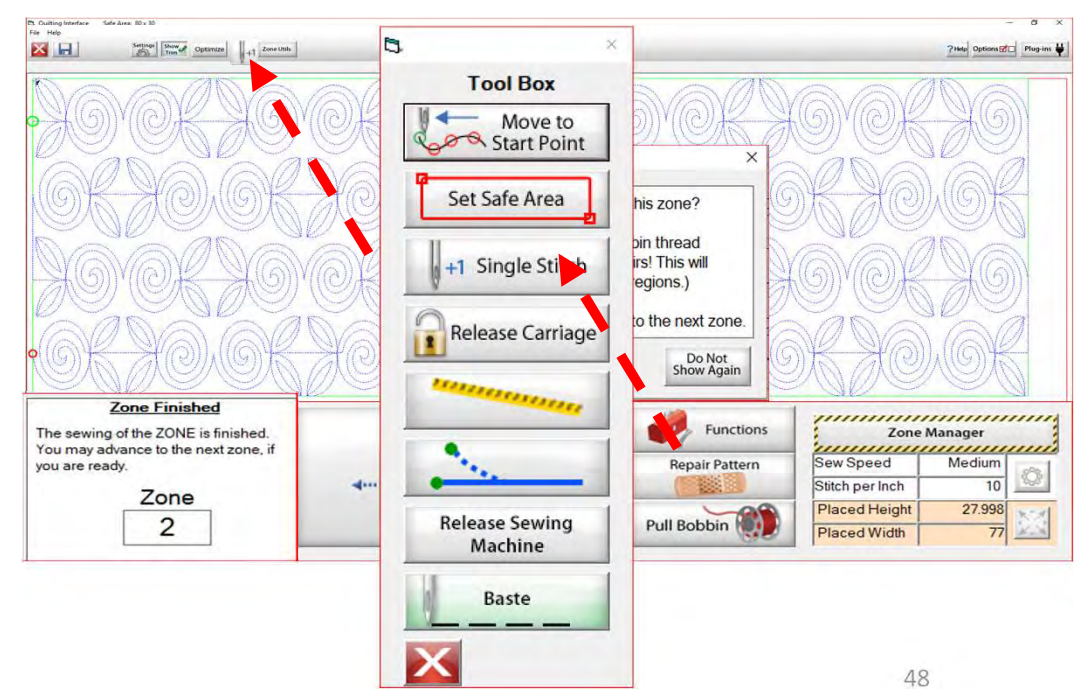

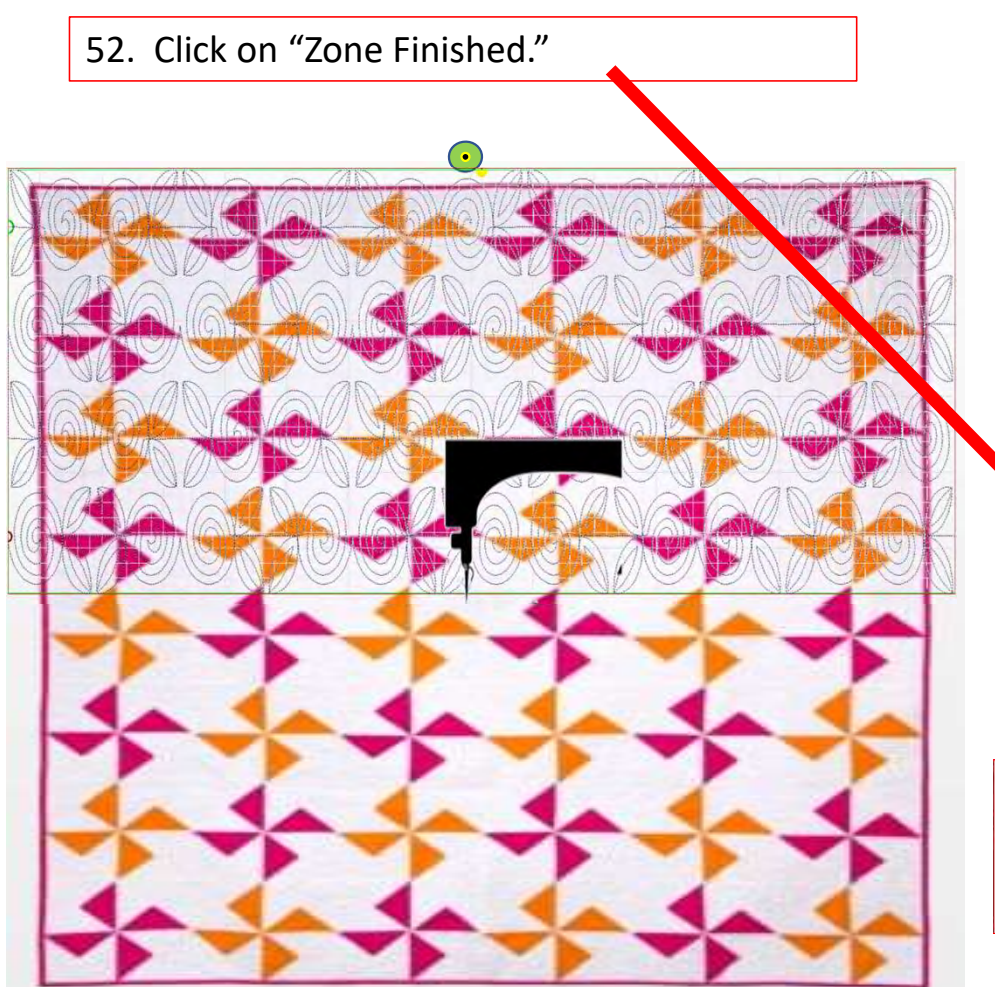

53. A window will pop open and ask, "Have you completed sewing this zone? This includes pulling the bobbin thread and making any needed repairs! (This will also clear all pattern eclipse regions.) If so, click 'Yes" to advance to the next zone."

The Machine will move to where we will mark the next zone.

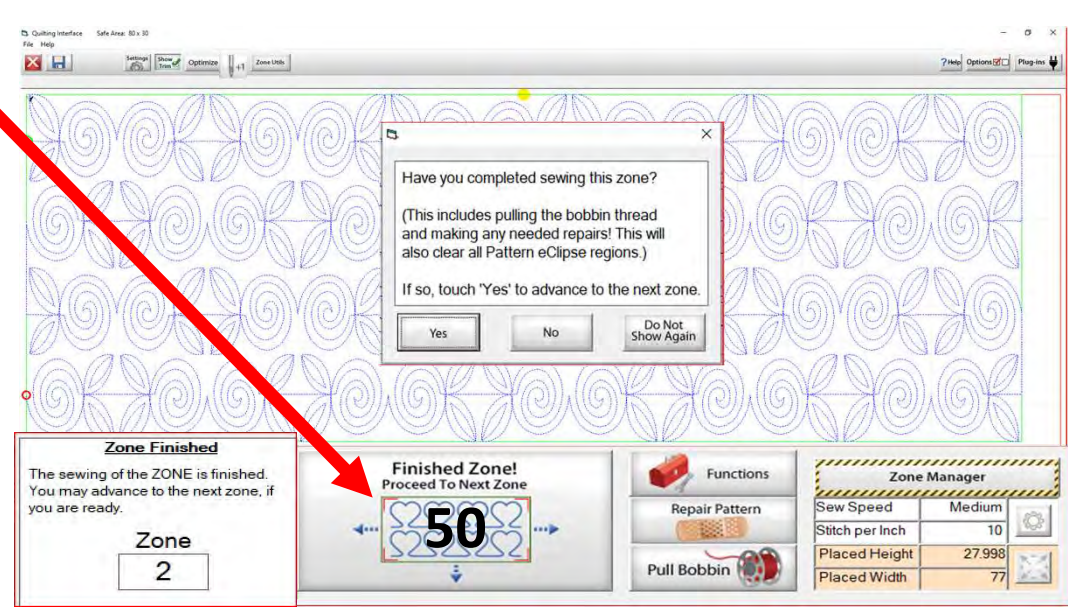

54. Place the sticker/tape beneath the sewing machine needle. Click "Marking Method" "Single Stitch" the top circle. You may have to "Click" more than once to get to this setting.

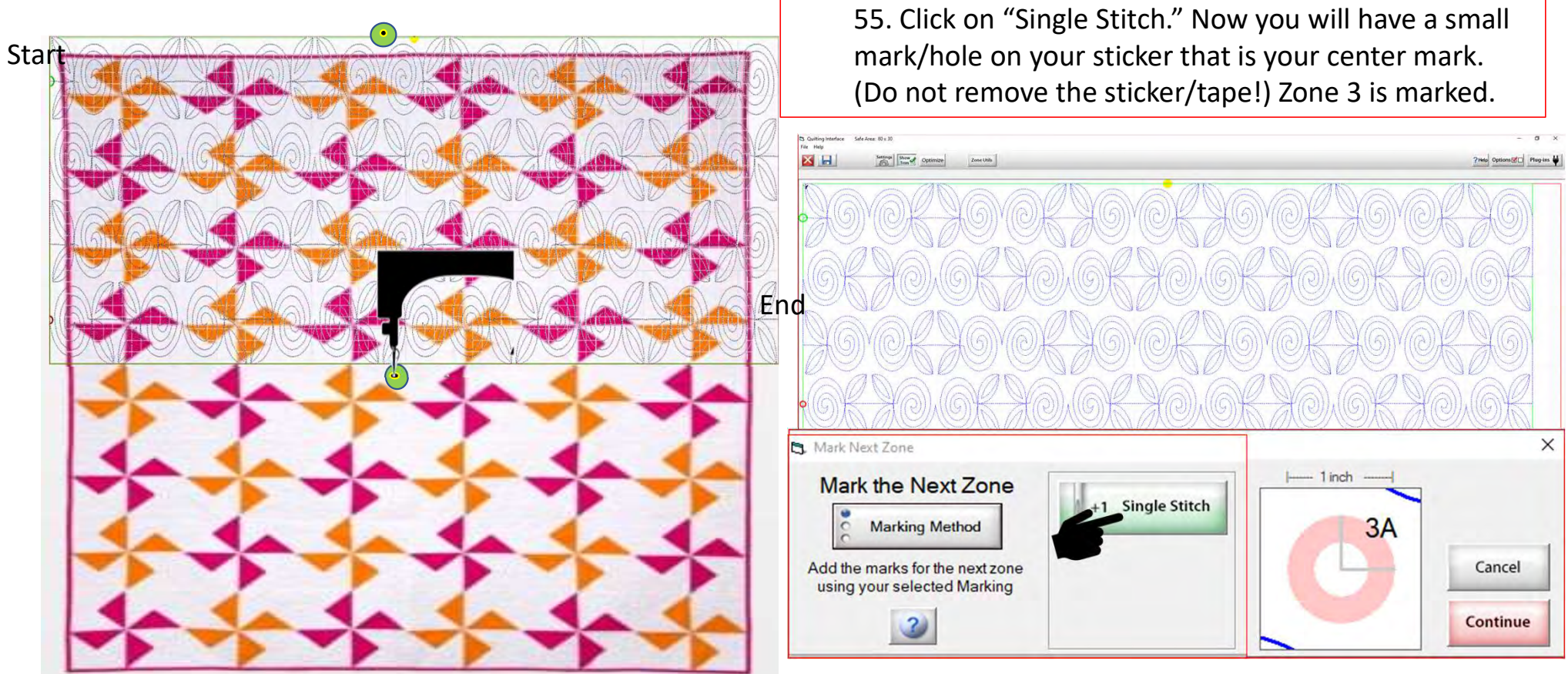

56. When you have completed placing all the placement markings (more than one is possible depending on your frame and placement method) look for the green "DONE" and green "CONTINUE." Once they turn green you are ready to Click on "Continue."

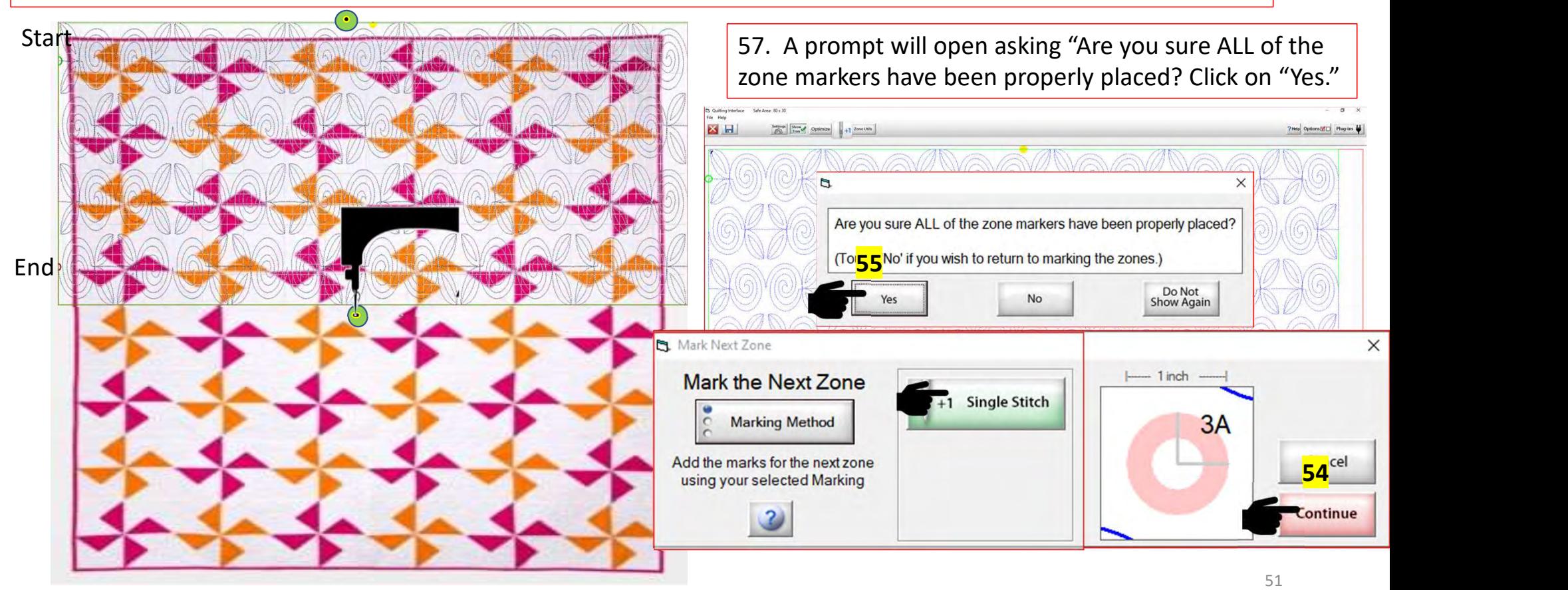

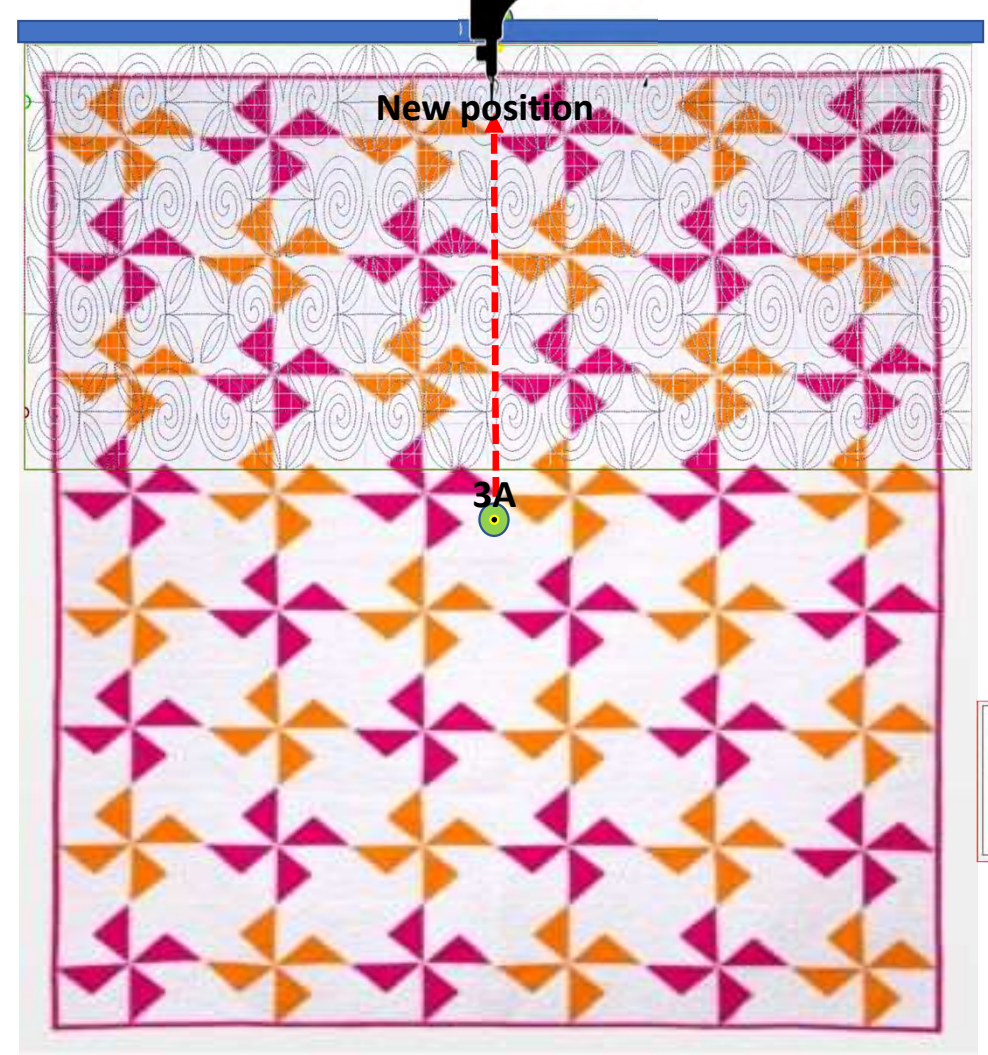

58. Prompt will pop open and tell you "The machine will now move to where the fabric marker for the next zone should be positioned." The machine will move towards the take-up rail/back of your frame.

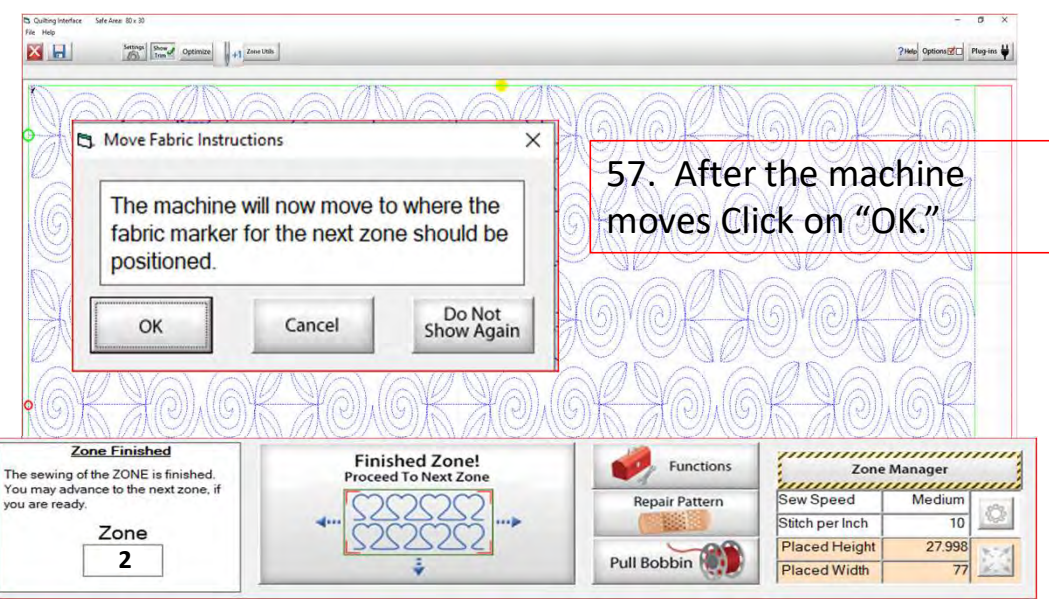

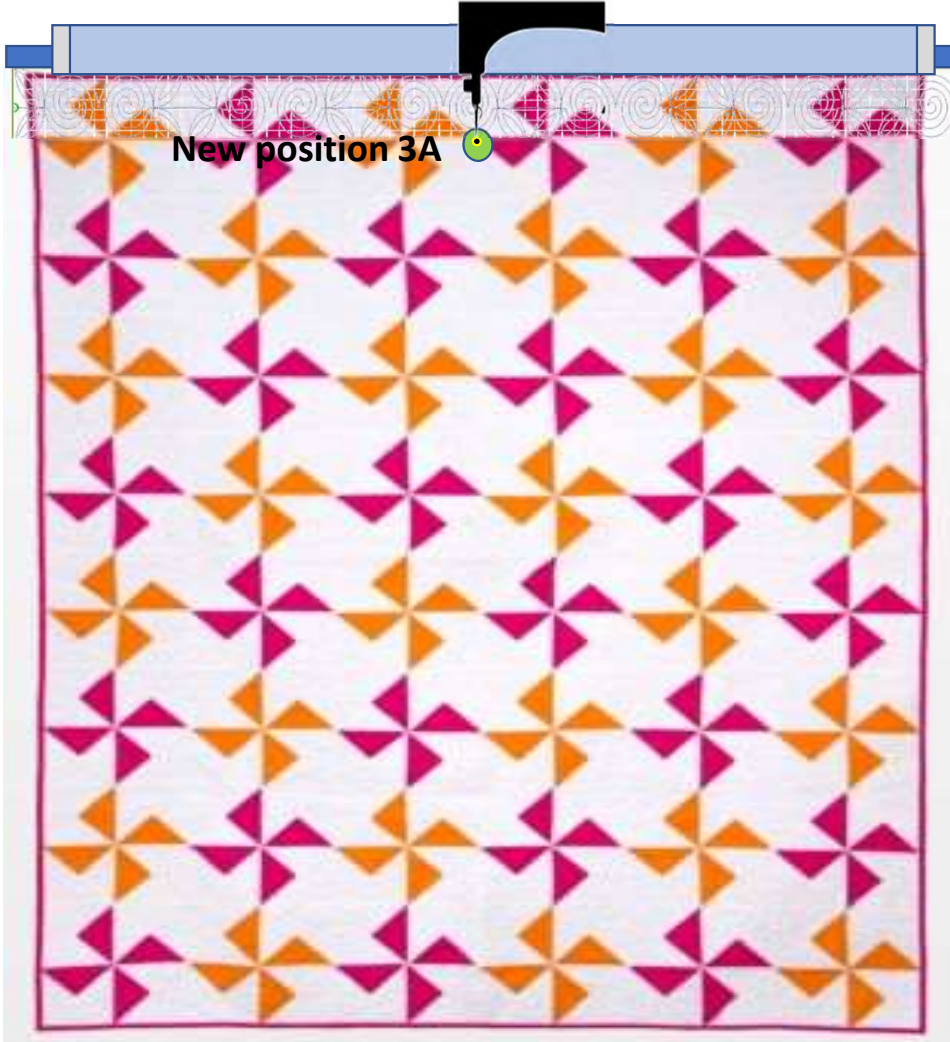

59. A new prompt will pop open telling you to " Roll the fabric so that the marker 3A is beneath the sewing machine needle. This does not have to be precise but try to get it as close as possible." Roll your quilt until the marker/sticker is beneath the machine needle. Once that is completed Click on "OK."

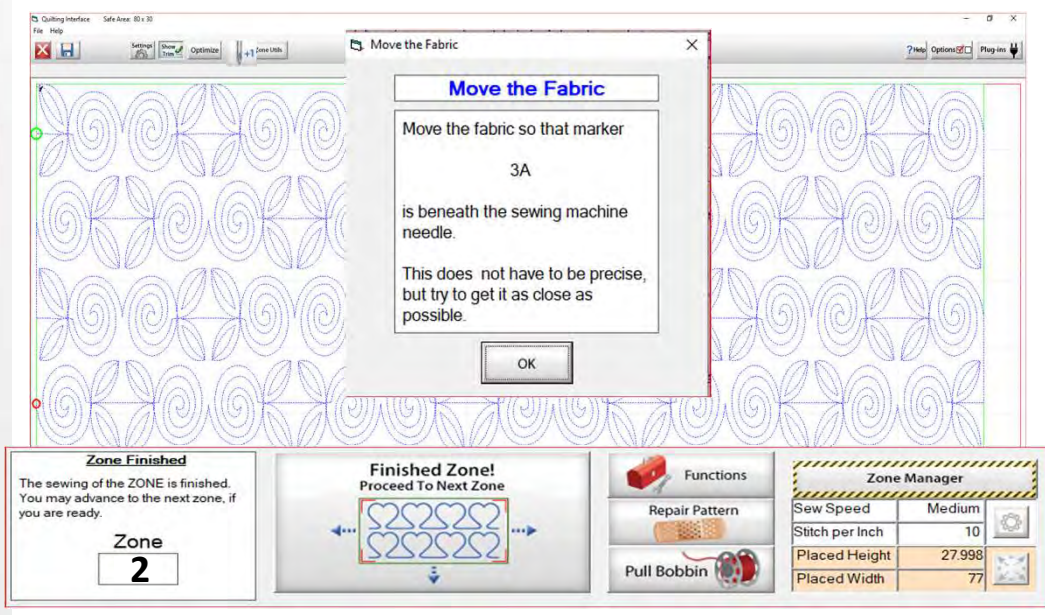

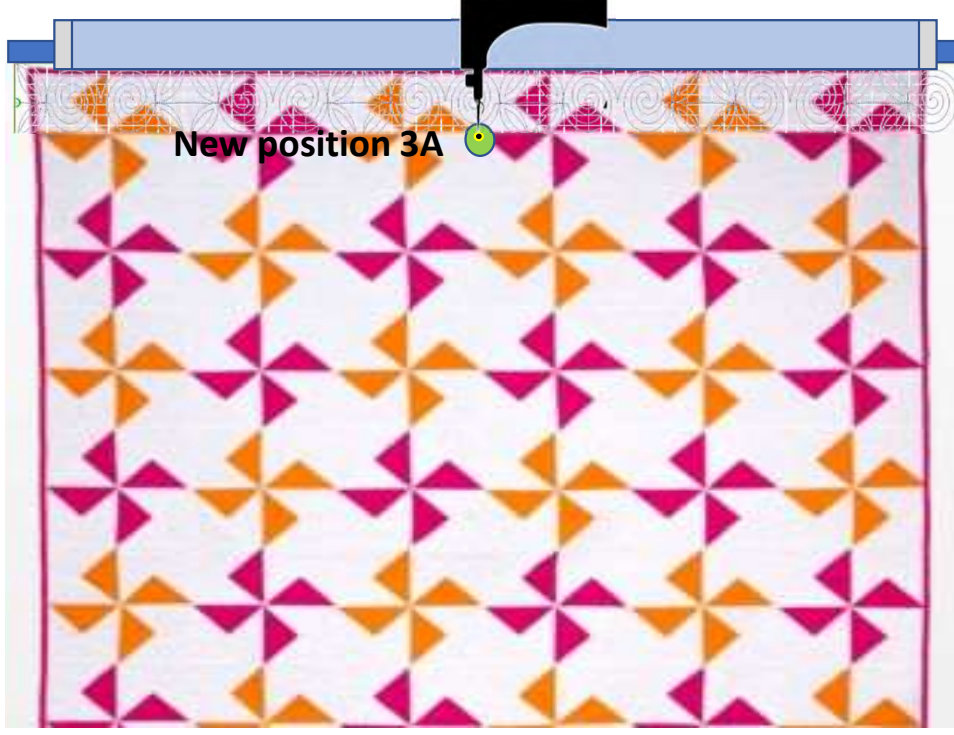

60. Another prompt will pop open asking, "Have you have moved your fabric? "Touch "OK" after the fabric marker 3A has been positioned under the needle." When you click on "OK" the "Finished Zone! will be replaced with your "Placement Zone 3."

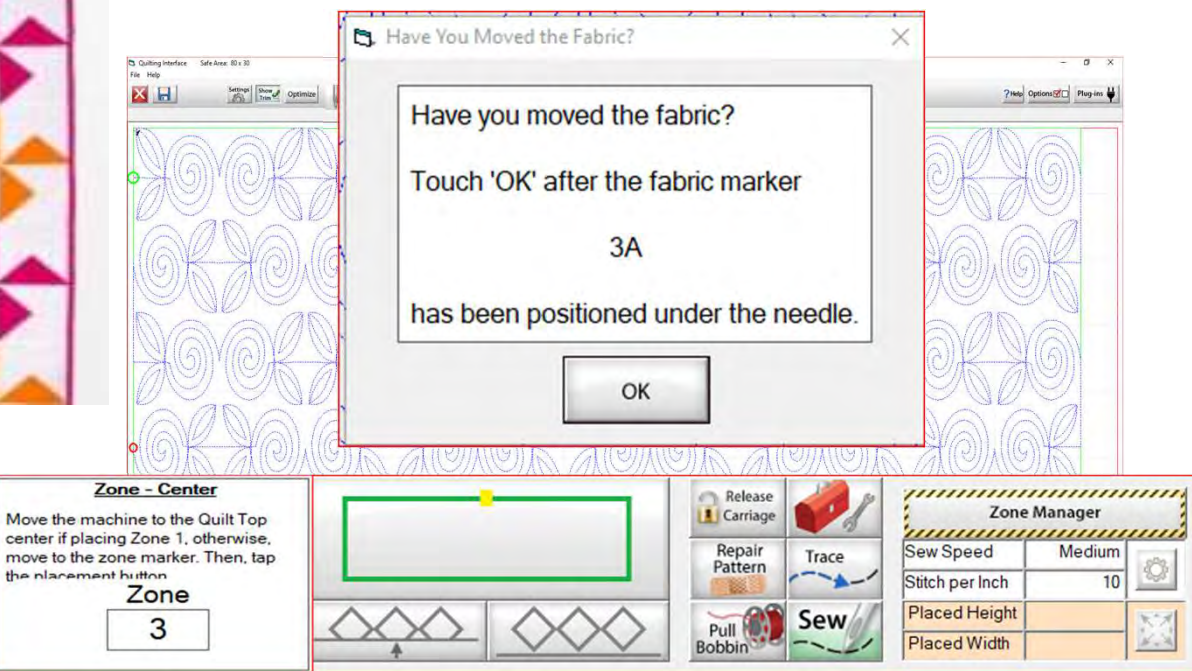

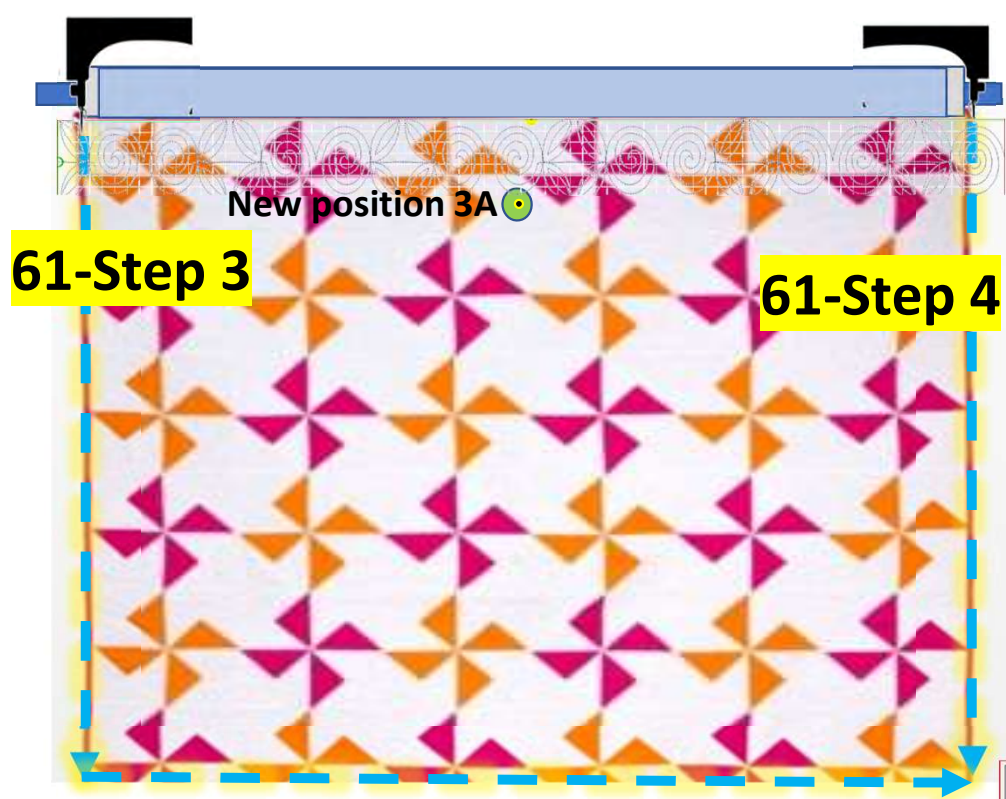

61. Move your machine to left edge of your quilt. Click on "Toolbox" "Functions," and "Release Sewing Machine." you can now use the buttons on your machine handles. Sew down the edge of the quilt on the left side, when you get to the left bottom, move to the right corner. After getting to the right corner, sew up the right side to tack it down. After you have completed tacking down your edges, click "OK." Now you can continue with the automation process and place your design to the new position.

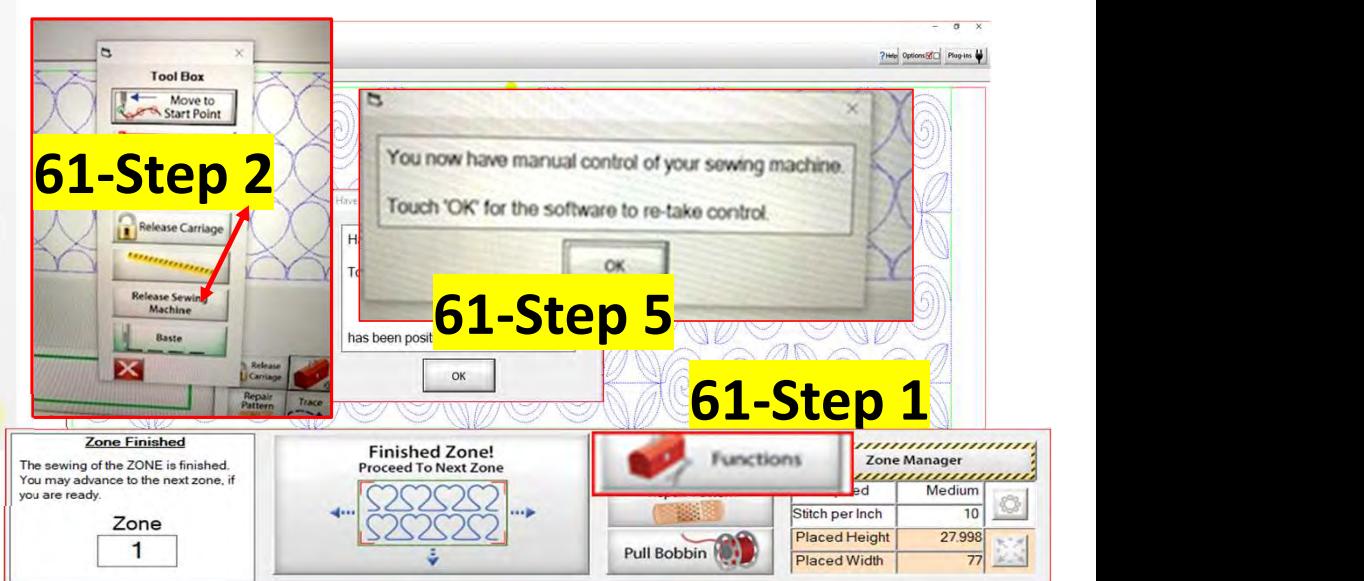

62. Notice how the design on the screen is shifted towards the left? If you started quilting without placing it your design would sew off the quilt. Your machine needle should be over the 3A placement marker/sticker. Make sure your needle is exactly over the mark and then Click on "Places the entire zone, squared-up, using the top center" button  $\blacksquare$  the design will shift to the center.

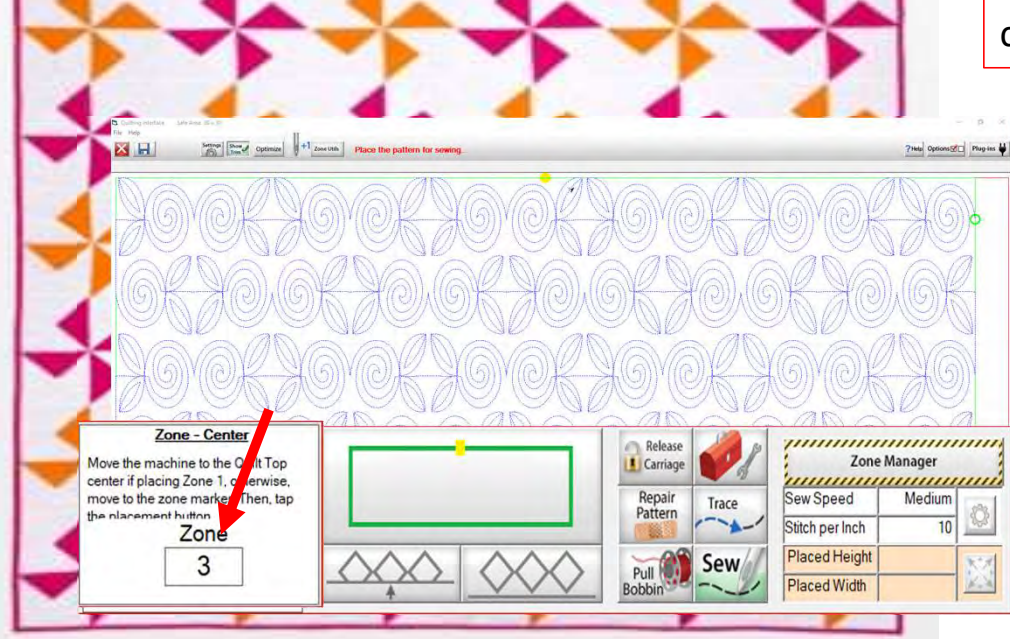

New position 3A

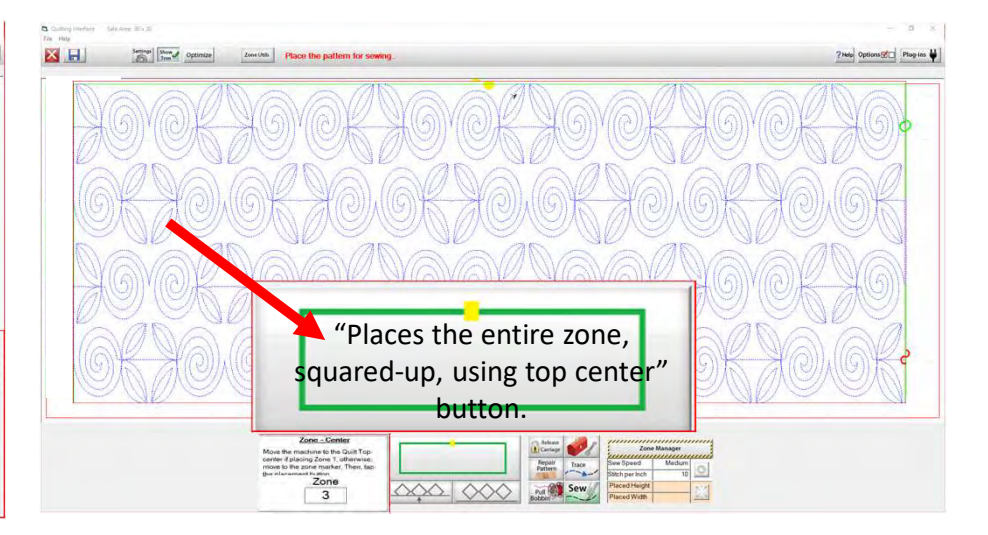

63. Click on "Pull Bobbin." The screen will ask if the needle is up? "Check" if it is, click on "Yes." After the machine has moved to the start of the design it will make a single stitch inserting the needle to pull the bobbin  $\begin{vmatrix} 3A \\ 3A \end{vmatrix}$ thread up. The screen will again ask if the needle is up? "Check" if it is, click on "Yes."

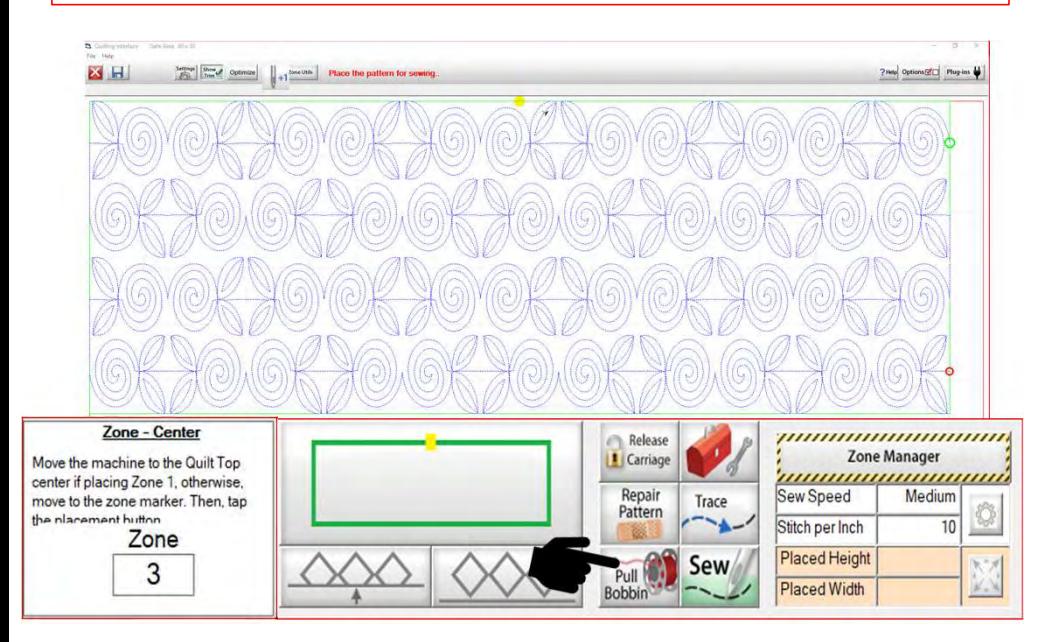

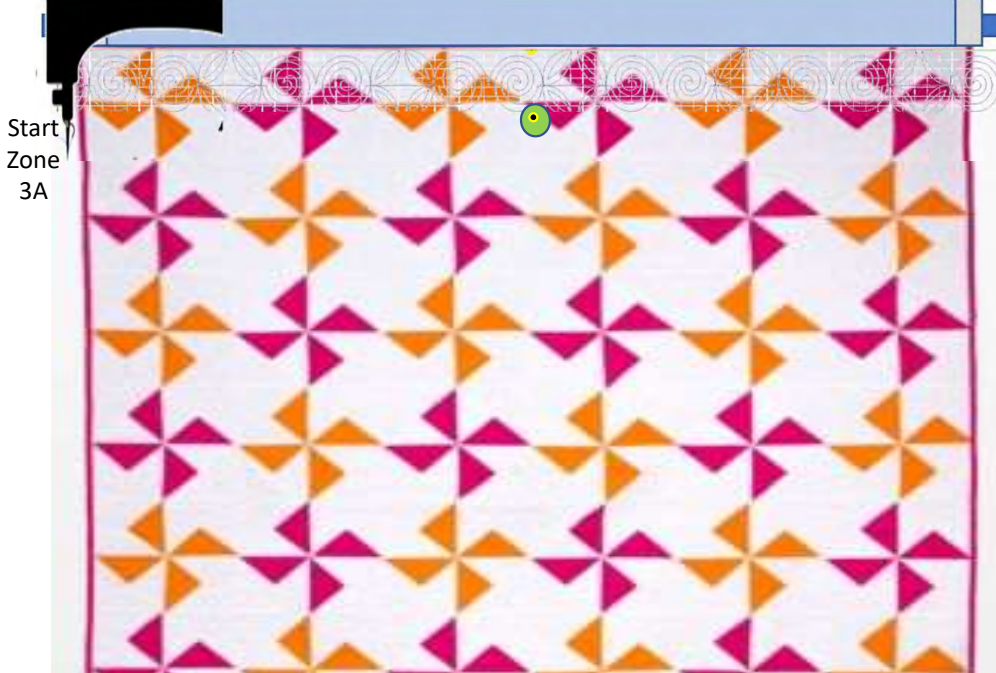

64. Hold both thread tails. Click on "Sew." The  $\sqrt{s}$ machine will tie off and start sewing your design. You can now gently clip your threads. Do not lean on the  $\Big| \Big|_{\text{3A}}^{\text{Zone}}$ frame!

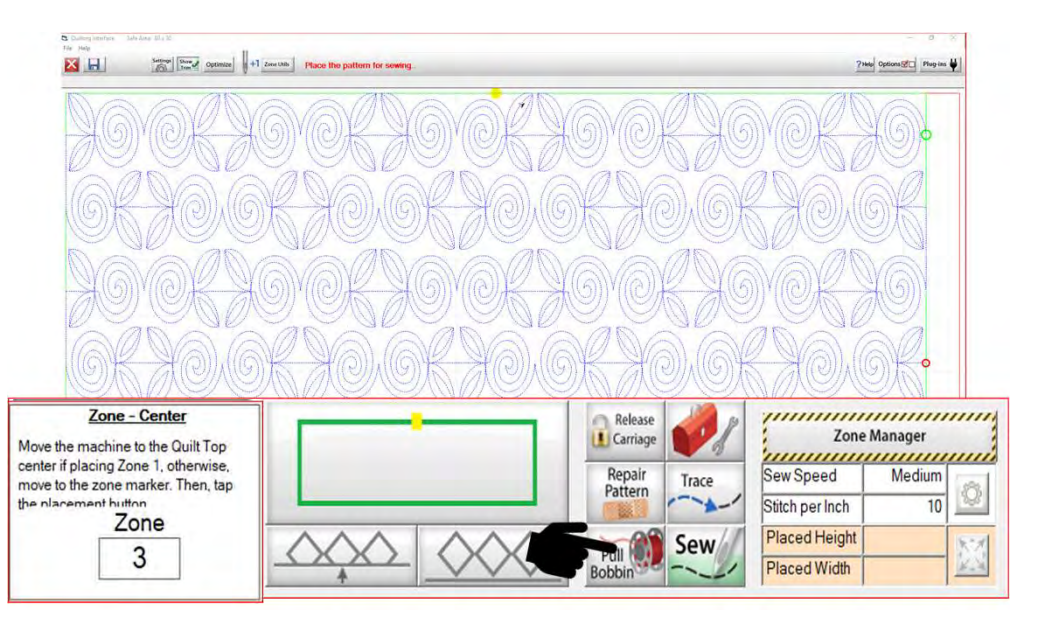

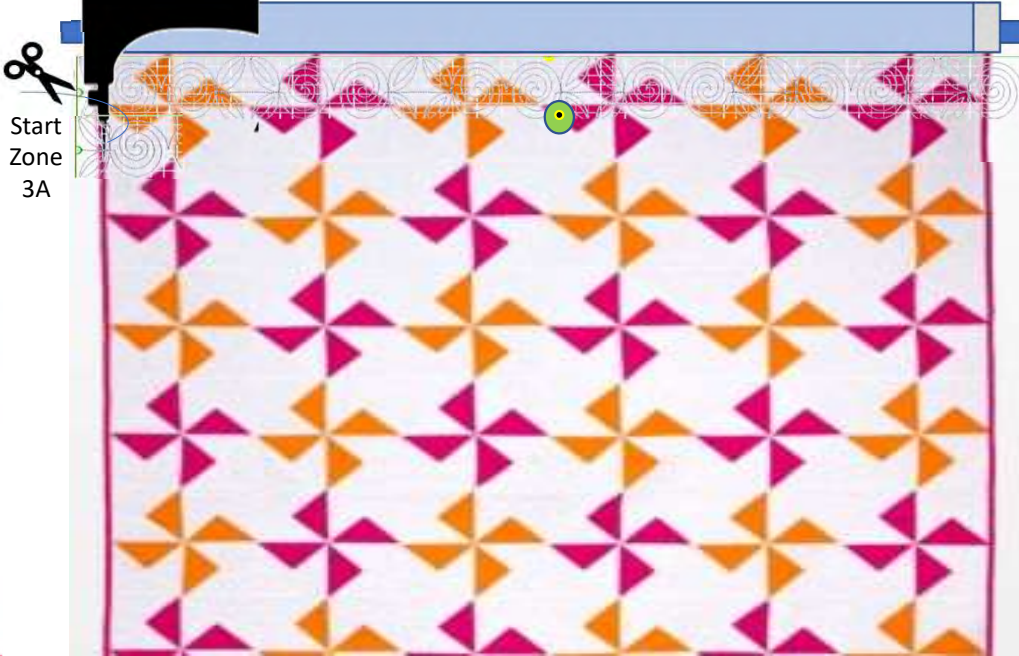

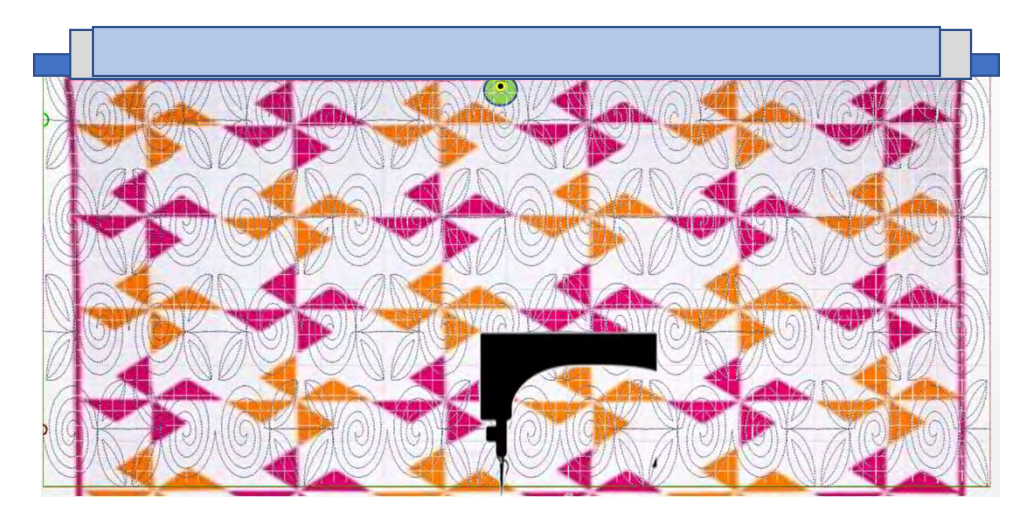

**in Zones**<br>65. After the machine has completed the 3<sup>rd</sup> and<br>final zone, click on "Finished Zone!" A window<br>open saying, "You have reached the last zone.<br>Would you like to exit the Quilting Interface?"<br>Click on "Yes." final zone, click on "Finished Zone!" A window open saying, "You have reached the last zone. Would you like to exit the Quilting Interface?" Click on "Yes."

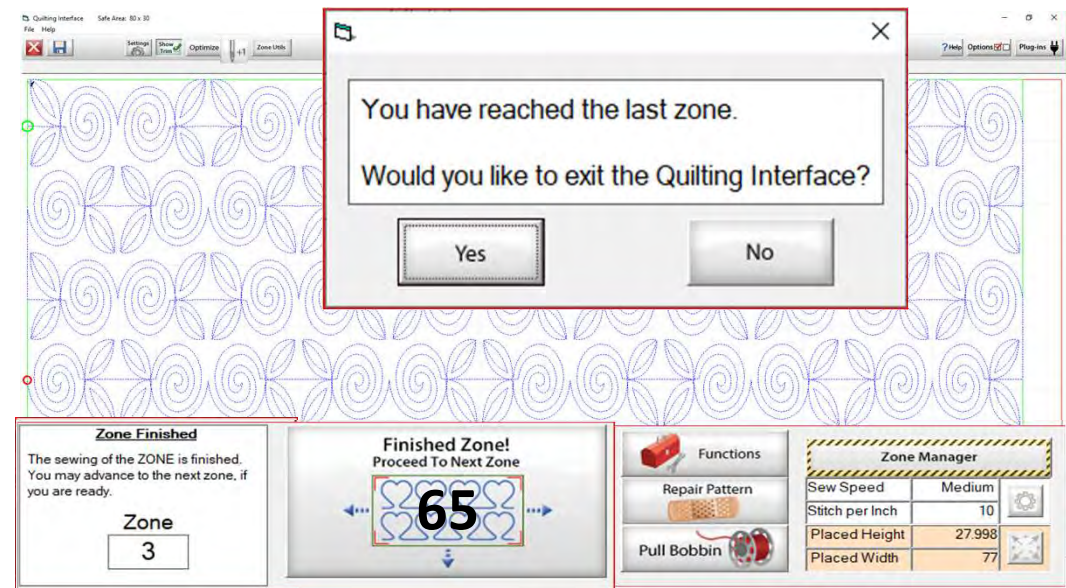

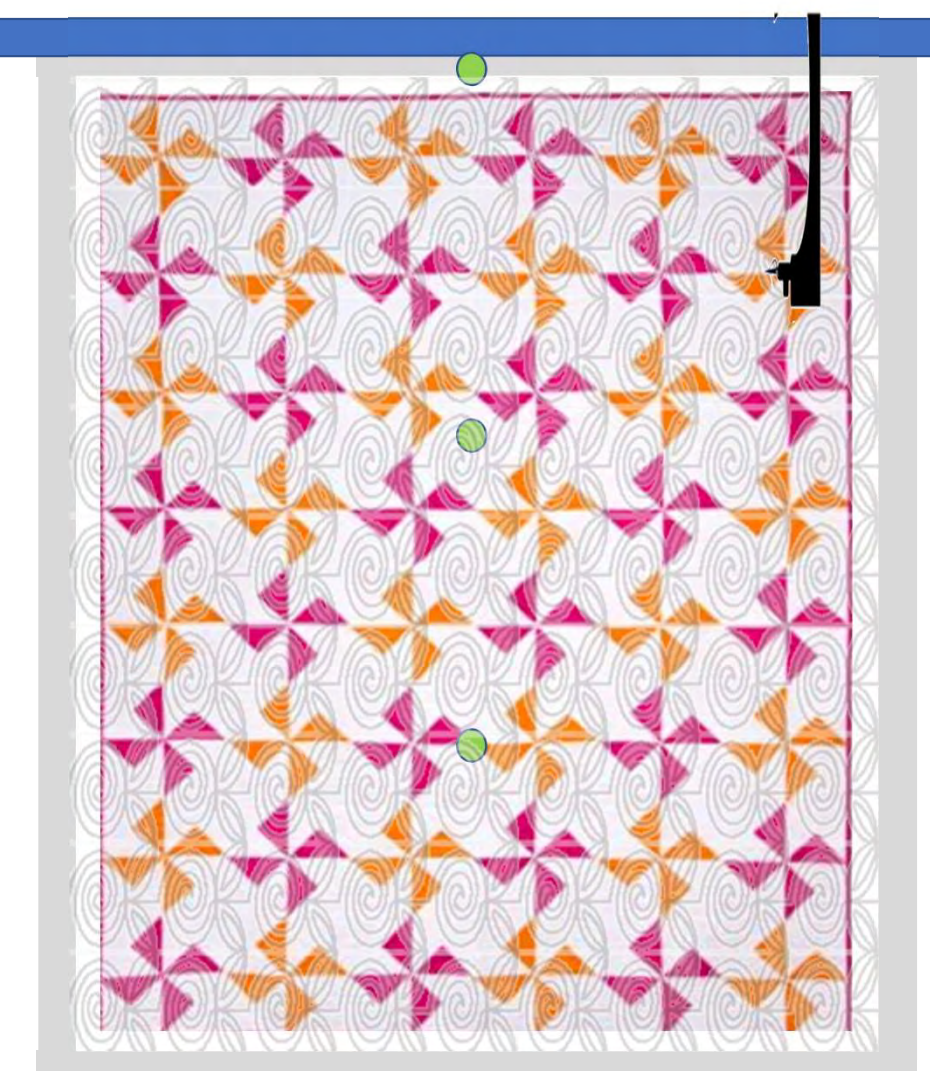

You have completed "Basic Mode," "edge-to-edge" "Sew in Zones" quilt. You can pull all the stickers off the quilt and bind it. Enjoy!!!

Note: the next few pages show you the buttons and functions of the "Quilting Interface" screen.